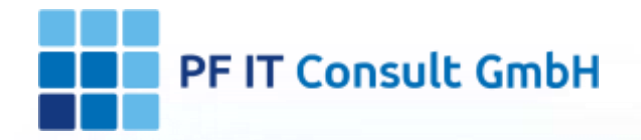

### User documentation Inventar-Manager

r-Manaoe

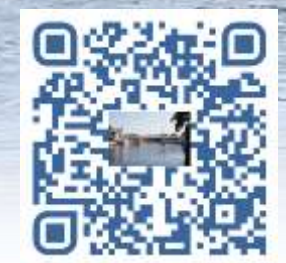

26.10.2020 1

[1. How do you create an inventory?](#page-6-0)

[1.1](#page-6-0) [Preparation](#page-6-0)

[1.1.1 Create categories](#page-7-0)

[1.1.2 Create location](#page-10-0)

[1.1.2.1 Add a photo](#page-11-0)

[1.1.2.2 Add a room](#page-13-0)

[1.1.3 Create a dealer](#page-14-0)

[1.1.4 Create person](#page-16-0)

[1.2 Add item](#page-18-0)

[1.2.1 Add article manually](#page-20-0) [1.2.2 Add article by barcode](#page-21-0) [1.2.3 Add articles via import](#page-25-0) [1.2.3.1 InApp](#page-27-0) [purchases](#page-27-0) [1.2.4 Restore items](#page-28-0) [2. How do you export your data?](#page-29-0) [2.1 Data export](#page-29-0)

[2.2 Start export](#page-30-0)

[2.3 Save export](#page-32-0)

[3. How do you take an inventory?](#page-33-0)

[3.1 Preparation](#page-33-0) [3.1.1 QR code](#page-34-0) [3.1.2 Inventory printing](#page-35-0) [3.2 QR code scan app](#page-36-0) [3.2.1 Quantety](#page-37-0) [3.2.2 Search](#page-38-0) [3.2.3 Operation](#page-39-0) [3.2.4 Inventory](#page-40-0) [3.2.5 Location](#page-41-0) [4. User management](#page-42-0) [4.1](#page-50-0) [Open](#page-42-0) [settings](#page-50-0) [4.2 Open user](#page-44-0) [administration](#page-44-0) [4.3 Create user](#page-46-0) [role](#page-46-0) [4.4 Assign](#page-48-0) [user](#page-48-0) [role](#page-48-0) [5. Edit categories](#page-51-0) [view](#page-51-0) [5.1 Open category](#page-51-0) [5.2 Edit category](#page-53-0)

powered by **PF IT Consult GmbH** 26.10.2020 3

[6. Process](#page-57-0) [operations](#page-57-0)

[6.1 Open settings](#page-57-0) [6.2 Process operations](#page-58-0) [6.3 Create process](#page-59-0) [6.4 Assign process to inventory](#page-64-0) [6.5 Editing the process](#page-67-0) [6.6 Delete process](#page-73-0)

[7. QR code](#page-79-0) [for](#page-79-0) [location](#page-79-0)

[7.1 Open location](#page-79-0) [7.2 Edit location](#page-80-0) [7.3 Generate](#page-81-0) [QR code](#page-81-0) [7.4 Save QR code](#page-82-0) [7.5 Scan QR code](#page-83-0)

[8. Allocate inventory to a new person](#page-87-0) [8.1 Open the QR CODE SCAN APP](#page-87-0) [8.2 Scan the QR code](#page-88-0) [8.3 Change assignment of persons](#page-90-0) [8.4 Check assignment of persons](#page-91-0) [9. Rental process](#page-92-0) [with](#page-92-0) [confirmation](#page-92-0) [9.1 Open inventory](#page-92-0) [entry](#page-92-0) [9.2 Add process](#page-95-0) [9.3 Adjust](#page-97-0) [rental](#page-97-0) [process](#page-97-0) [9.4 Rental confirmation](#page-101-0) Confirmation of the borrower of receiving the item [9.5 Rental return](#page-105-0)

Return of the borrowed item in the inventory Document managers.

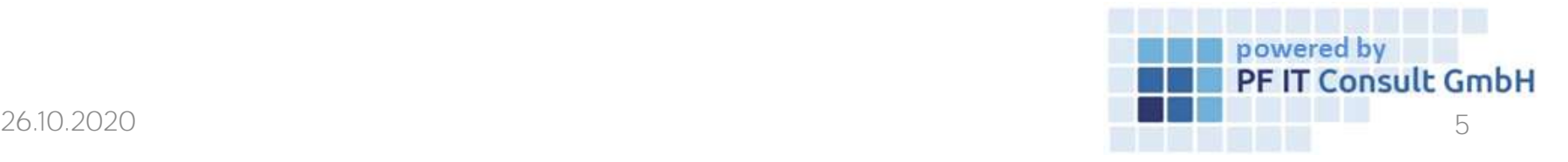

[10. Change camera](#page-110-0)

[11. View and sort inventory by location, category, dealer, and person](#page-111-0)

[12. Default settings](#page-99-0)

[13. View content in location subfolders](#page-103-0)

[13.1 Open locations](#page-103-0)

[13.2 Edit location](#page-105-0)

[13.3 Assign inventory to a subfolder / room](#page-108-0)

[13.4 View inventory entries of a subfolder](#page-110-0)

[14. How can you contact us?](#page-114-0)

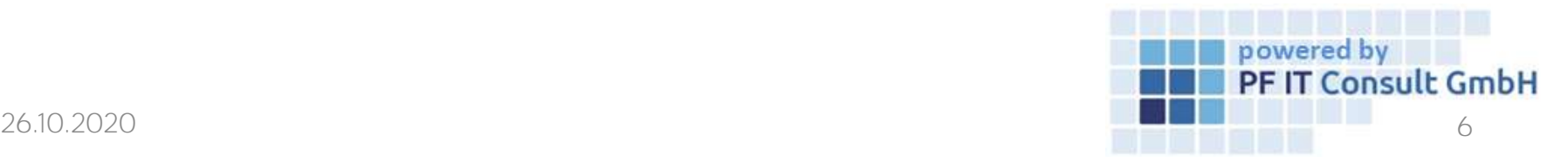

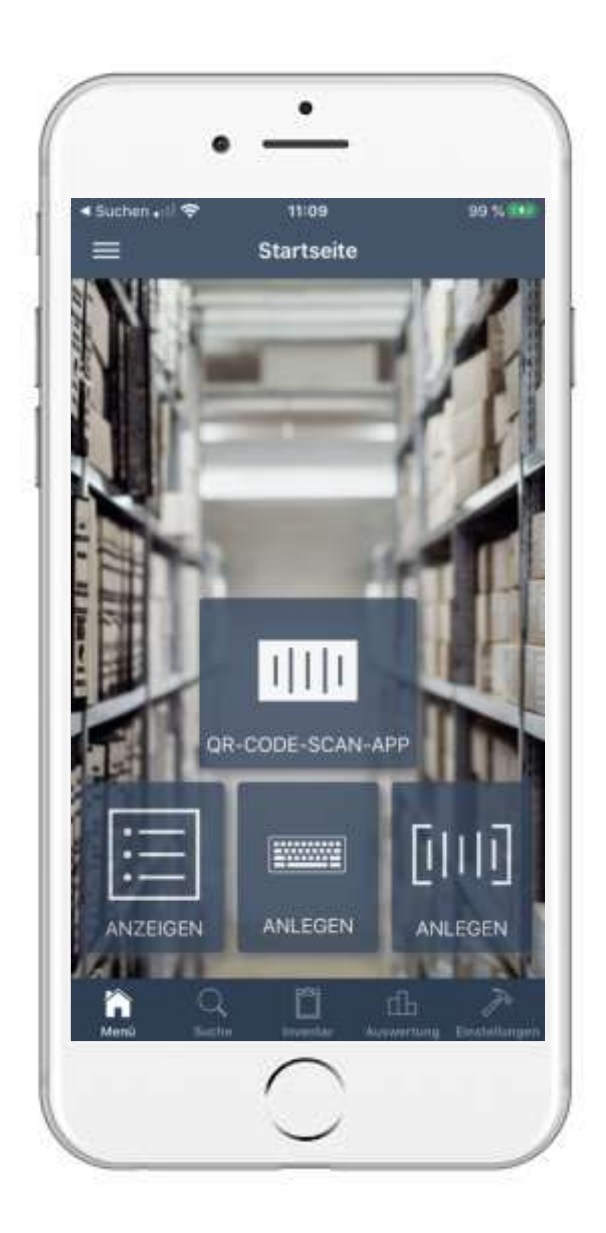

#### 1. How do you create an inventory? 1.1 Preparation

- The following information is required:
	- Categories
	- Locations and spaces
	- Dealer
	- Person
- If this information already exists, you can skip points  $1.1.1$  to  $1.1.4$  and start with  $1.2$ .

<span id="page-6-0"></span>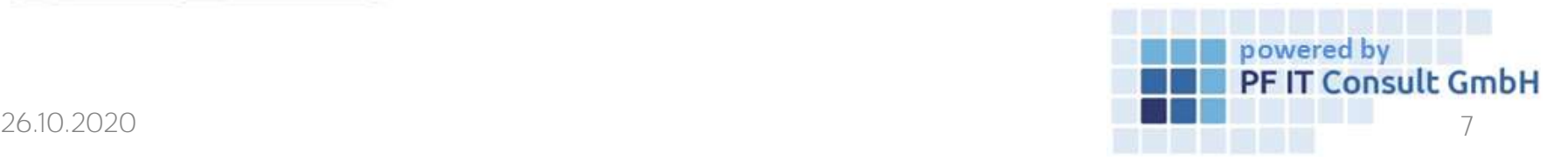

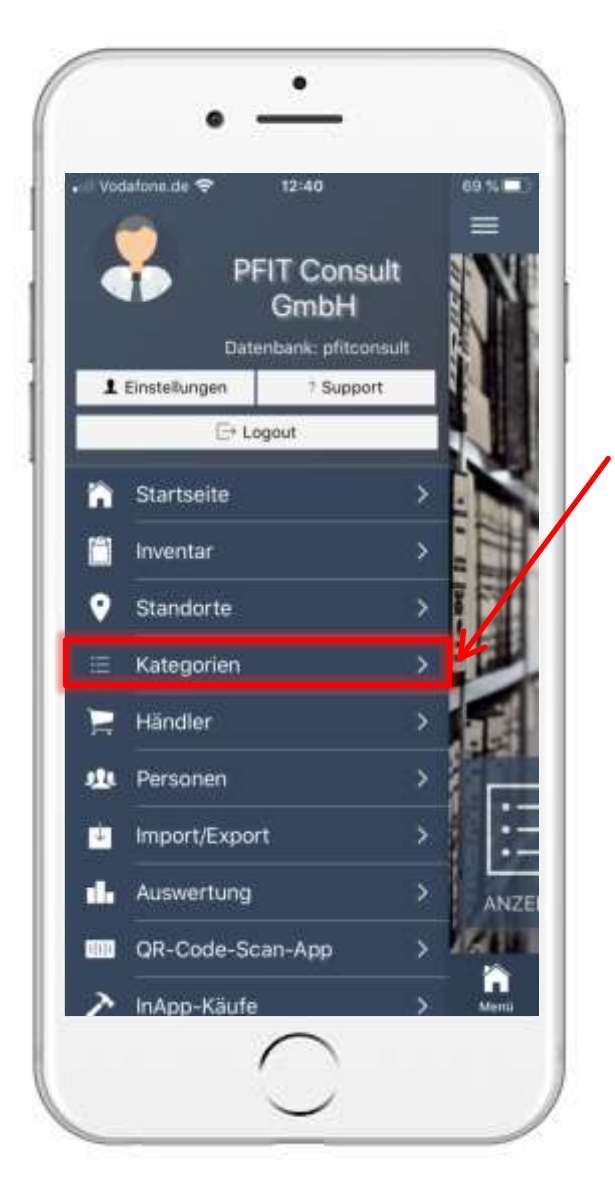

#### 1. How do you create an inventory? 1.1.1 Create categories (1)

- On the start page, tap the symbol in the top left:
- The menu shown opens
- Tap on the "Categories" tab
- A new window is opening up
- Tap the following symbol in the bottom right:

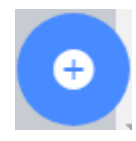

<span id="page-7-0"></span>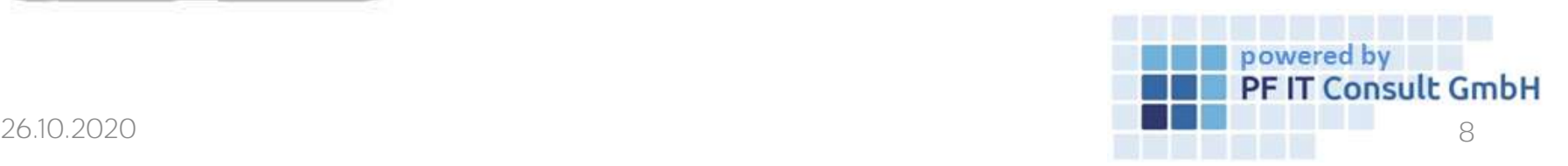

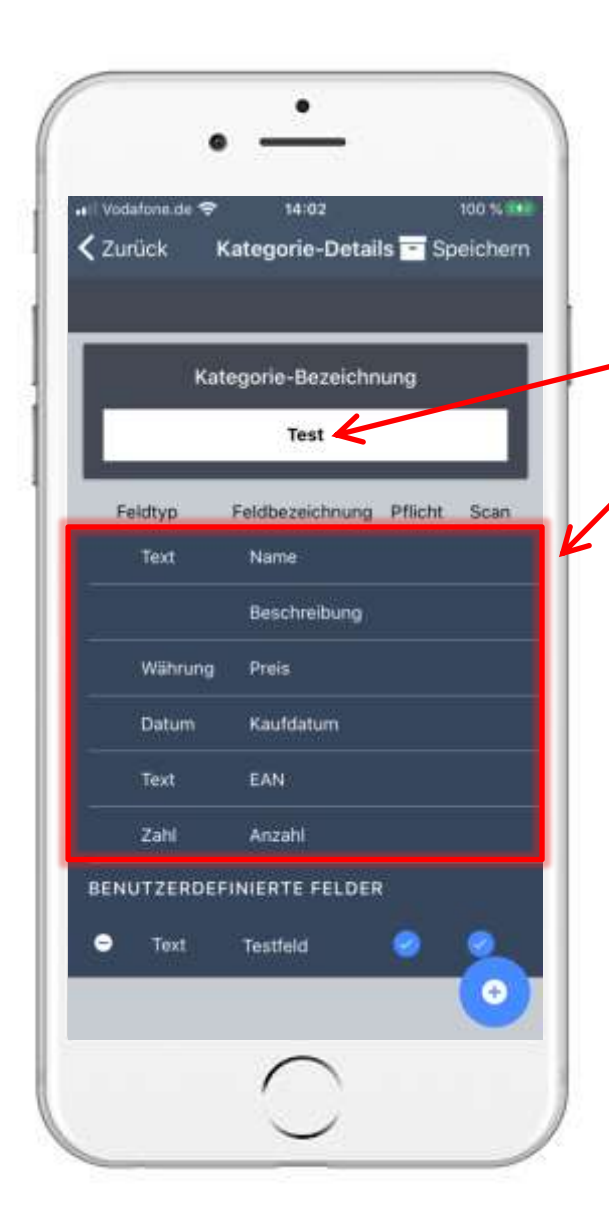

•

#### 1. How to create an Inventory? 1.1.1 Create Categories(2)

- That will open the following window
	- Write here to give the category a name e.g. "Test"
- The category has automatic preset panels, you can not change these
- To add a new panel, touch on the down right on the following symbol: Ô

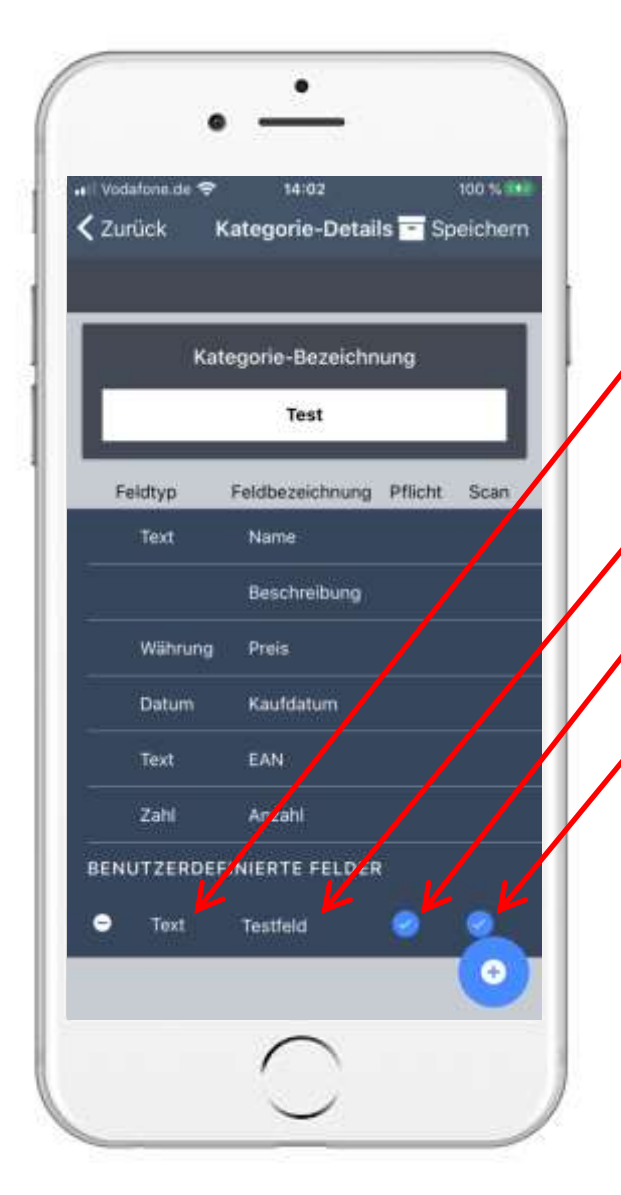

#### 1. How to create an Inventory? 1.1.1 Create Categories(3)

- This will create a new panel
- Touch on: Text , to change type (like currency, time, text, etc.)
	- Touch on:  $\frac{1}{2}$  Name of the pre  $\frac{1}{2}$ , to give a name to the panel
- If you want to fill the panel by scanning, touch here
- If you want, that this panel needs to be filled in order to proceed, touch here
- At the end: touch  $\blacksquare$  Save on the top right
- After the creation process you'll end up in the  $\bullet$ details, touch on  $\equiv$  to return to the menu

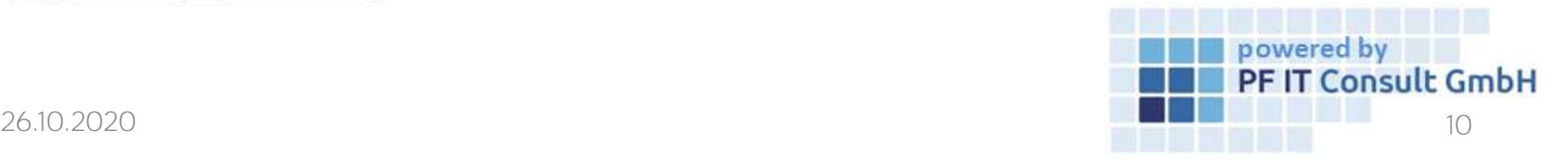

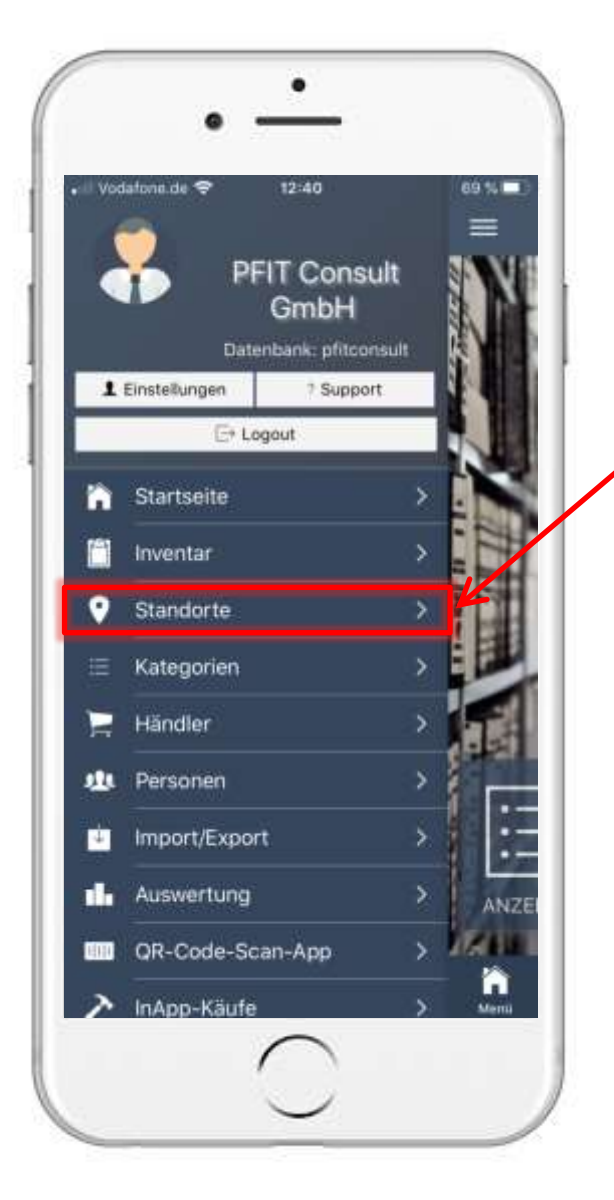

#### 1. How to create an Inventory? 1.1.2 Create Locations(1)

- On the main page touch top left on the symbol :
- This will open the following menu
- Touch the index tab "Locations"
- This will open a new window
- Touch on the down right on this symbol:

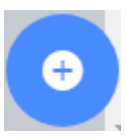

<span id="page-10-0"></span>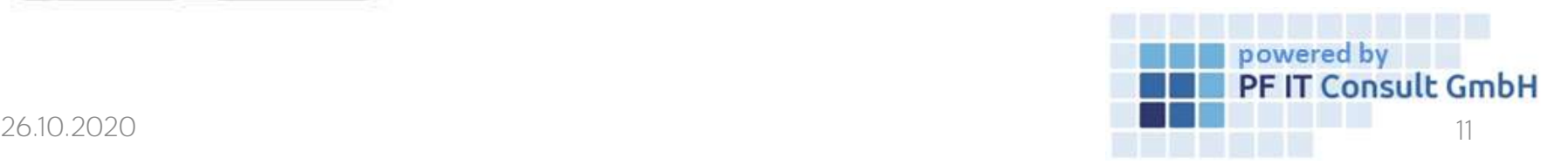

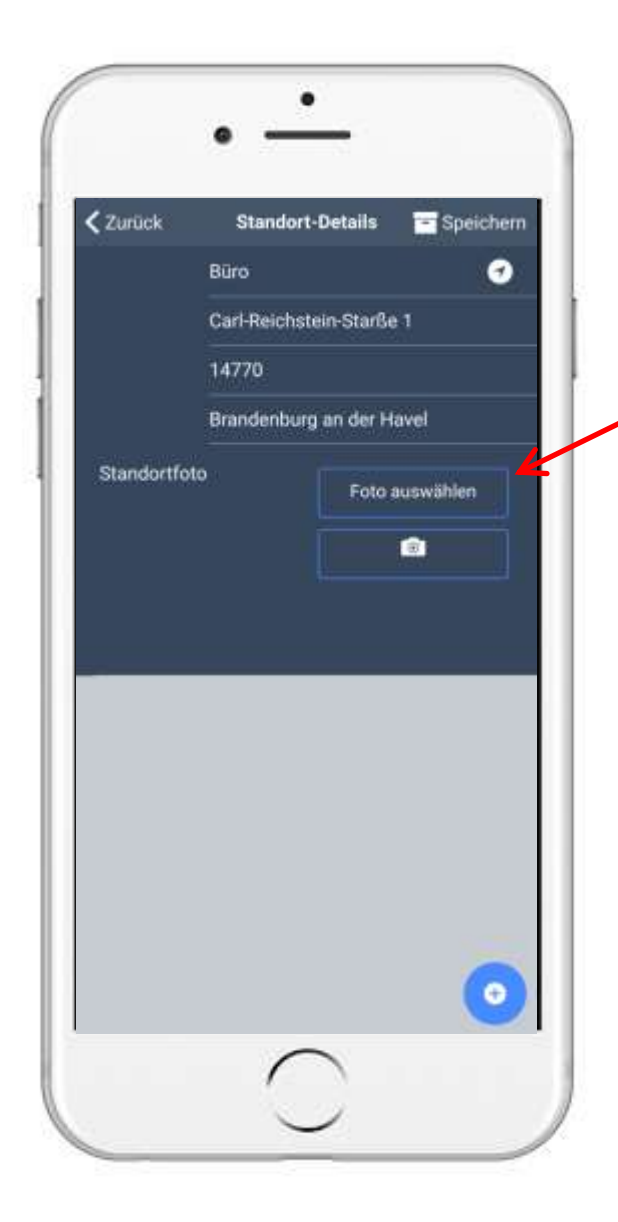

#### 1. How to create an Inventory? 1.1.2 Create Locations(2)

- Type in the needed data, like name, street name, Etc.
- $\frac{1}{2}$  Touch on:  $\frac{1}{2}$  Feteralistic  $\frac{1}{2}$ , to add a photo to the location
	- Tutorial in [1.2.1](#page-20-0)
- Touch here to add rooms to the location
- At the end: touch  $\overline{ }$  save on the top right
- After the creation process you'll end up in the  $\bullet$ details, touch on  $\Box$  to return to the menu

<span id="page-11-0"></span>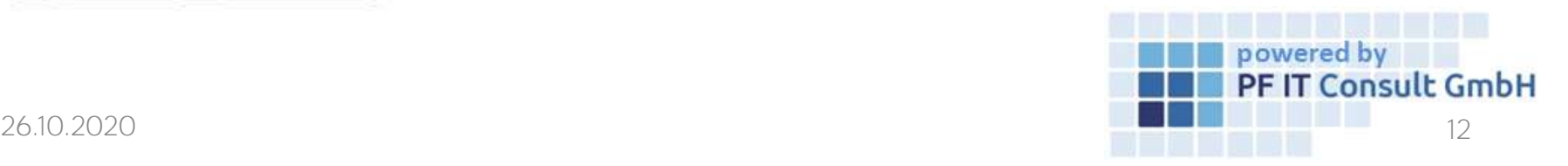

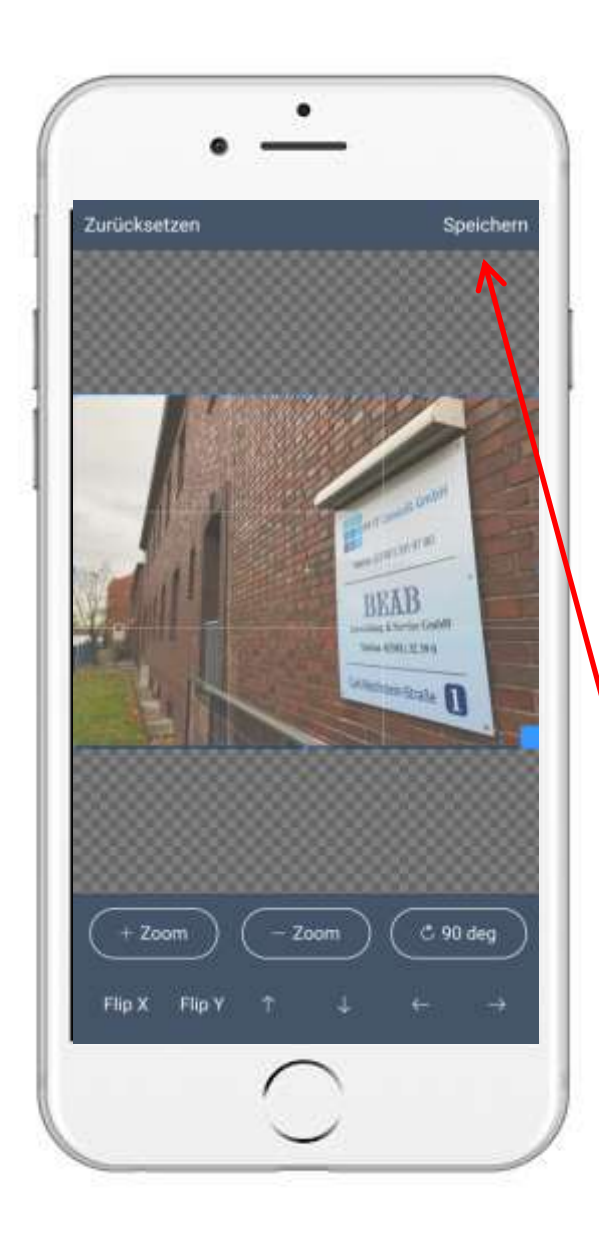

#### 1. How to create an Inventory? 1.1.2 Add a photo

- This will open the following menu
- Touch on Take Photo, if you want to make a photo with the camera
- Touch on Photo Library, to use a picture you already did make
- This will open the cutting tool:
- Cut the picture to the size you want, then hit:  $\blacksquare$  save

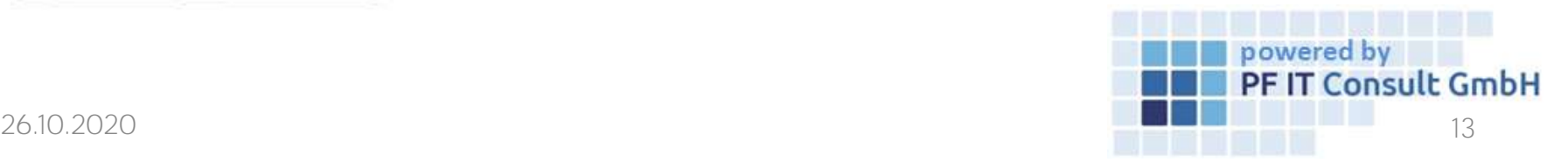

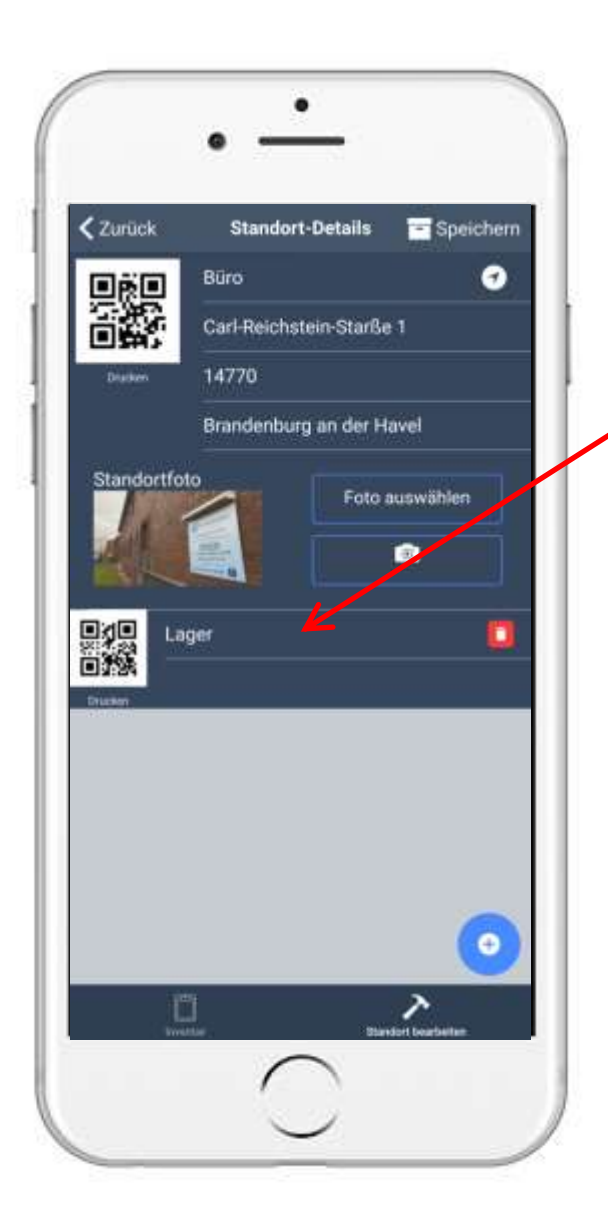

#### 1. How do you create an inventory? 1.1.2.1 Create location

- Tap the following symbol at the bottom right to add rooms to the location
- Then a field appears in which you can name the room
- $\Box$  Save • At the end tap
- After creating, you will get to the location view,  $\tan \equiv$  to return to the menu

<span id="page-13-0"></span>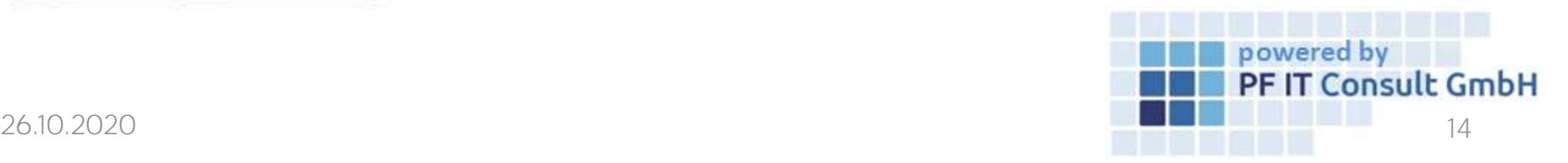

0

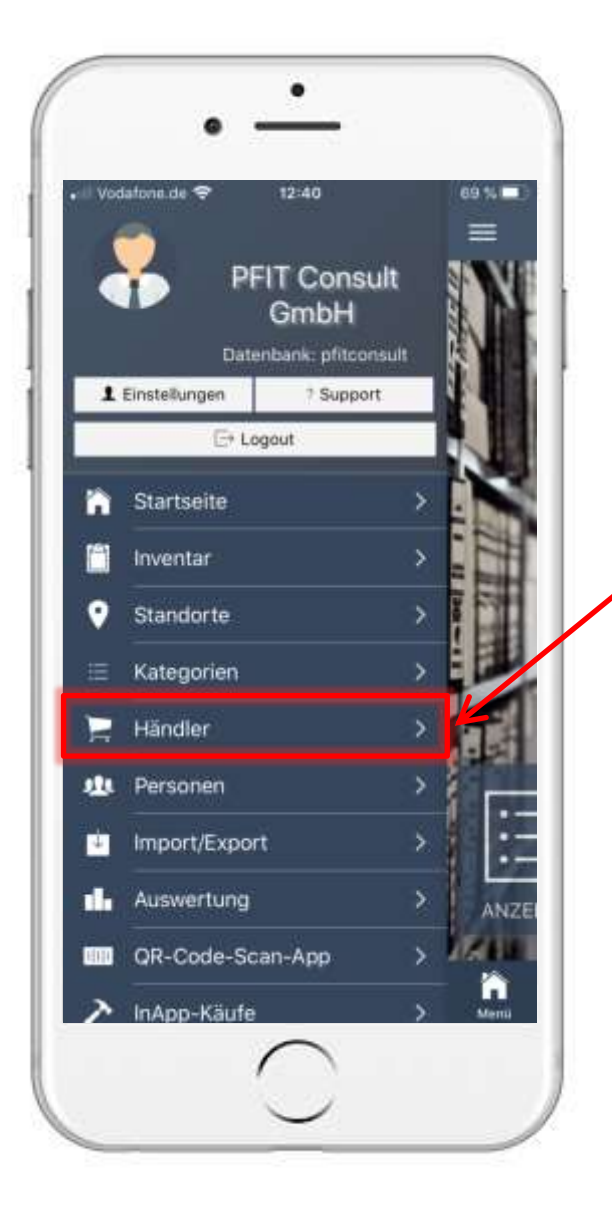

#### 1. How to create an Inventory? 1.1.2 Create Merchants(1)

- On the main page touch top left on the symbol:
- That will open the following menu
- Touch the index tab "Merchants"
- This will open a new window
- Touch on the down right on this symbol:

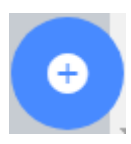

<span id="page-14-0"></span>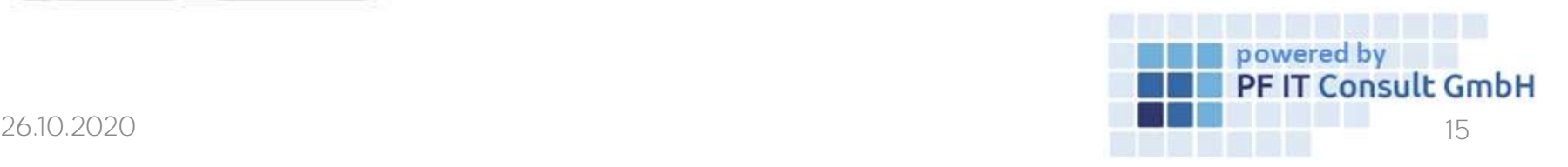

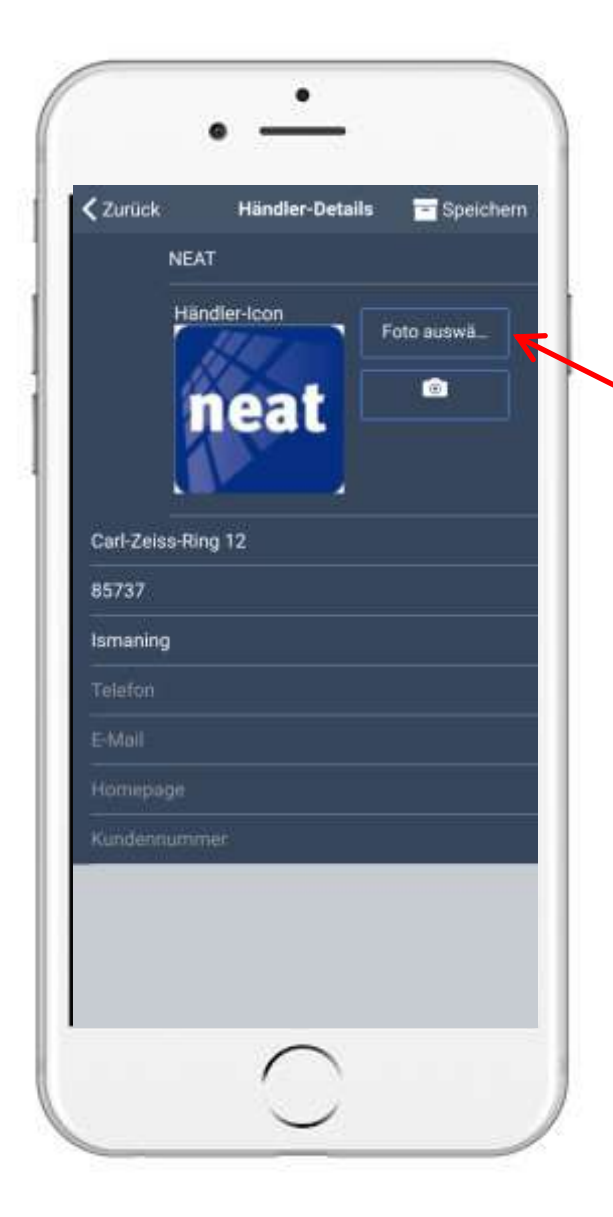

#### 1. How to create an Inventory? 1.1.3 Create Merchants(2)

- Type in the needed data, like name, street name, Etc.
- Touch on solution of the auswählen and in the set a photo to the seller
- At the end: touch  $\overline{ }$  Save on the top right
- After the creation process you'll end up in the • details, touch on  $\equiv$  to return to the menu

<span id="page-15-0"></span>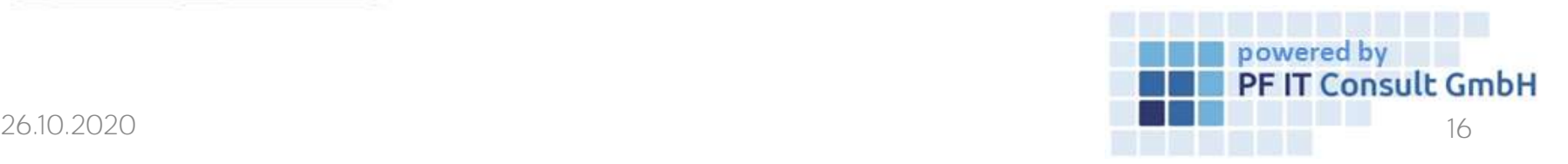

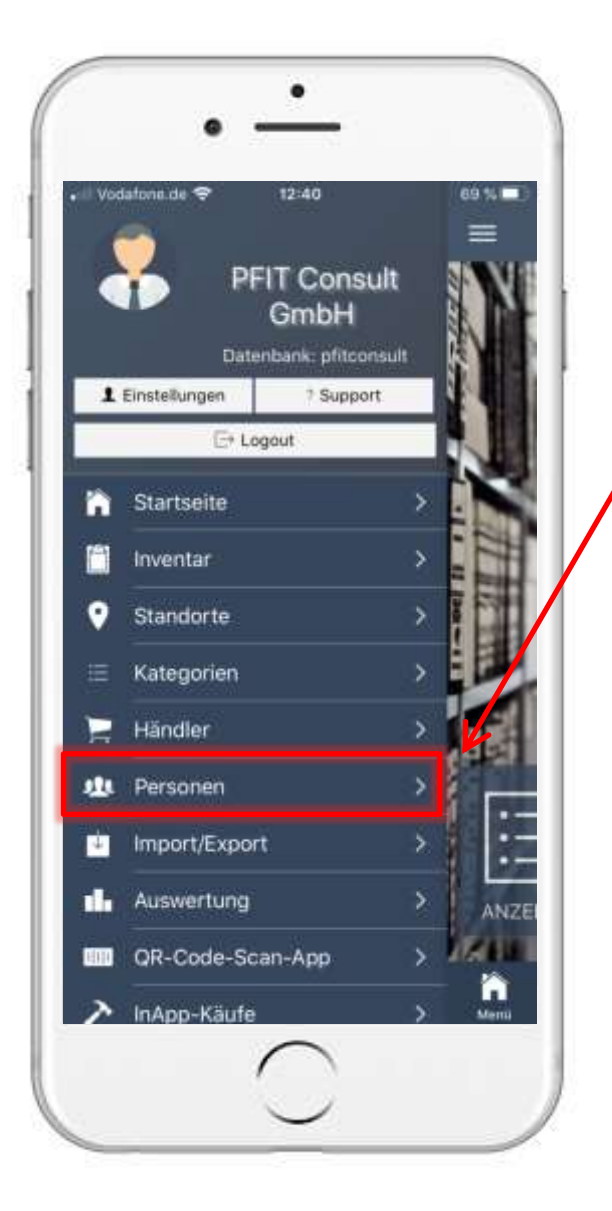

#### 1. How to create an Inventory? 1.1.4 Create Persons(1)

- On the main page touch top left on the symbol:
- That will open the following menu:
- Touch the index tab "Persons"
- This will open a new window
- Touch on the down right on this symbol:

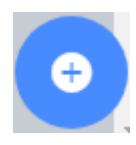

<span id="page-16-0"></span>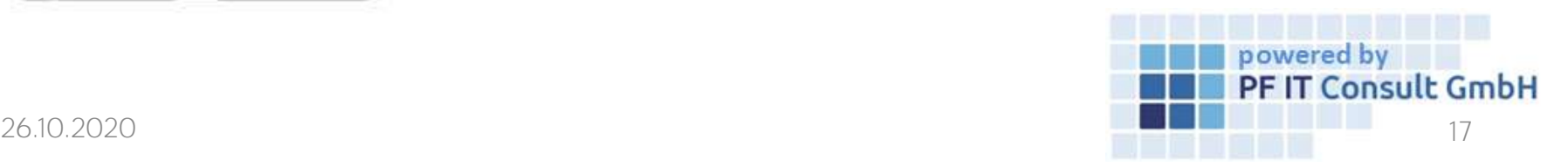

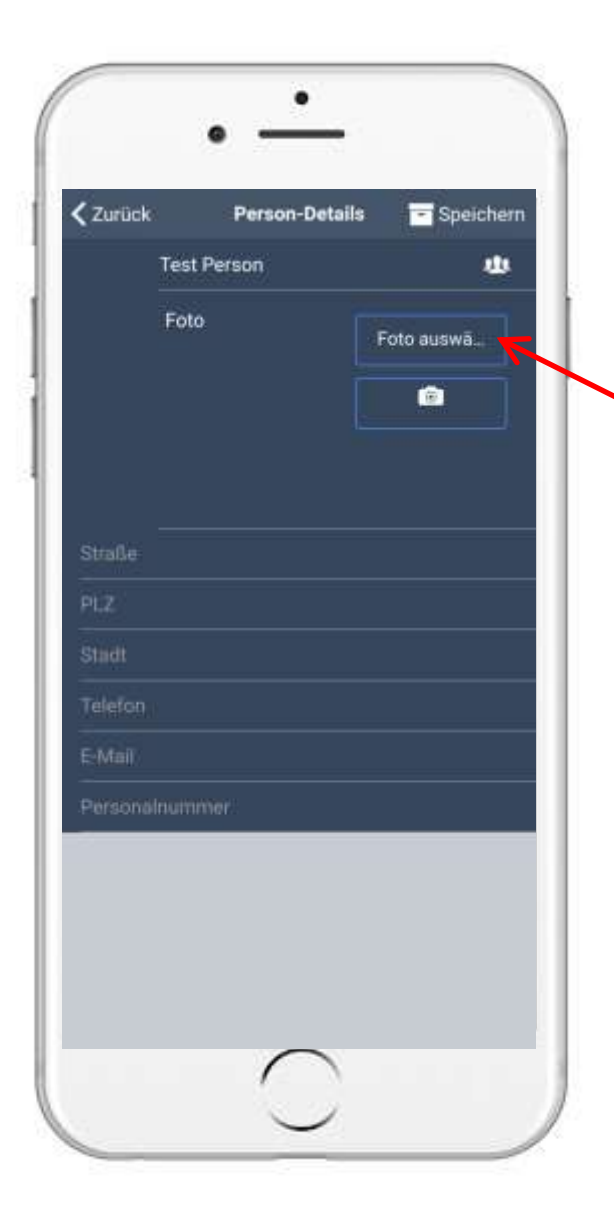

#### 1. How to create an Inventory? 1.1.4 Create Persons(2)

- Type in the needed data, like name, street name, Etc.
- $\frac{1}{2}$  Touch on  $\frac{1}{2}$  Foto auswithlen  $\frac{1}{2}$ , to set a photo to the person
- At the end: touch  $\overline{ }$  Save on the top right
- After the creation process you'll end up in the • details, touch on  $\equiv$  to return to the menu

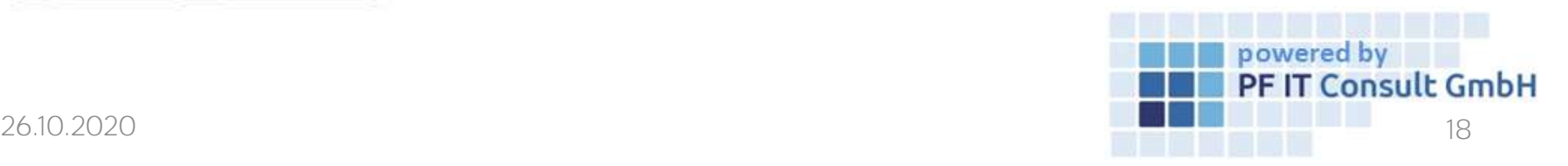

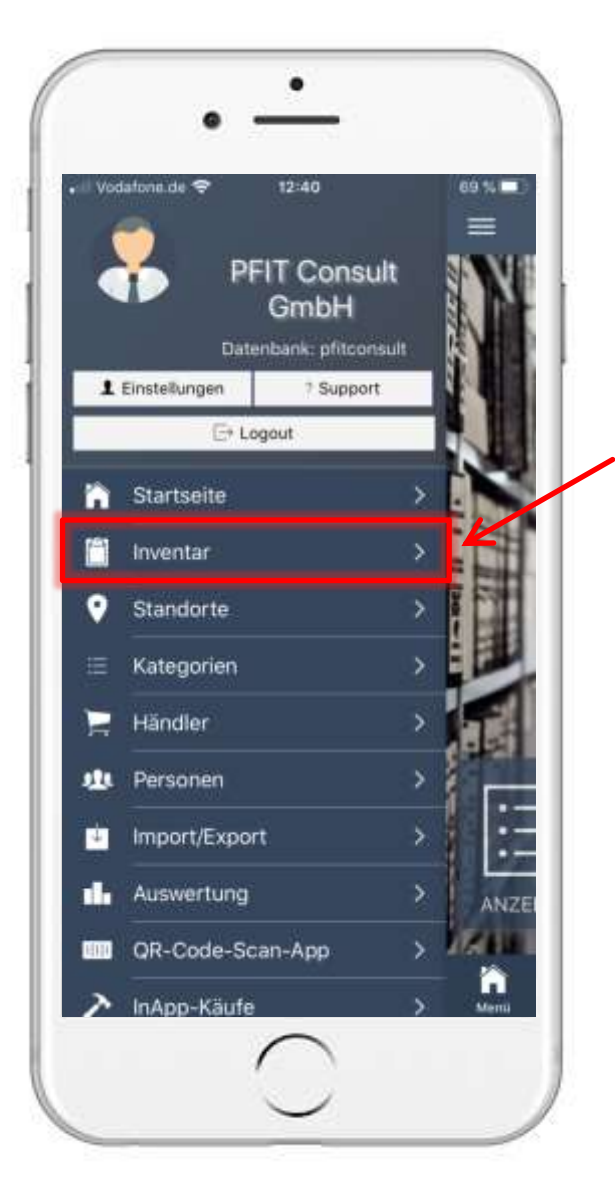

#### 1. How to create an Inventory? 1.2 Add Items(1)

- On the main page touch top left on the symbol:
- That will open the following menu:
- Touch the index tab "Inventar"
- This will open a new window
- Touch on the down right on this symbol:

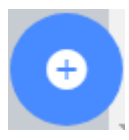

<span id="page-18-0"></span>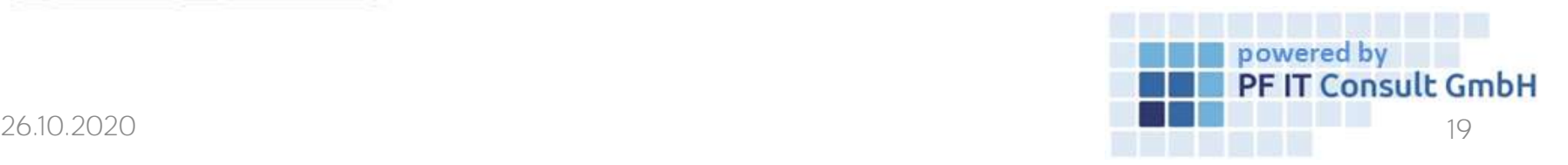

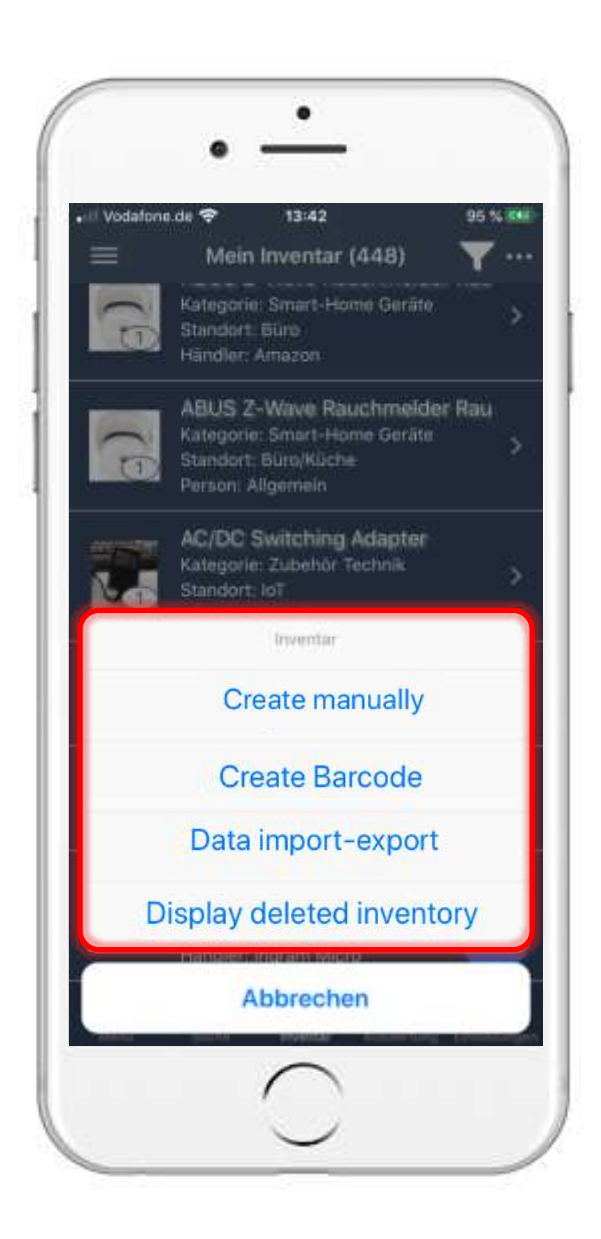

#### 1. How to create an Inventory? 1.2 Add Items(2)

- This will open the following menu
- Touch on Create manually when you want to add your items manually, read [1.2.1](#page-15-0)
- Touch on Create Barcode when you want to add your items by barcode , read [1.2.2](#page-16-0)
- Touch on Data import-export when you want to add your items from external sources, read [1.2.3](#page-20-0)
- Touch on Display deleted inventory when you want to look add the deleted items , read [1.2.4](#page-21-0)

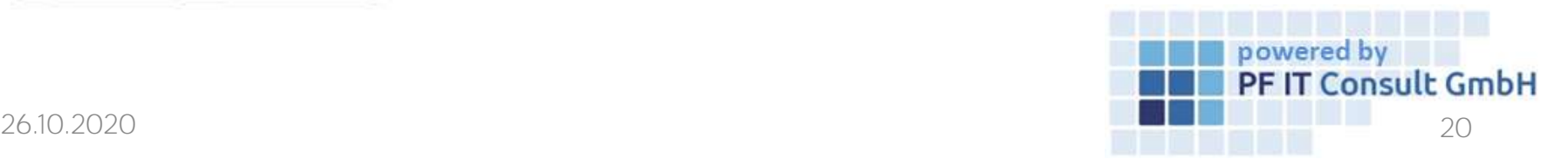

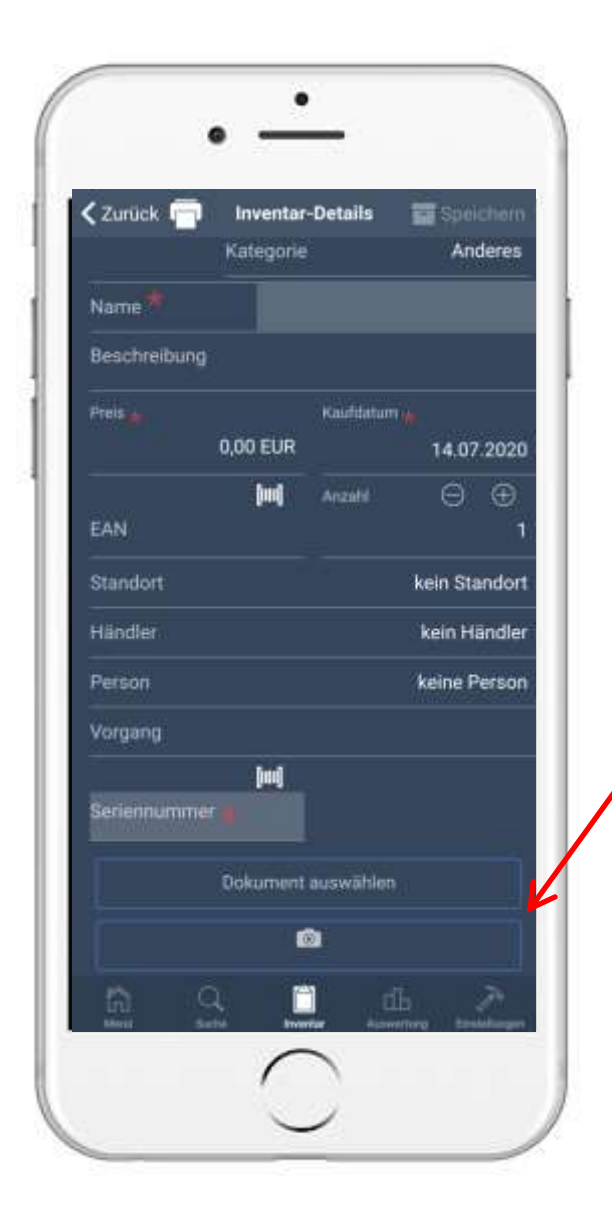

#### 1. How to create an Inventory? 1.2.1 Add Items manually

- This will open the following window
- Touch on  $\vert$  Bitte eine Kat...  $\vert \cdot \vert$  and choose a category
- Type in the needed data, like name, type, Etc.
- Panels with  $\star$ , have to be filled in order to proceed
	- Touch on  $\blacksquare$  , to add a photo
- At the end: touch  $\blacksquare$  Save on the top right
- After the creation process you'll end up in the • details, touch on  $\vert \vert = \vert$  to return to the menu

<span id="page-20-0"></span>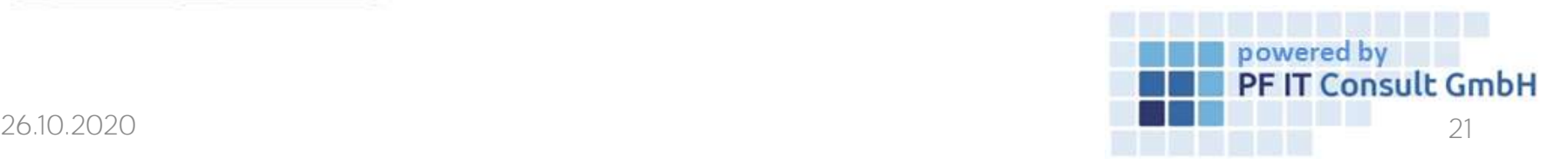

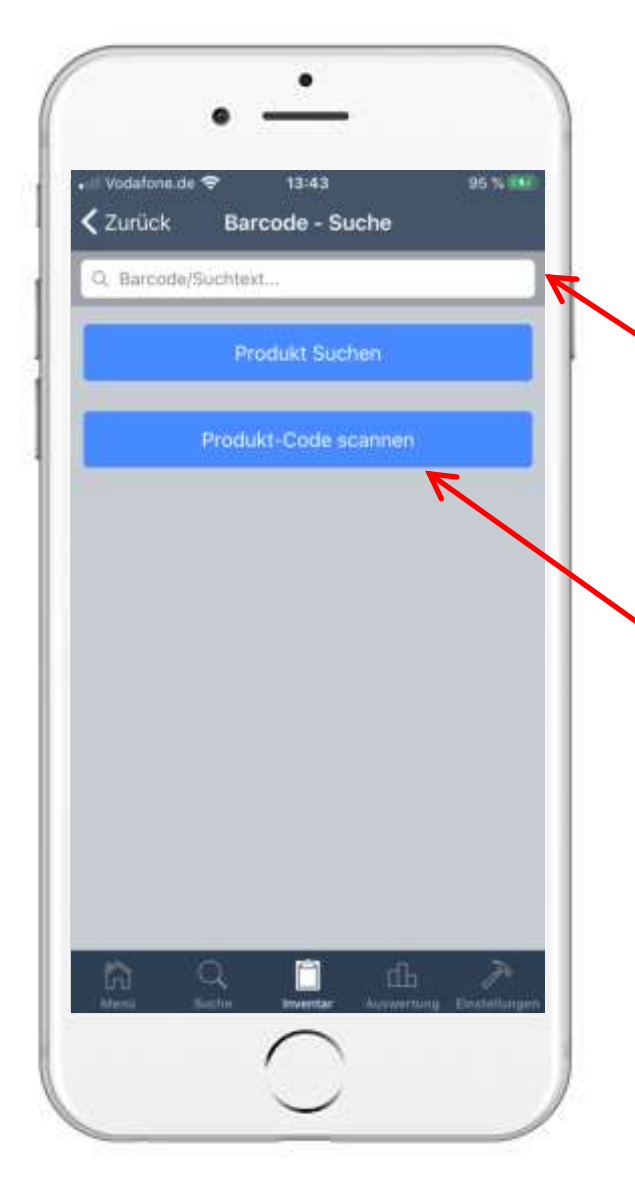

#### 1. How to create an Inventory? 1.2.2 Add Items by barcode(1)

- This will open the following menu:
- Type the barcode manually:
	- Type in the known barcode and touch on , the code than is being searched **Product Search** by Google-Shopping
- Scan the barcode:
	- Touch on scan product code

<span id="page-21-0"></span>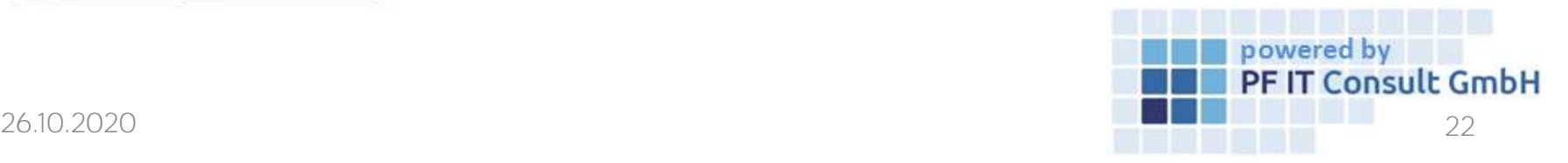

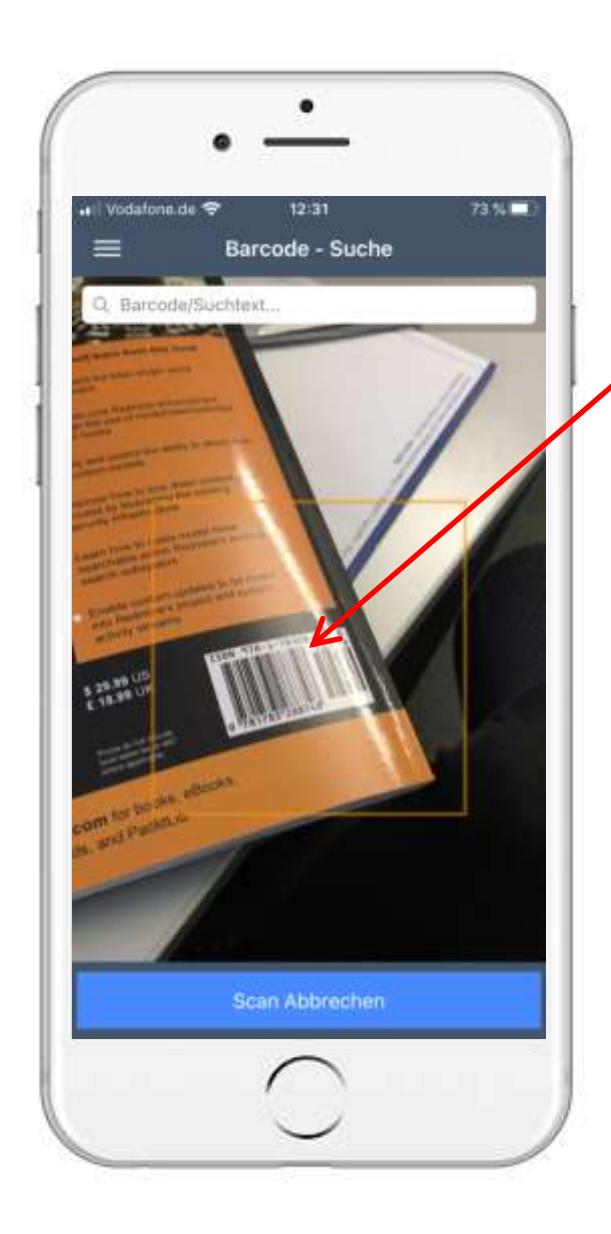

#### 1. How to create an Inventory? 1.2.2 Add Items by barcode(2)

- This will open the camera
- Scan the
	- The barcode has to be in the middle of the square in order to be found

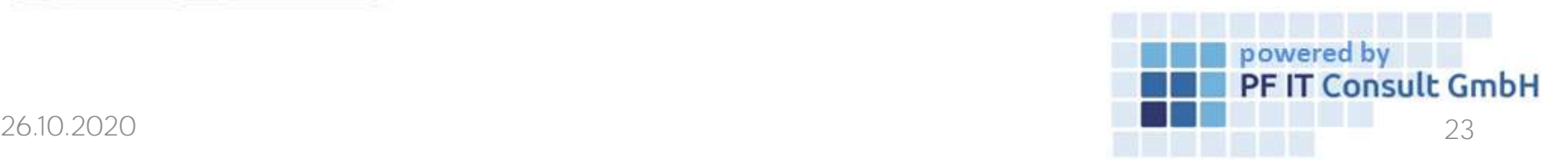

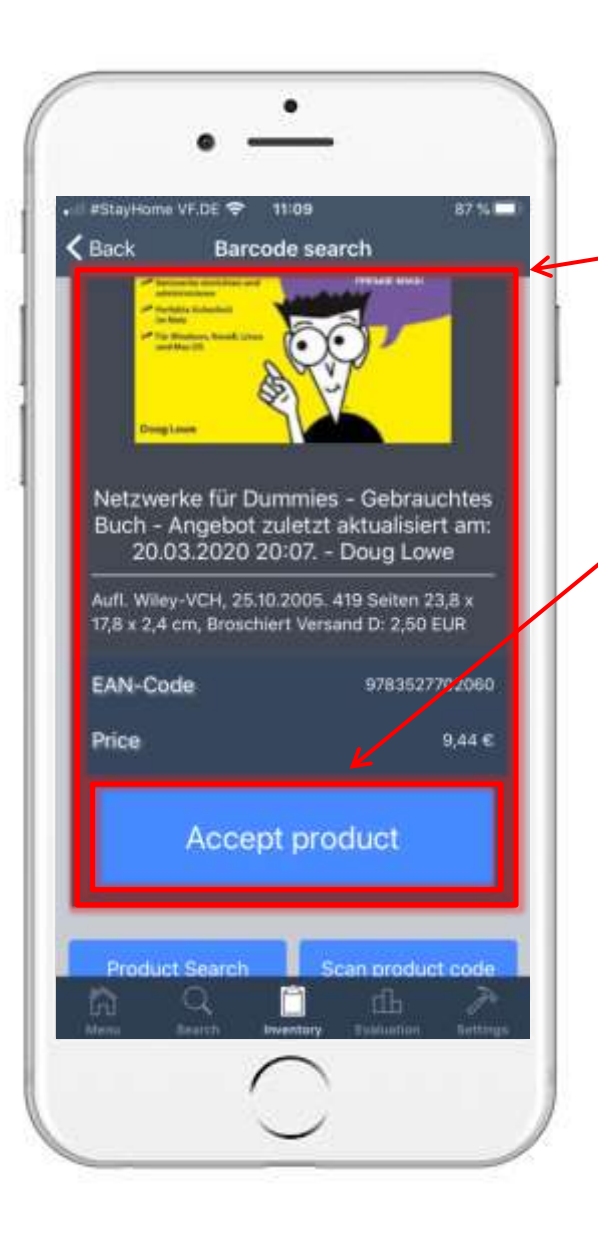

#### 1. How to create an Inventory? 1.2.2 Add Items by barcode(3)

- After an successful scan, the item will be found
- There are some information of the item, if it's • already in the database
- Touch on Accept product

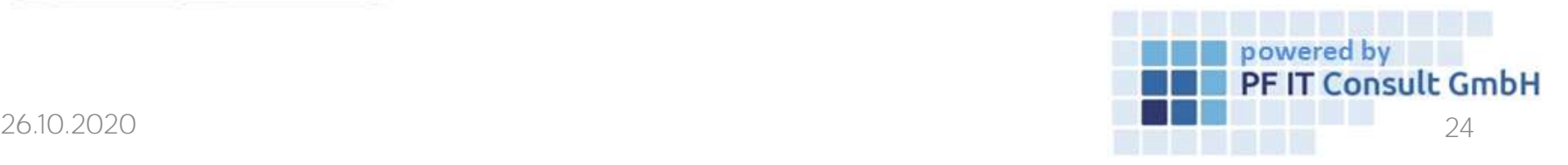

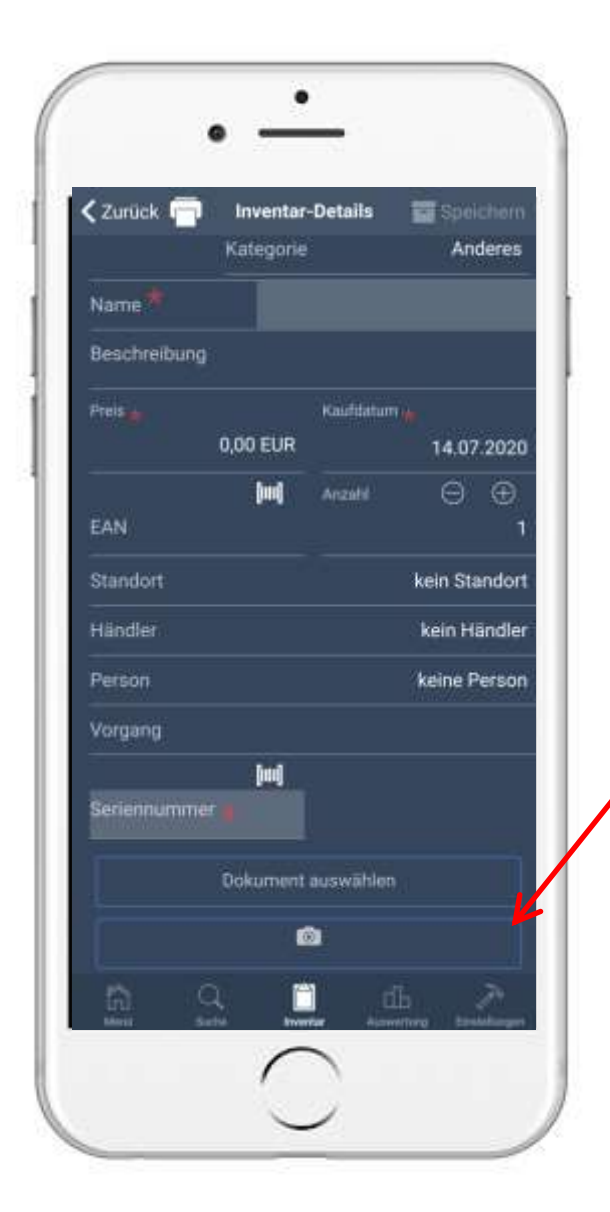

#### 1. How to create an Inventory? 1.2.2 Add Items by barcode(4)

- This will open the following window
- Touch on Bittle eine Kat... , and choose a category
- Type in the needed data, like name, type, Etc.
- Panels with  $\star$ , have to be filled in order to proceed
	- Touch on  $\blacksquare$  , to add a photo
- At the end: touch  $\blacksquare$  Save on the top right
- After the creation process you'll end up in the  $\bullet$ details, touch on  $\Box$  to return to the menu

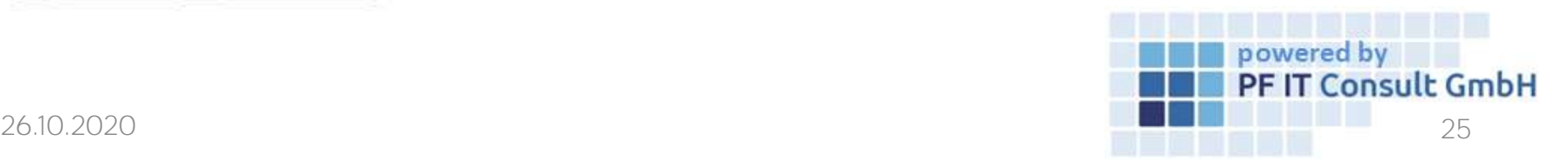

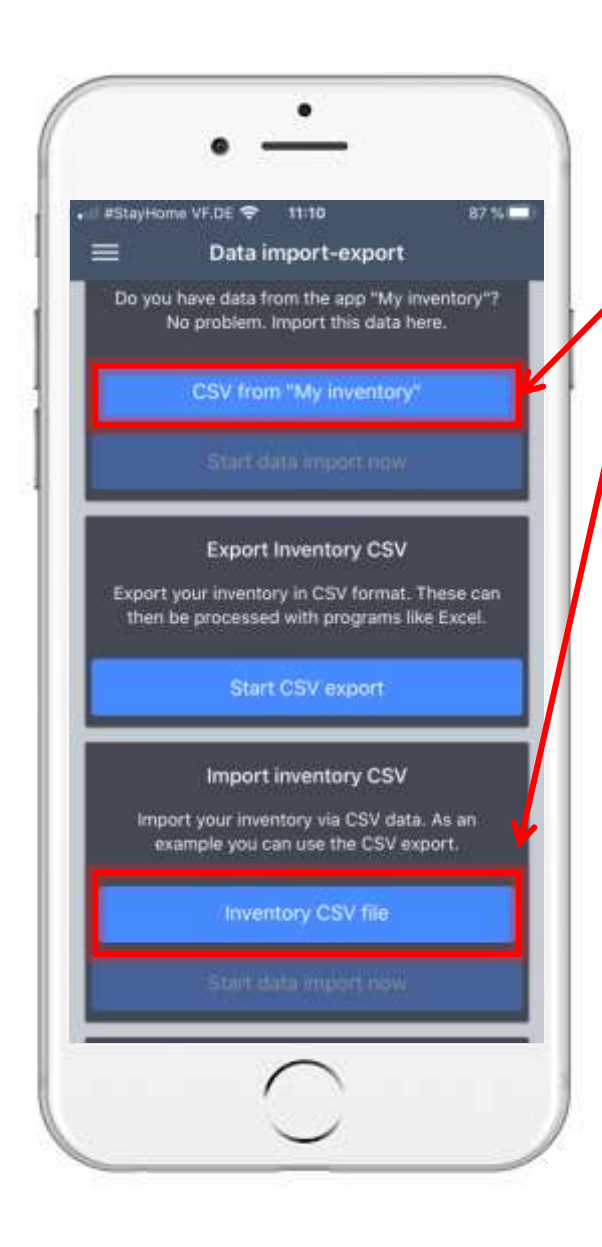

#### 1. How to create an Inventory? 1.2.3 Add Items as Import(1)

Touch on CSV from "My inventory" or Inventory CSV file

Touch on Browse to add the file

<span id="page-25-0"></span>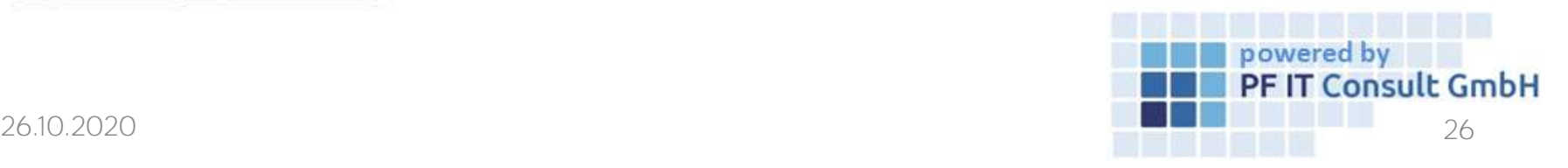

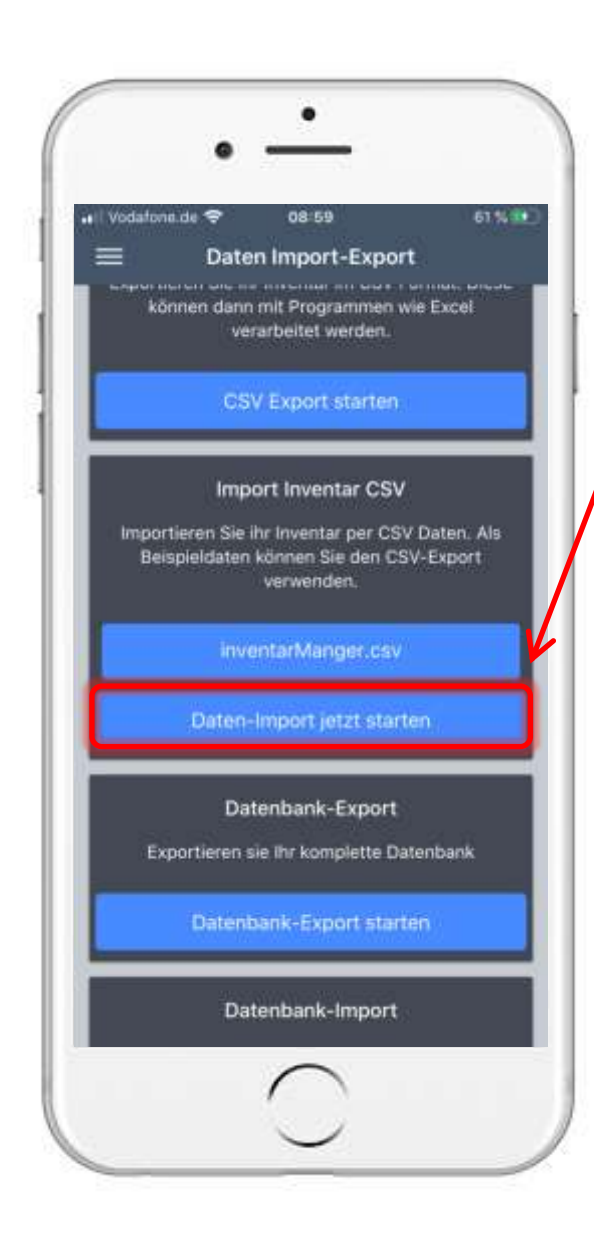

#### 1. How to create an Inventory? 1.2.3 Add Items as Import(2)

• Touch on your file  $\Box$ , to choose these

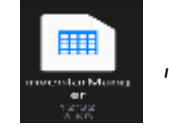

Touch on start data import now, to start the import of the choosen file

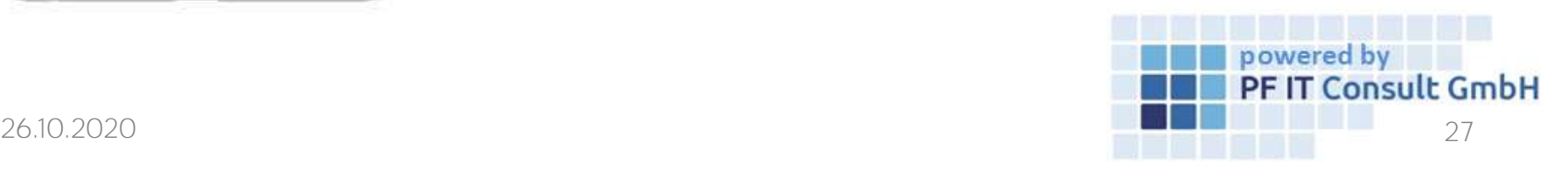

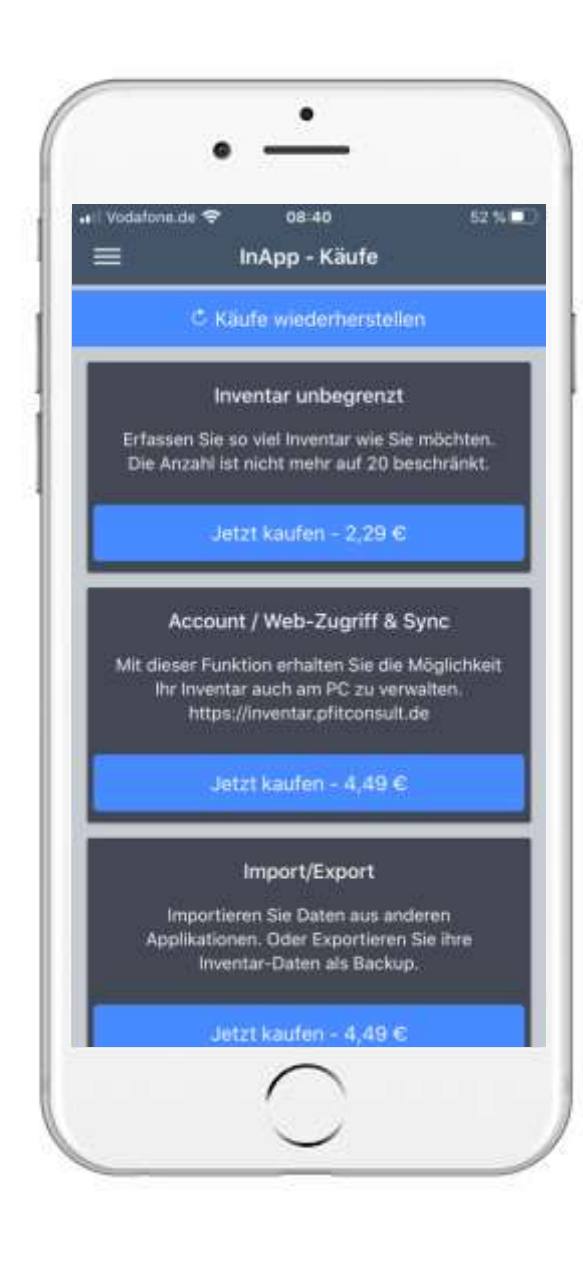

#### 1. How to create an Inventory? 1.2.3.1 InApp-purchases

- Unlimited Inventory:
	- Your inventory can hold more than 20 items
- Account/Web- access & Sync:
	- Allows access by Pc and the synchronization of all the data
- Import/Export:
	- Activate the import- and export function
- Operation:
	- Get access to operations in your inventory
- New User:
	- Get a new user, who can use your inventory
- Create new database:
	- Creates another database

<span id="page-27-0"></span>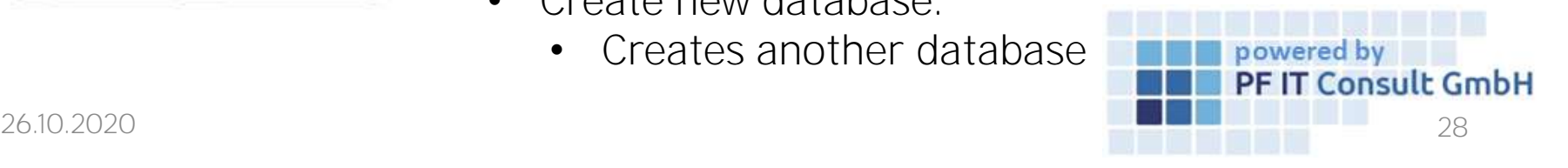

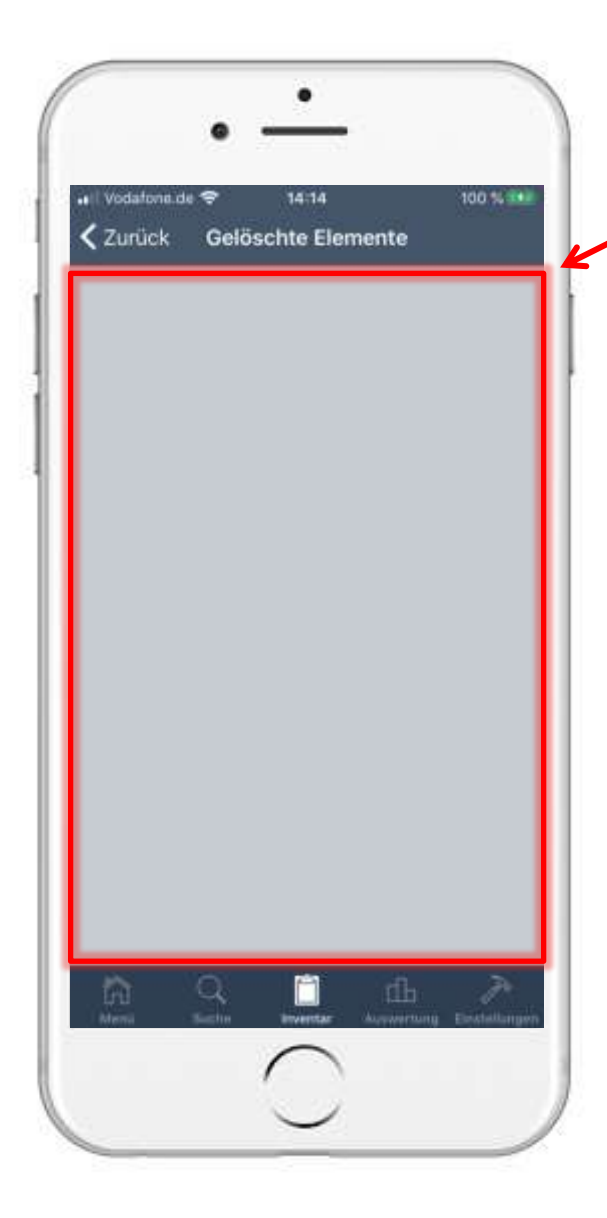

#### 1. How to create an Inventory? 1.2.4 Restore Items

- Here you'll find to deleted items
- Touch on an item to restore it
- Touch on  $\zeta$  Back, to get to the window before that

<span id="page-28-0"></span>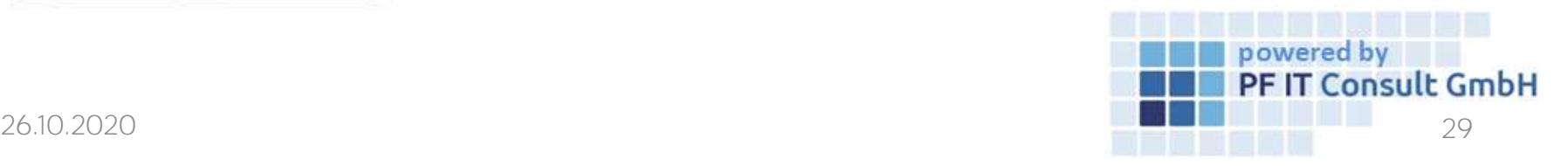

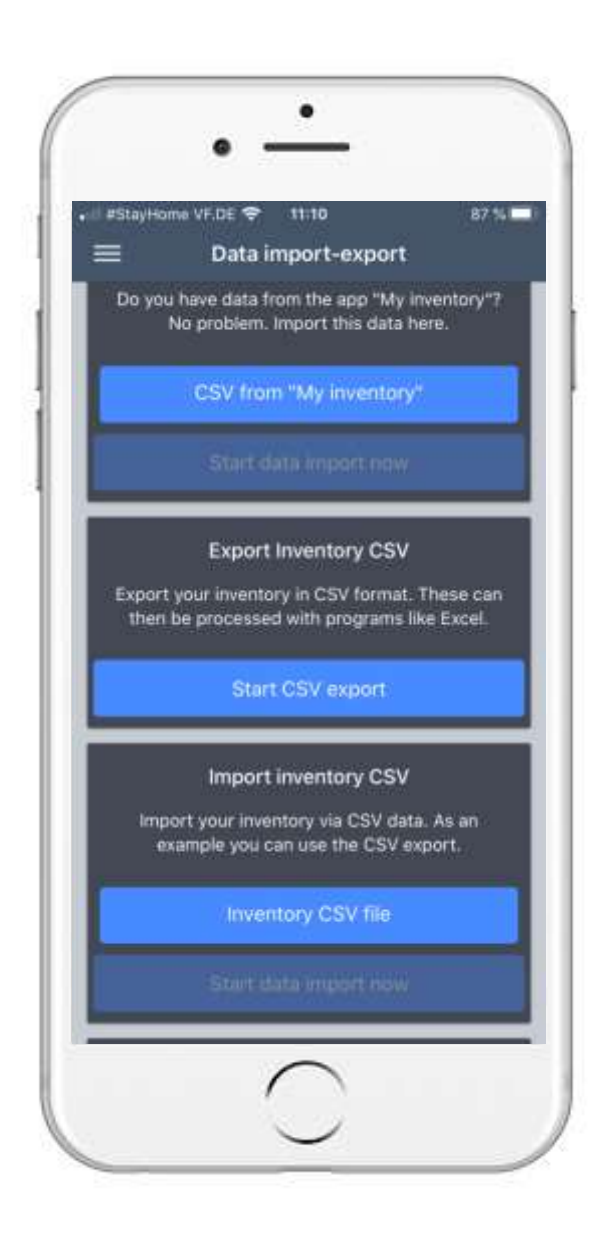

#### 2. How to export your Data? 2.1 Data Export

• Touch on Start CSV export

- This will open a new window, where you can choose, which inventory details you want to export
- Touch on Export data, to create a file of your inventory

<span id="page-29-0"></span>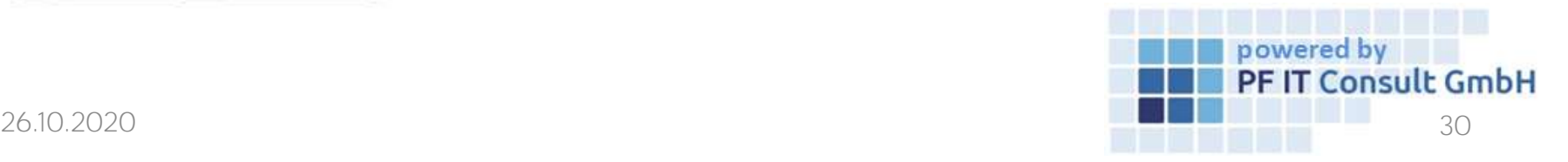

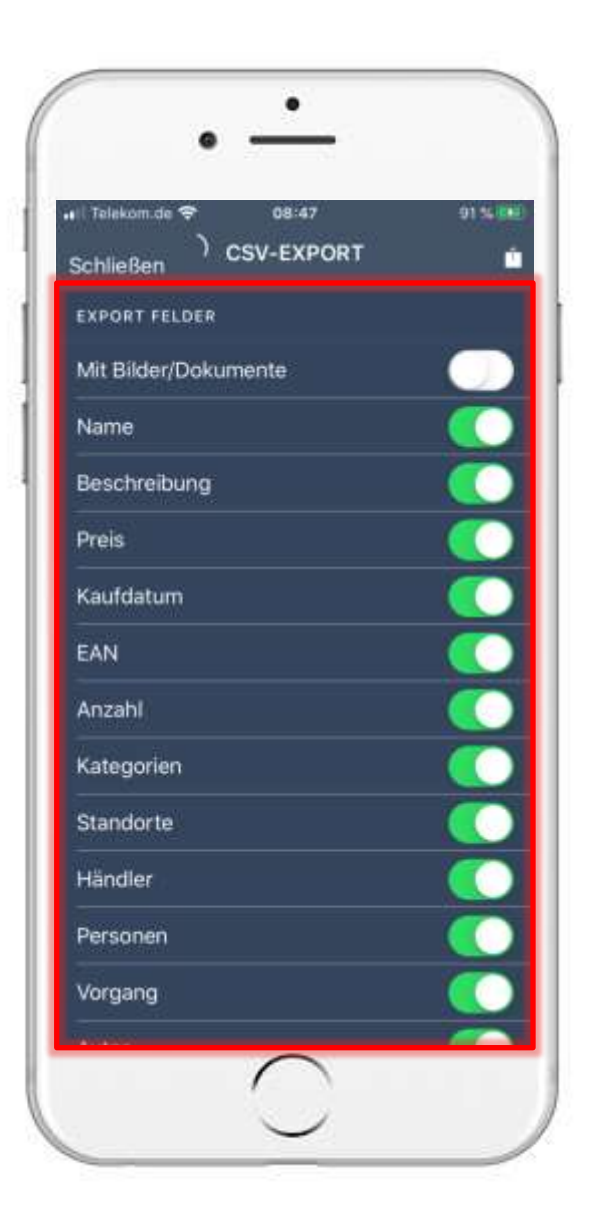

#### 2. Data export 2.2 Start export

- As soon as you tap on "Start CSV export" another page opens.
- There you can activate and deactivate further export fields at this point.

<span id="page-30-0"></span>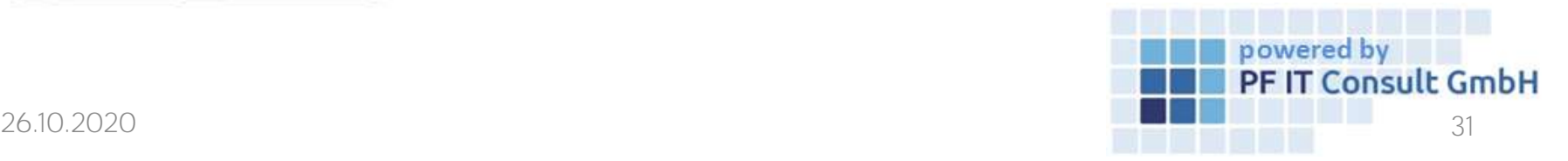

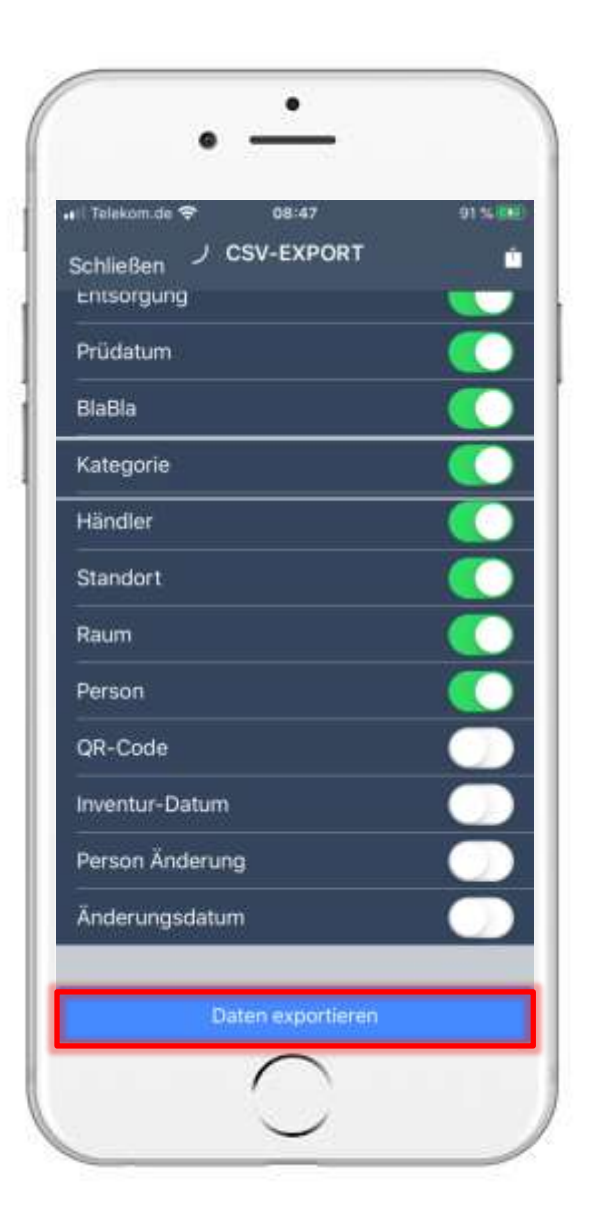

#### 2. Data export 2.2 Start export

• As soon as you have selected or activated / deactivated your export fields, go to the bottom of the page and tap on "Export data".

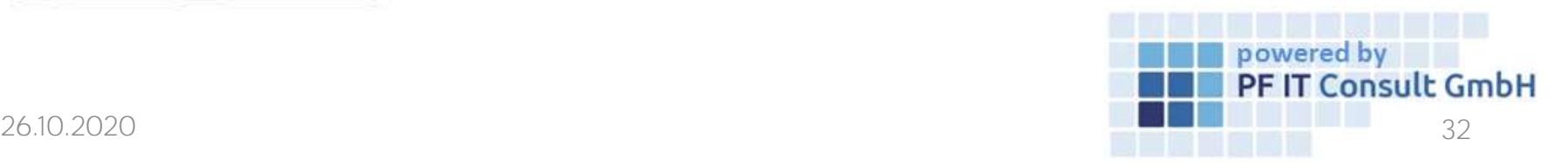

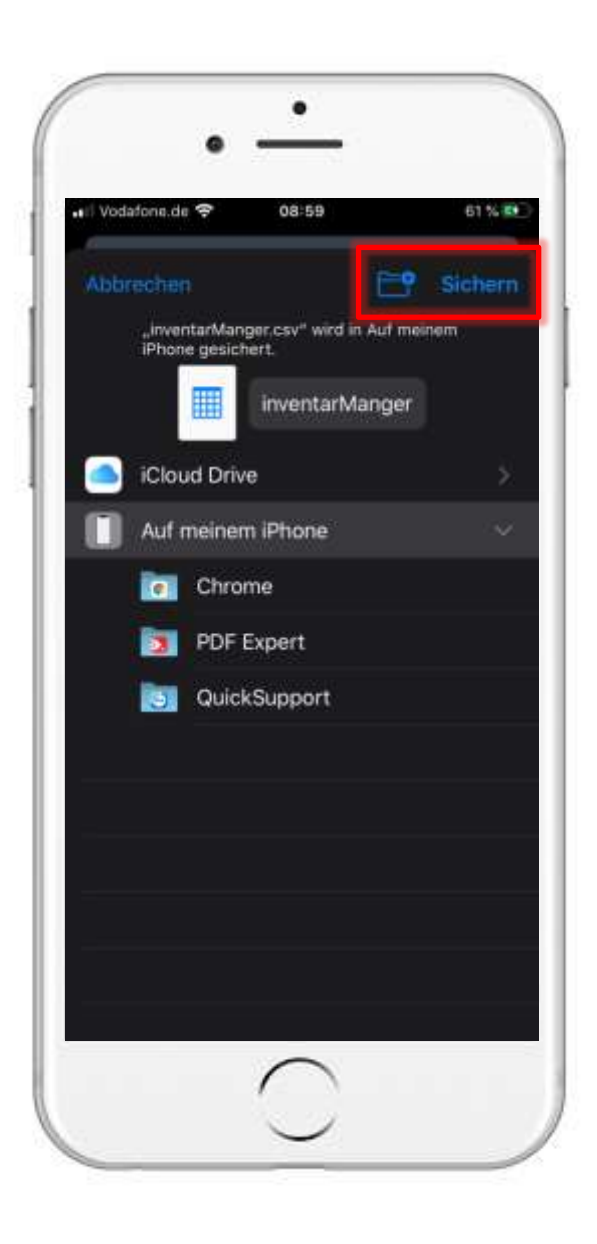

#### 2. How to export your Data? 2.3 Data Export

- Touch on  $\mathbb{E}^{\bullet}$  sichem, to save the file on your device
- You can also import this file again

<span id="page-32-0"></span>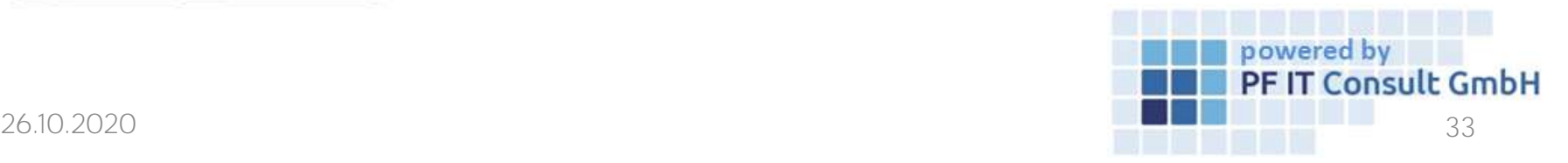

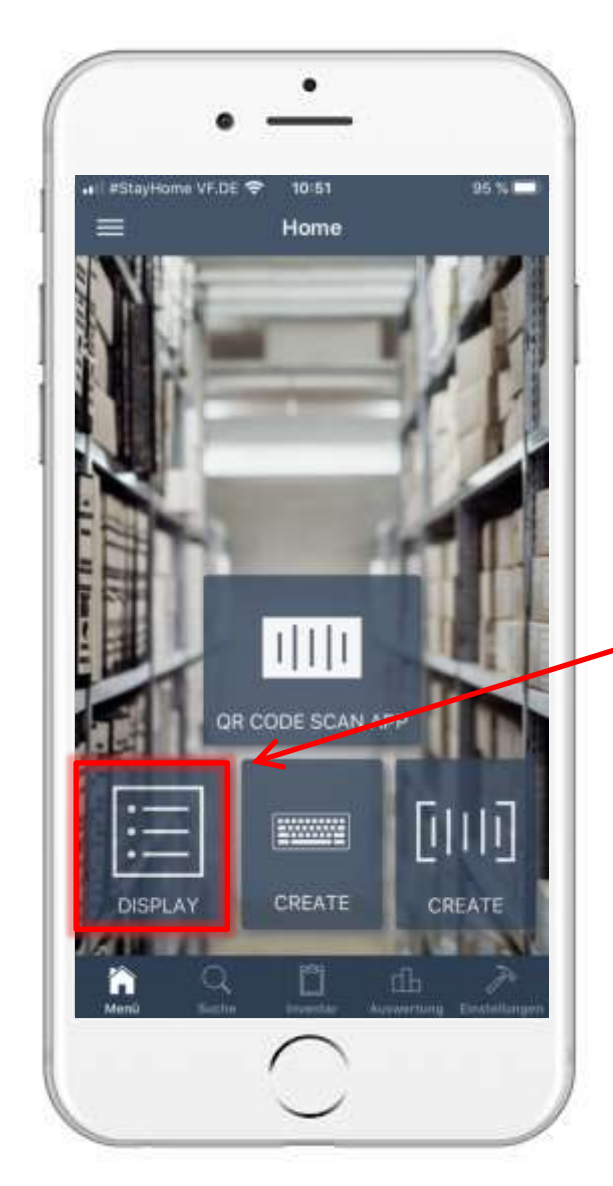

#### 3. How to do your annual Inventory? 3.1 Preparation

• It is recommended , to give an QR-Code to all of your items (best to glue these directly on the items), like this one:  $\Box$ 

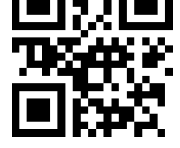

- You can create these with the help of this app
- Touch on

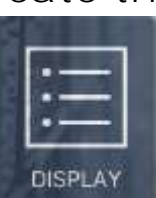

<span id="page-33-0"></span>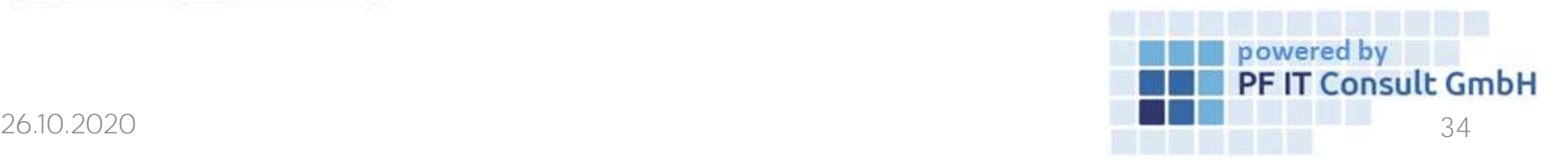

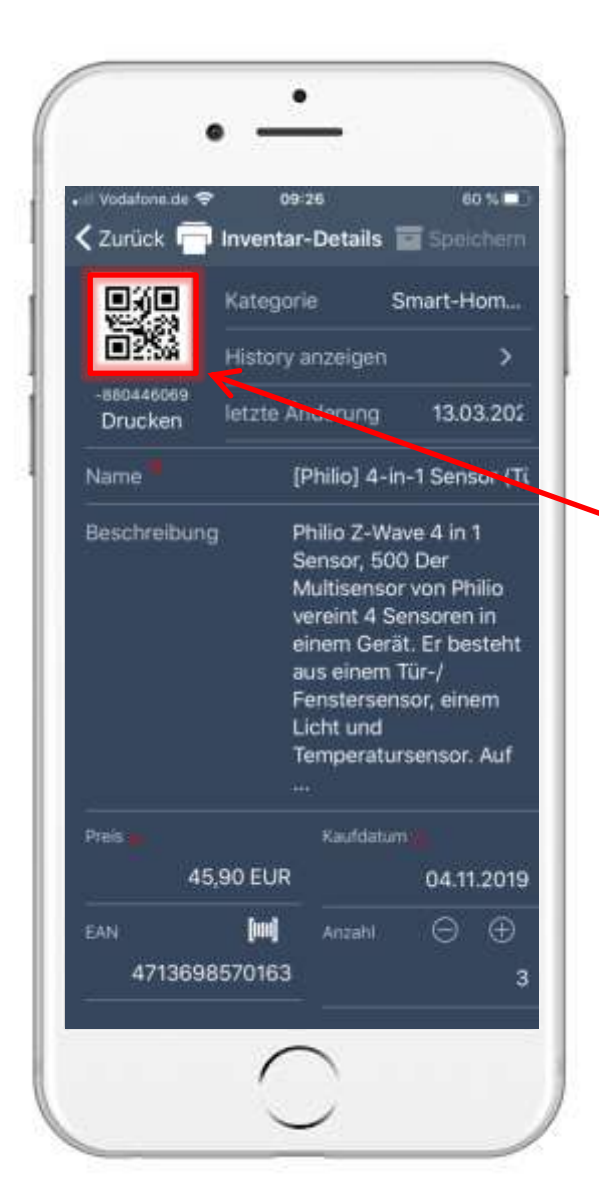

#### 3. How to do your annual Inventory? 3.1.1 QR code

- This will open your inventory, where you can choose an item
- This will open the following menu
- The item gets an QR-Code in the creation process automatically
- Touch on the OR-Code and after that **Print QR Code**
- Choose your printing device and glue the code to the item

<span id="page-34-0"></span>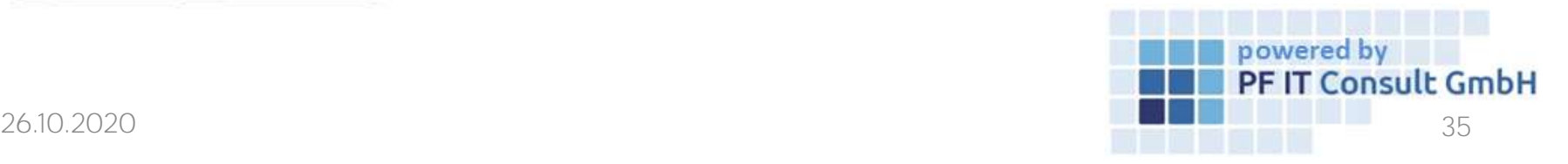

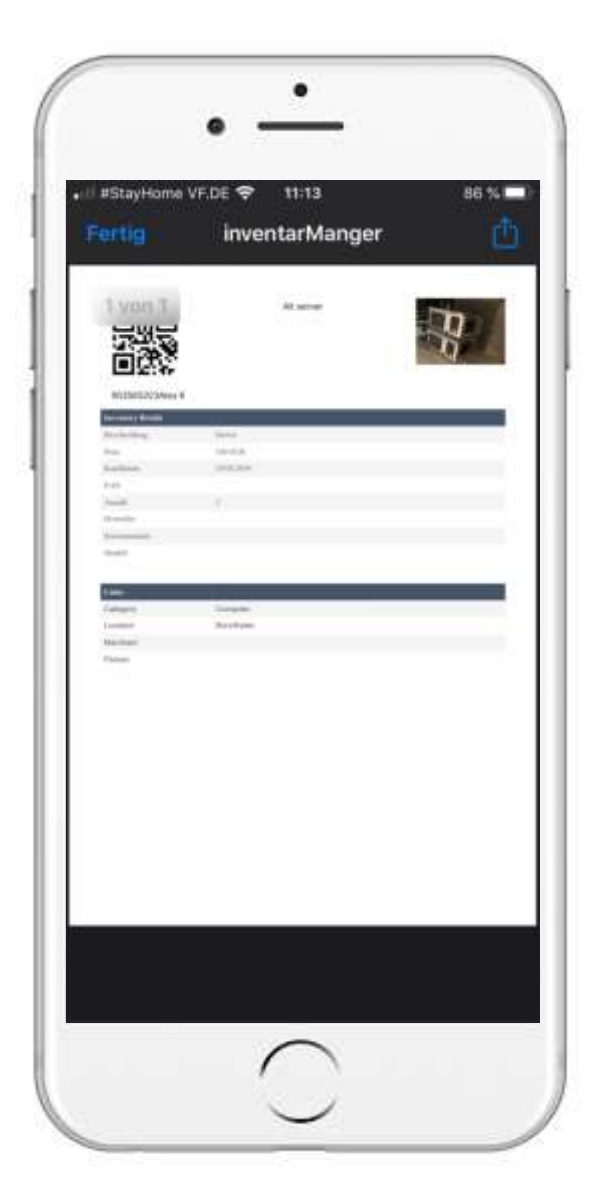

#### 3. How to do your annual Inventory? 3.1.2 Inventory printing

- You can also print out the item details
- Touch on the QR-Code or the printing symbol in the top  $\Gamma$
- After that touch o Print inventory
- This will bring you to the following menu. Here you can find the inventory details as well as the connections
- The QR-Code, that was created automatically , is also shown here
- You can't print it from here, but you can use it to scan your inventory

<span id="page-35-0"></span>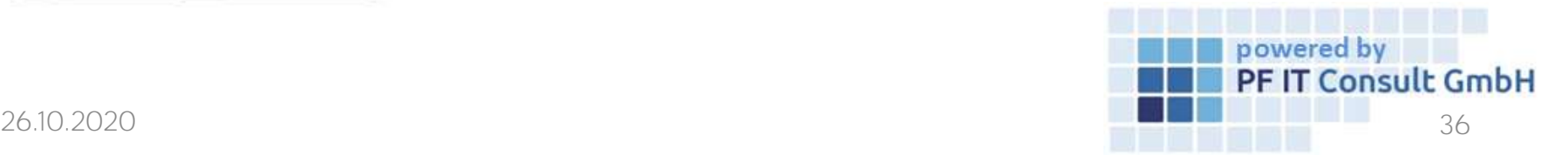
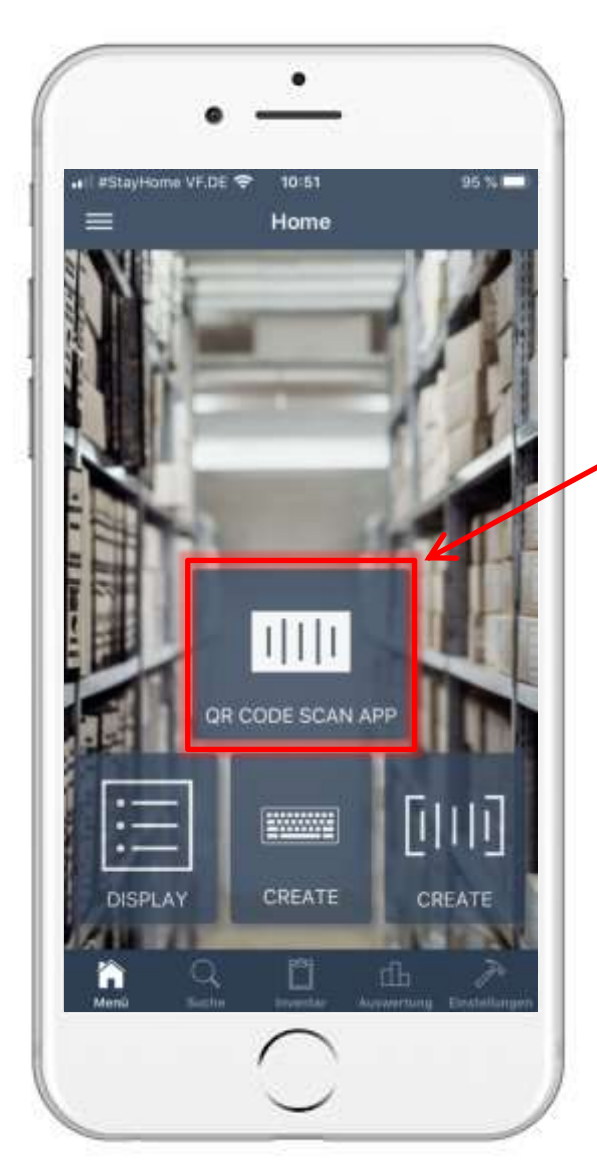

# 3. How to do your annual Inventory? 3.2 QR-Code Scan App

- To make your annual inventory more easy, we implemented a new function with the latest update QR-Code-Scan-App
- On the main page touch on

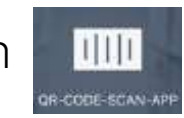

• You will see a new window with to opened camera , as well as many selections that are going to be explained on the next pages

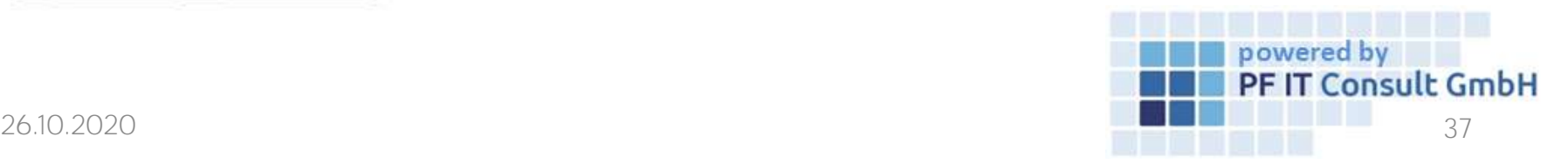

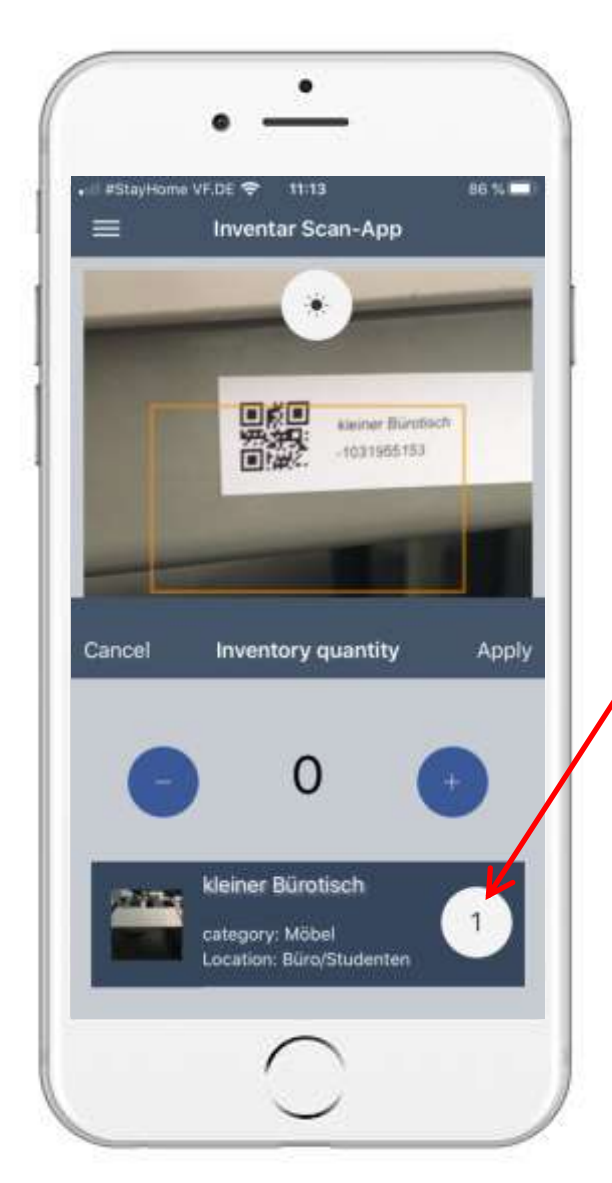

## 3. How to do your annual Inventory? 3.2.1 Quantity

- After touching on you'll start in the field Quantity  $\boxed{\mathbf{1} \mathbf{1} \mathbf{1} \mathbf{1}}$ •
- Scan the QR-Code glued on the item
- This will show the item, as well as the number of it associated with to code
- You can change the number with  $(+)$  and  $(-)$

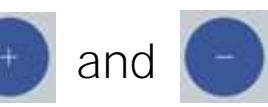

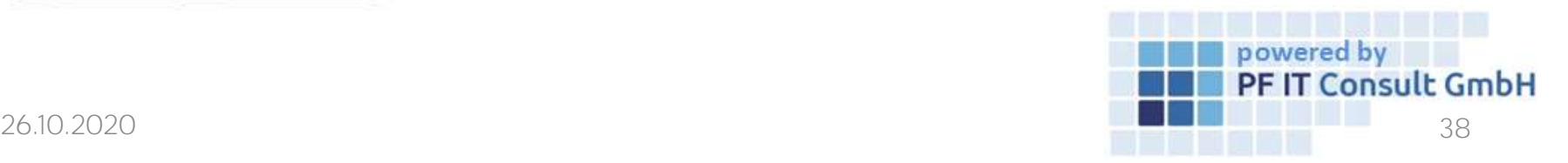

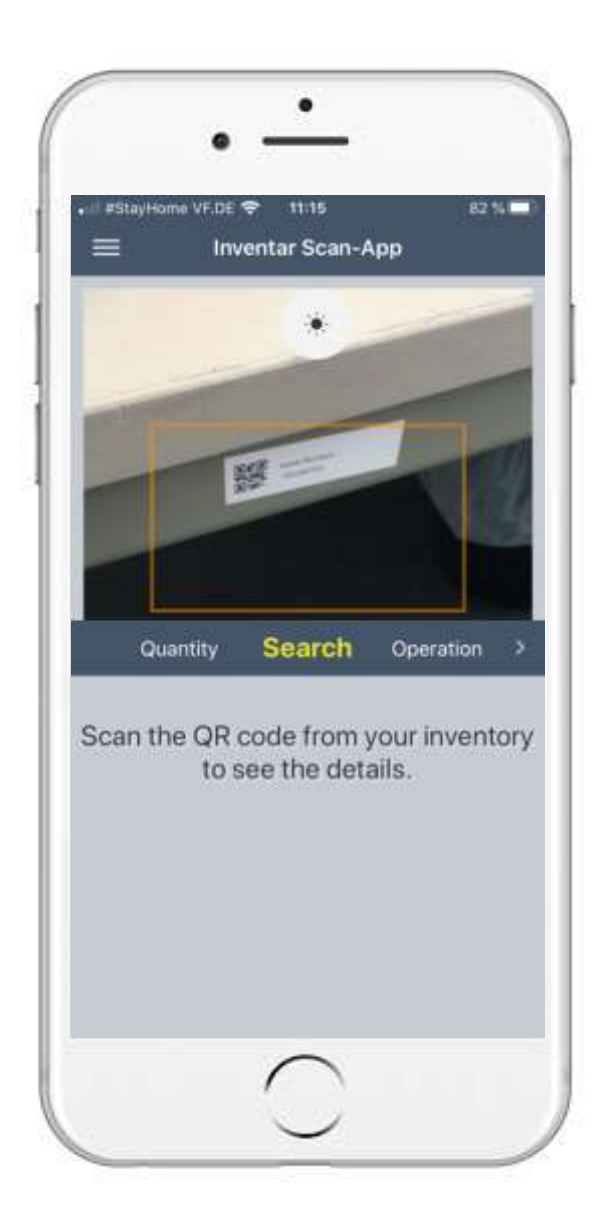

#### 3. How to do your annual Inventory? 3.2.2 Search

- Touch on **Search**
- Scan your QR-Code as shown on the left
- After a successful find, you will see the inventory details .Here you can see all of the data and print these

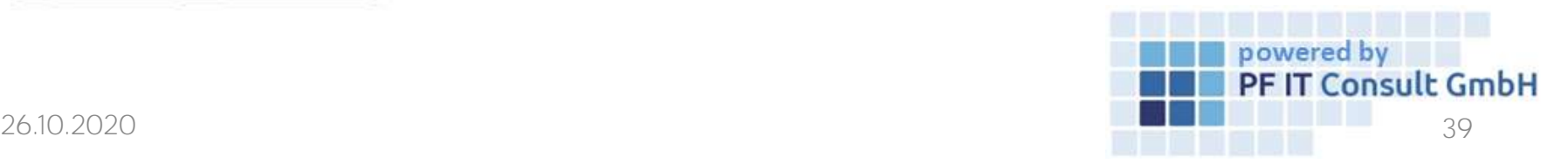

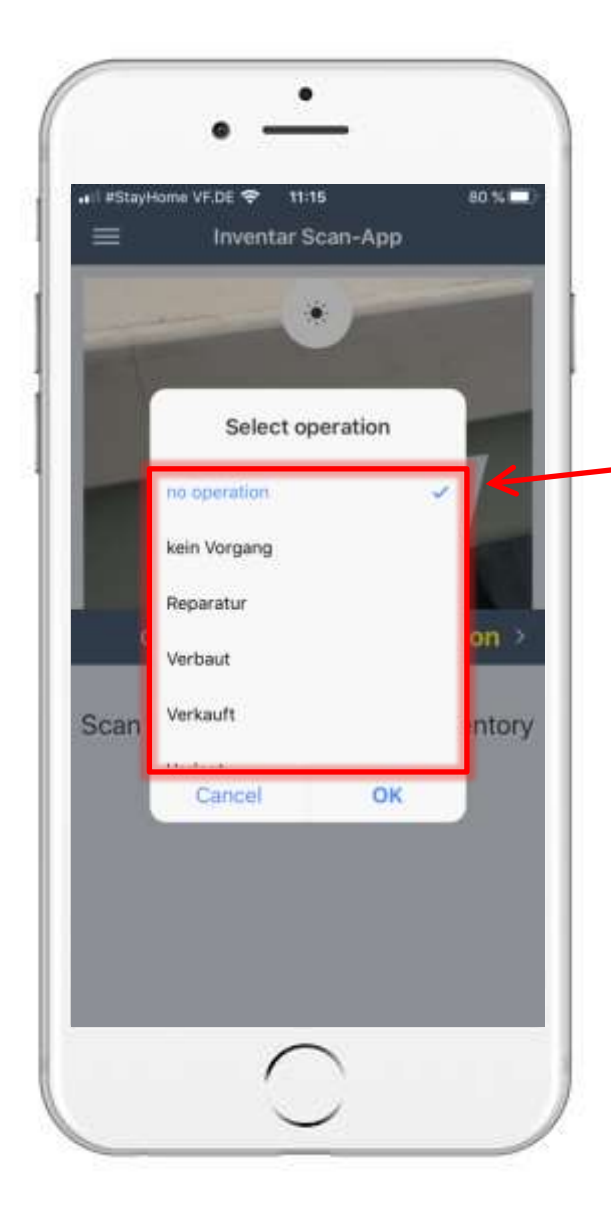

### 3. How to do your annual Inventory? 3.2.3 Operation

- Touch on **Operation**
- Scan your QR-Code
- Choose your process for the item

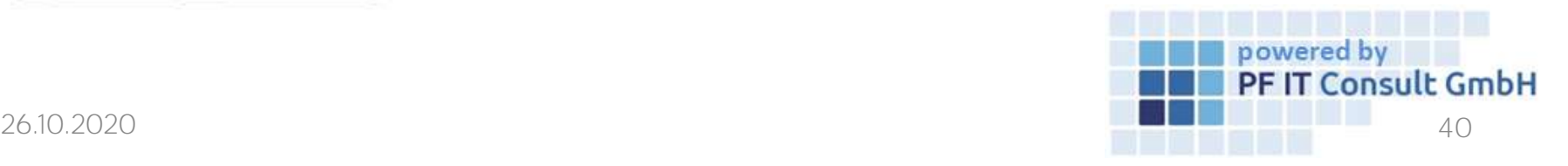

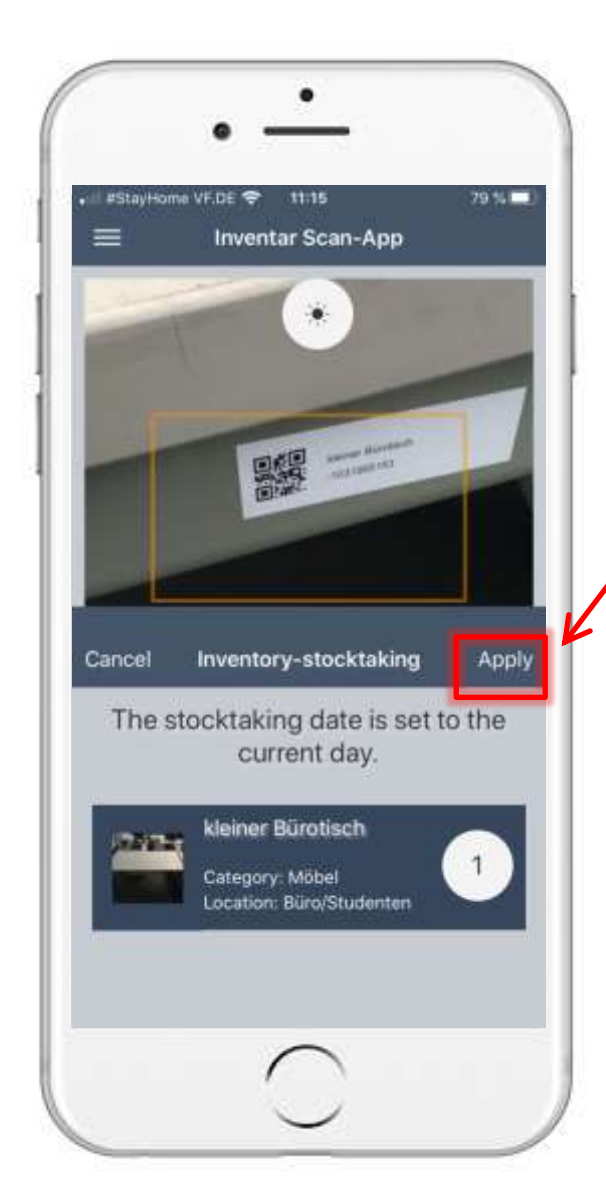

# 3. How to do your annual Inventory? 3.2.4 Inventory

- Touch on  $\geq$  or wipe from left to right and touch on Inventory
- Scan your QR-Code
- Touch on "Apply" and you'll get the current date
- So you can see, if you already have this item in your annual inventory

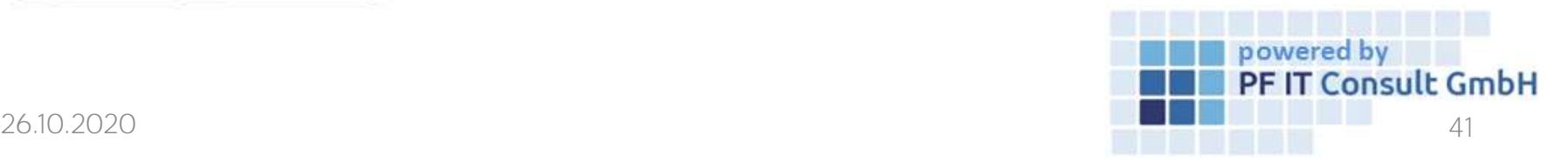

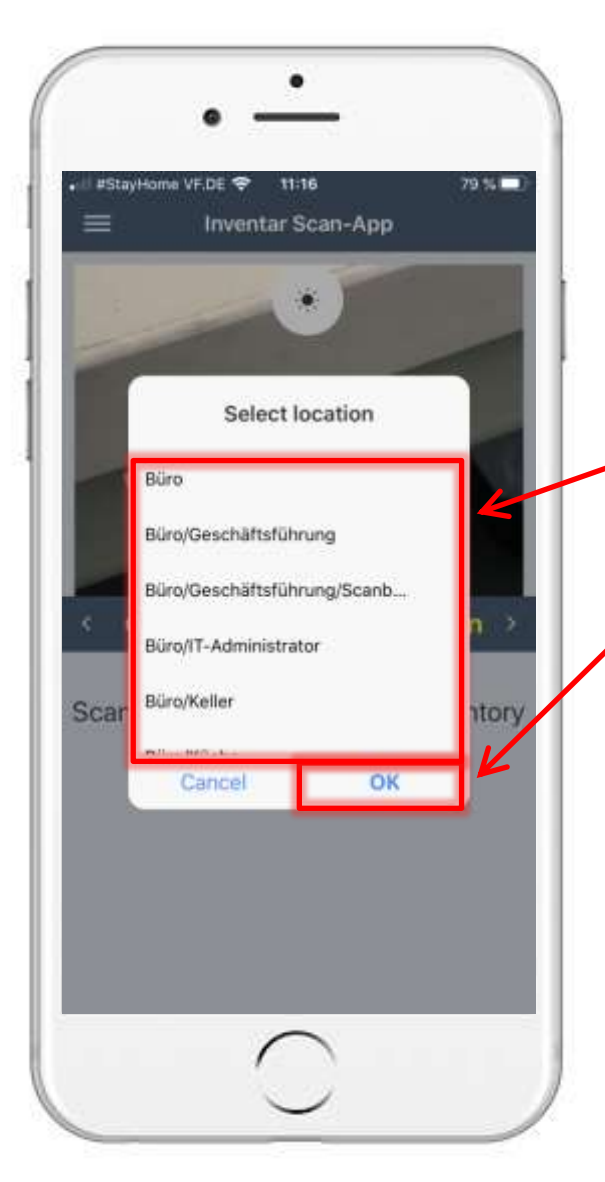

### 3. How to do your annual Inventory? 3.2.5 Location

- Wipe or touch on >, then touch on Location
- Scan your QR-Code
- If the location of the item has changed, you can give it a new location here
- Confirm the new location with a touch on  $\overline{OK}$

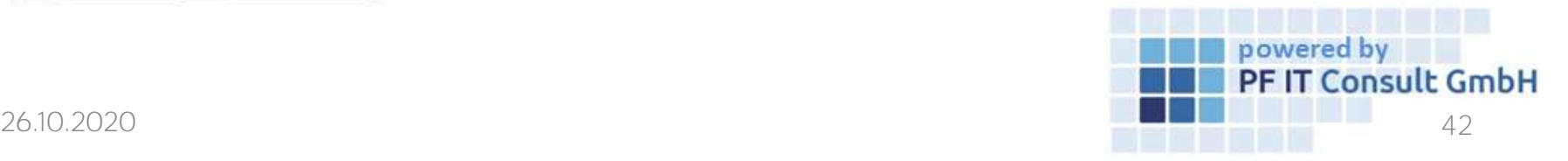

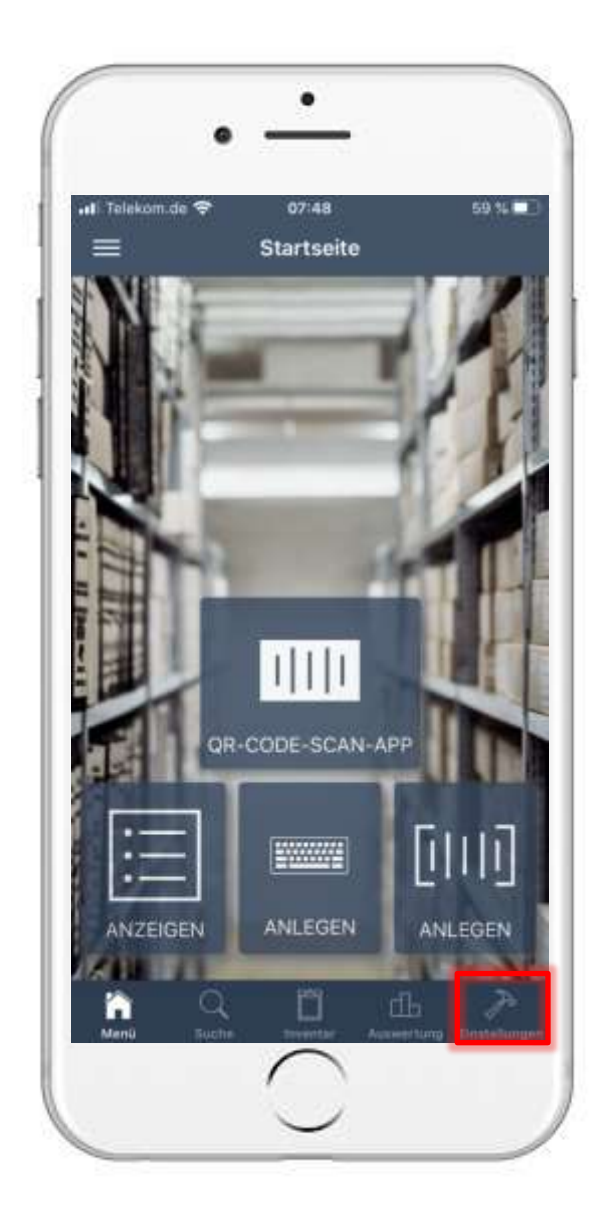

# 4. User management 4.1 Open settings

- You can access the user administration via the settings.
- Then a new page opens. On this tap on "Created users".

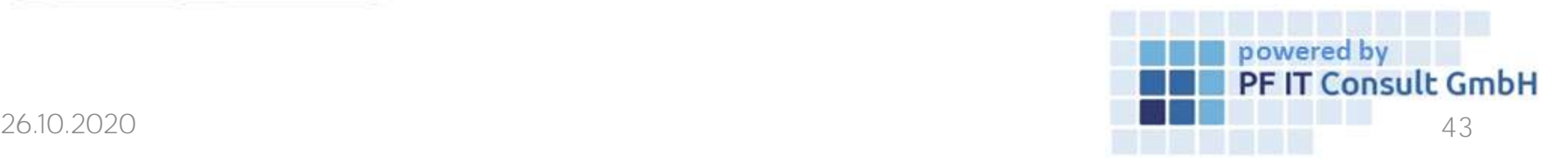

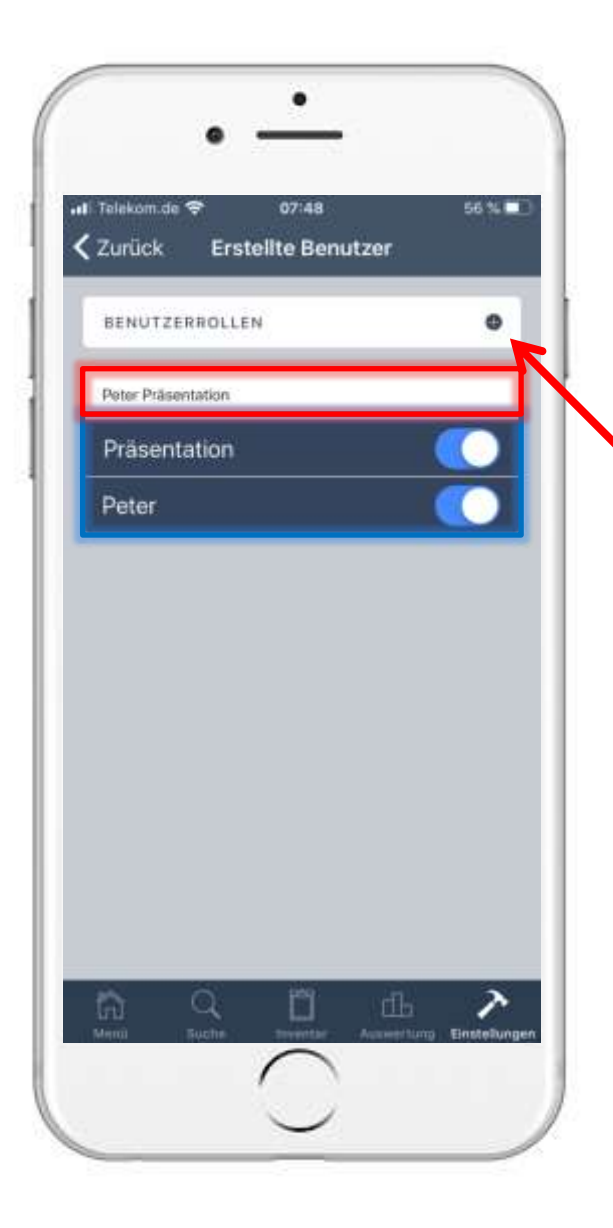

## 4. User management 4.2 Open user administration

- Now an overview opens with your created users and databases. Here you can configure which user has access to which database.
- To create a user role you have to tap on the tab "User roles".

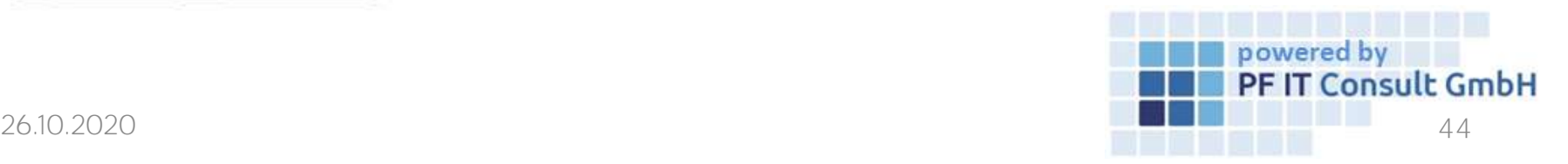

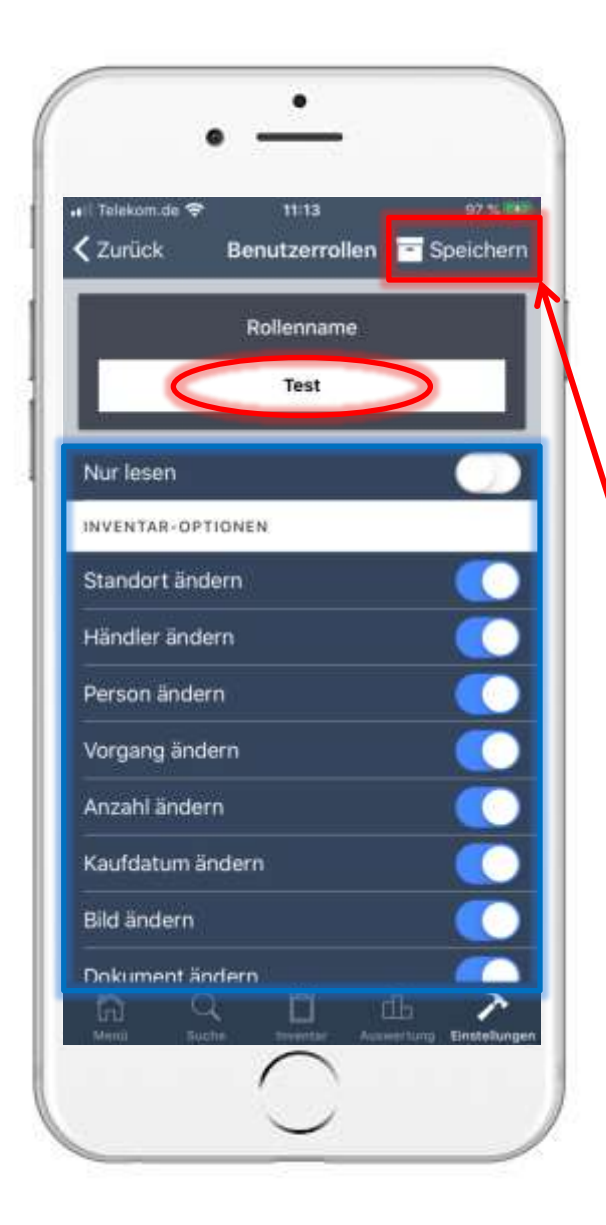

### 4. User management 4.3 Create user role

- Then a new page opens. Give your user role a name in the upper area.
- The permissions associated with the role are configured here.
- Tap on "Save" to complete the configuration of the role and apply the change.

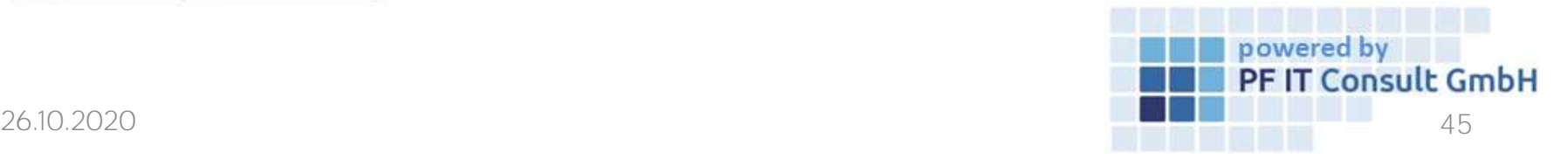

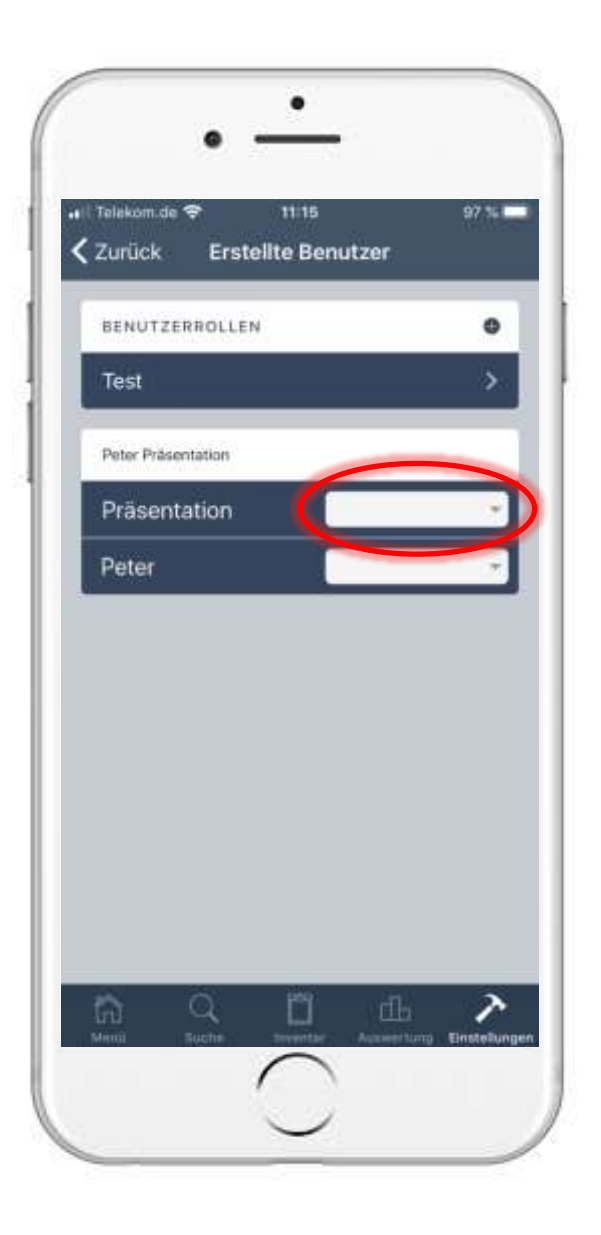

## 4. User management 4.4 Assign user role

- After creating a role, the overview of the created users changes. Here, not only is it determined which database the user is authorized to, but the previously created role can also be assigned.
- The role is listed in a selection menu, which you open by tapping on the area marked in the image.
- The selection menu and role confirmation are shown in the image.

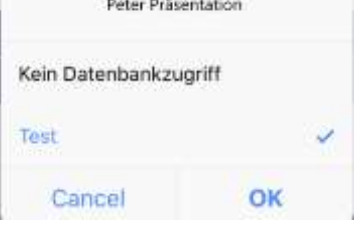

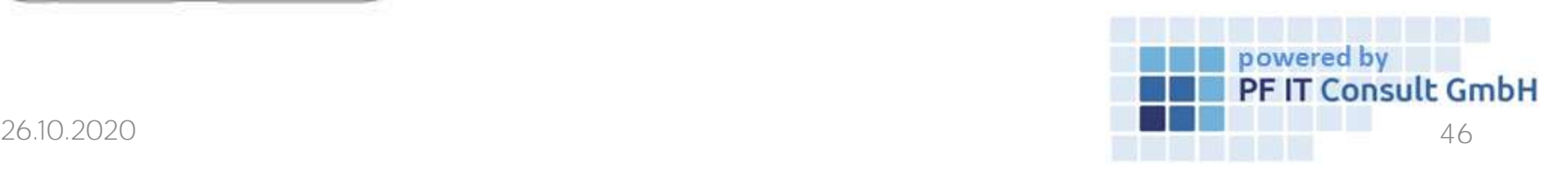

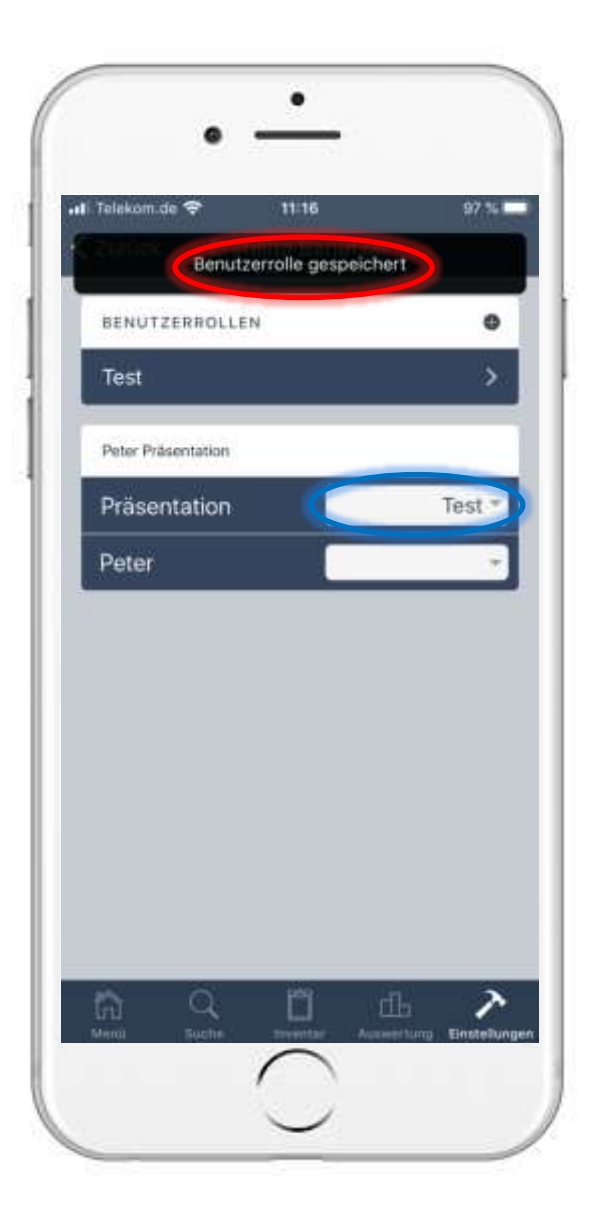

## 4. User management 4.4 Assign user role

- A message follows that the user role has been saved.
- The user role belonging to the database is now displayed under the created users.

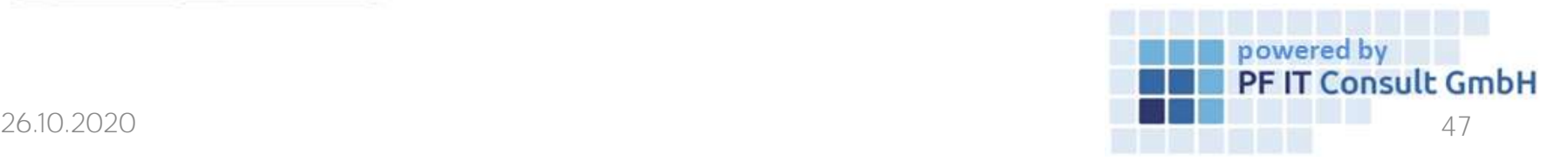

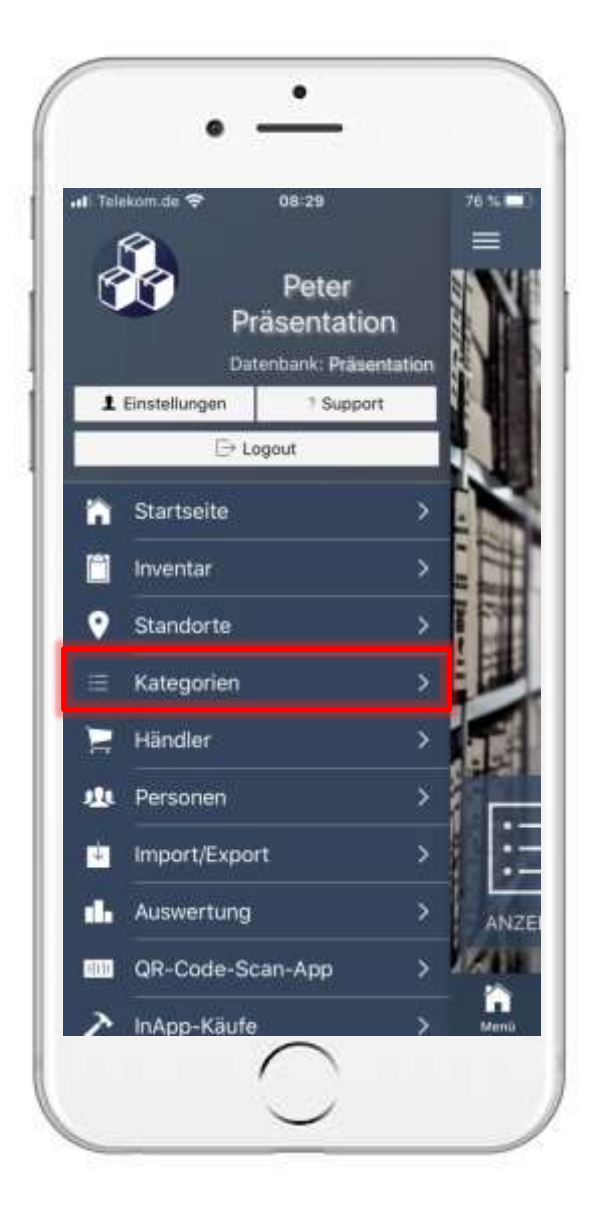

# 5. Edit categories view 5.1 Open category

- Open the "Categories" in the main menu.
- Your categories will then be listed. Now tap on the category whose fields you want to edit.

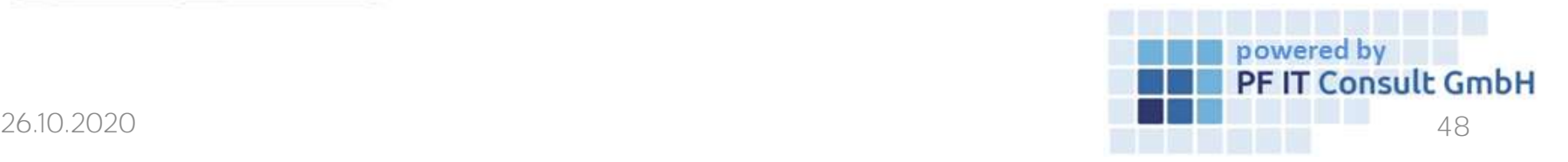

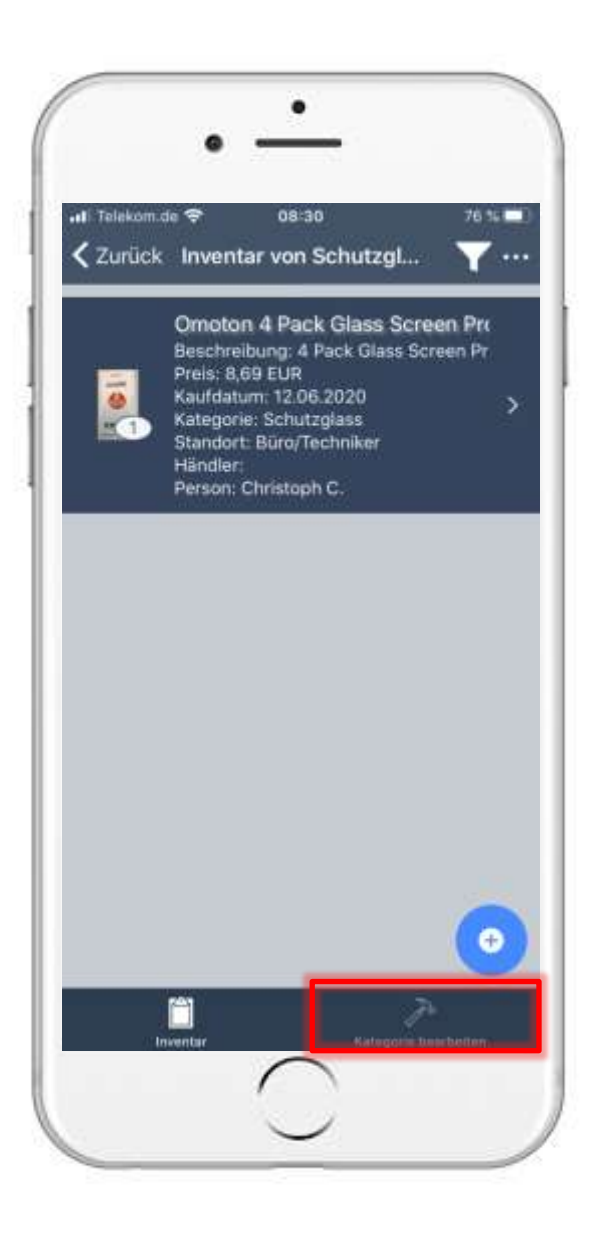

# 5. Edit categories view 5.2 Edit category

- You will now be shown the inventories that have been assigned to this category.
- To edit the category, tap on "Edit category" at the bottom of the screen.

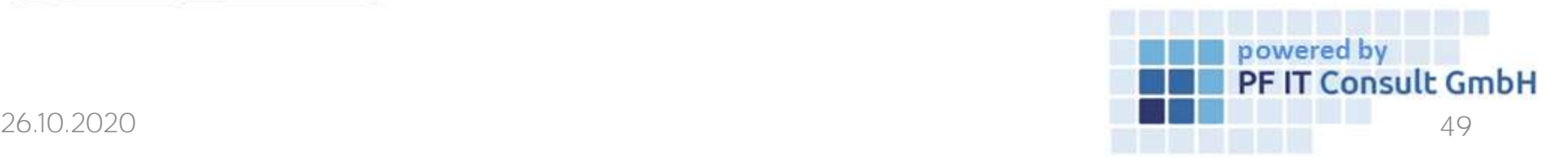

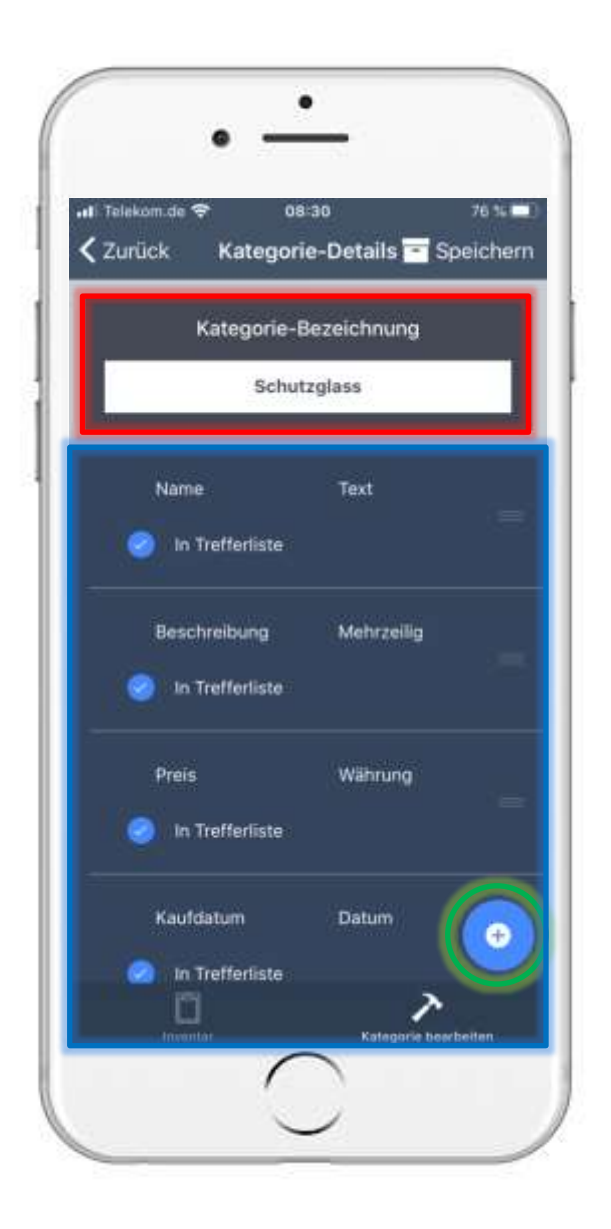

# 5. Edit categories view 5.2 Edit category

- You can then change the name of the category and remove, move or create fields.
- To add another field, tap on the plus marked green in the picture.
- Then another field is added to the list.

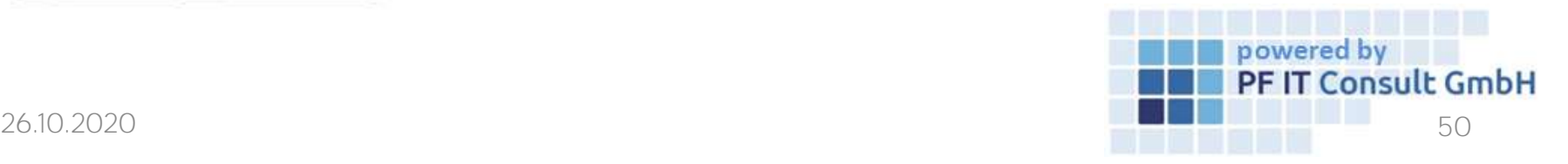

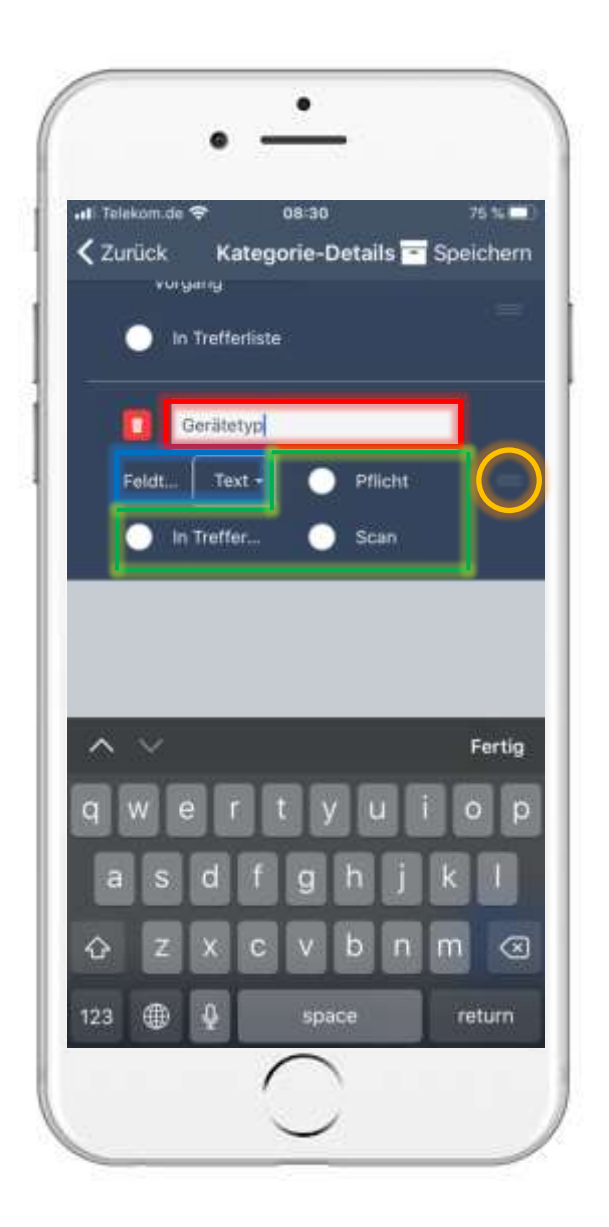

# 5. Edit categories view 5.2 Edit category

- The name is given in the area marked in red.
- The area marked in blue represents the field type. (Available are: text, multi-line, number, currency, date, and time).
- The options in the green marked area determine whether the new field is mandatory, whether it can be scanned and whether it is displayed in the.
- If you hold down the area marked orange in the picture, you can change the order of the fields.
- To apply the changes, tap on "Save".

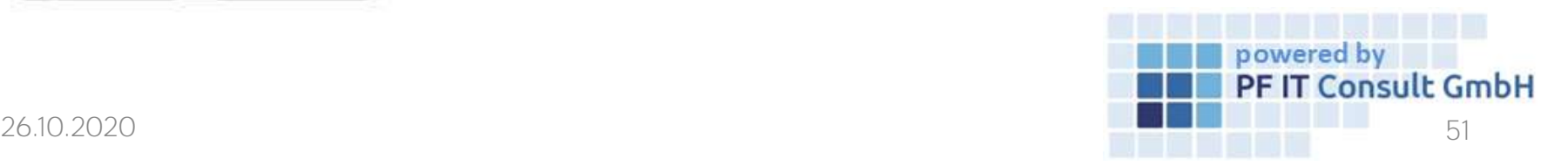

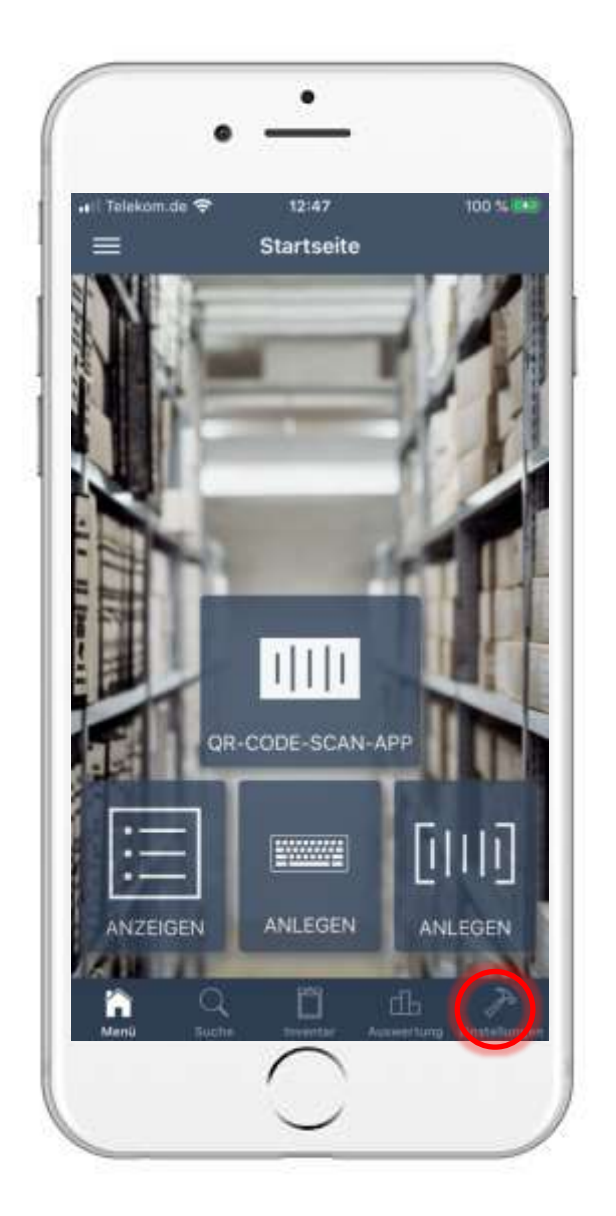

# 6. Process operations 6.1 Open settings

• To create a process, first open the settings

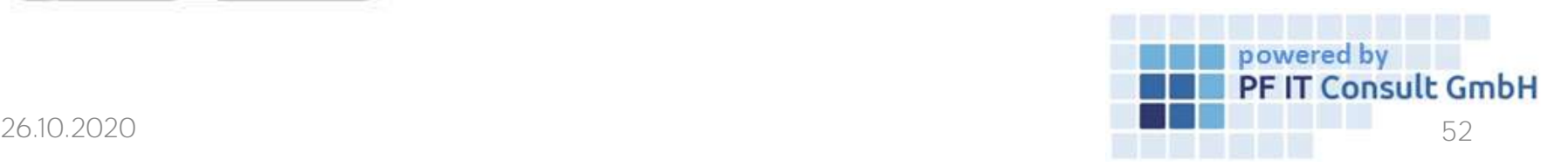

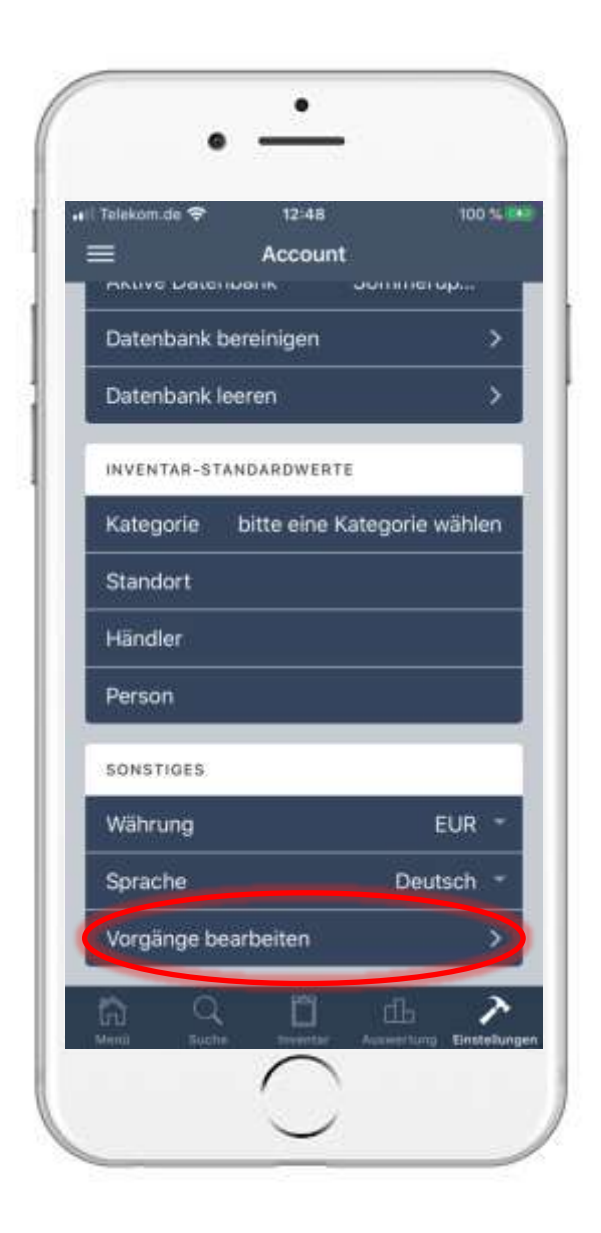

### 6. Process operations 6.2 Process operations

• As soon as you have opened the settings, navigate to the "Edit operations" option, which is located under the "Other" tab, and press it.

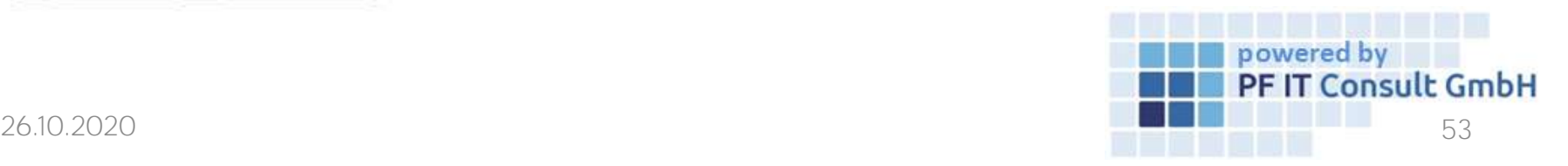

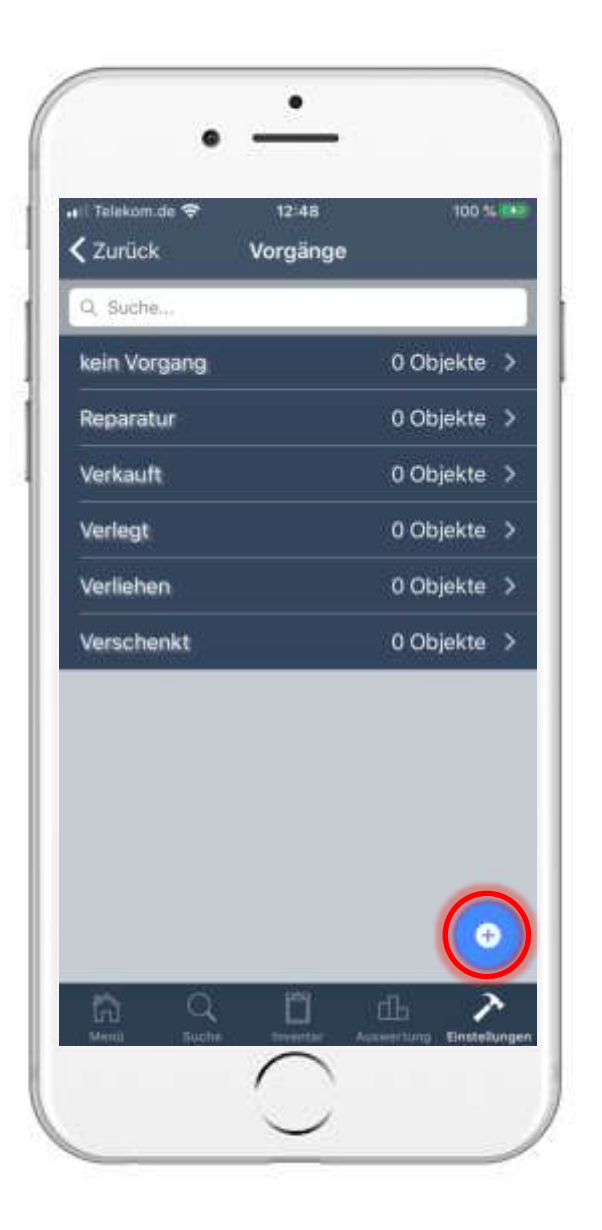

### 6. Process operations 6.3 Create process

- Then tap on the blue circled plus on the new page to create a new operation.
- After tapping the plus symbol, a new page opens in which you give the new operation a name or a name. Then tap on Save.

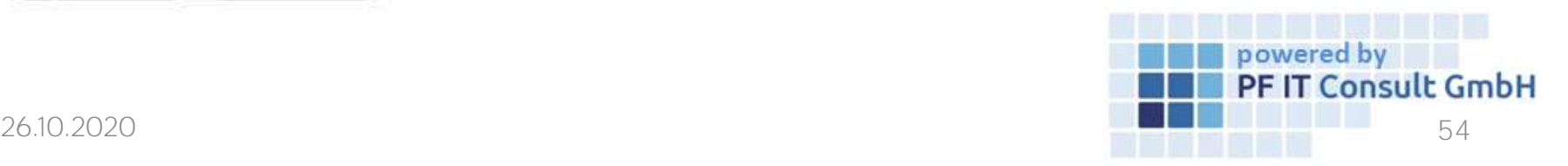

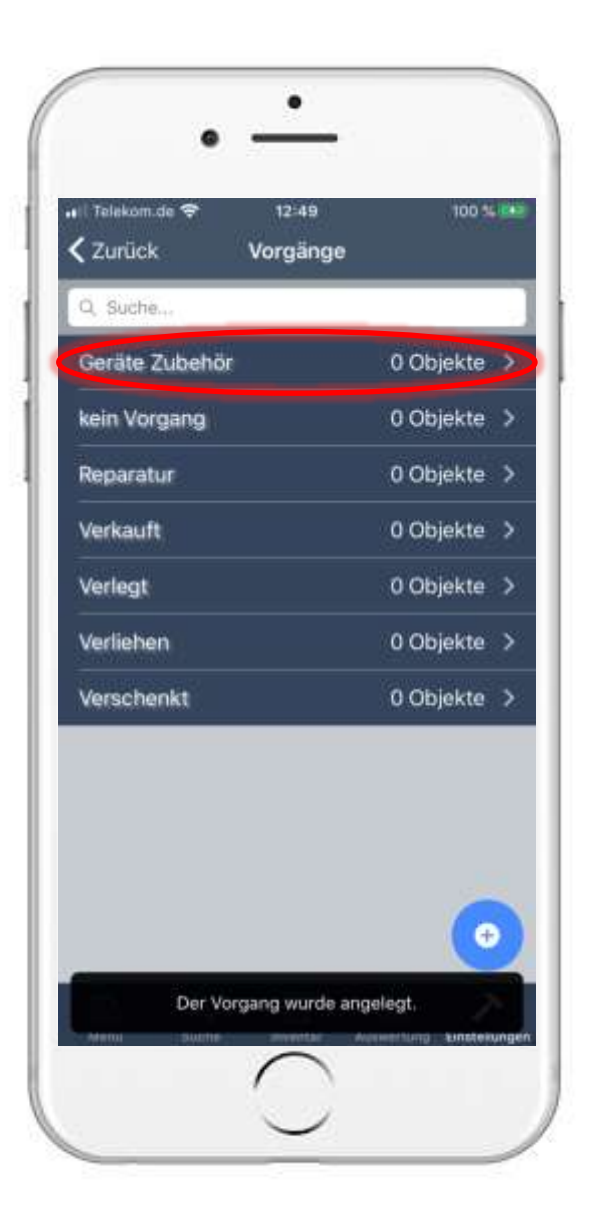

### 6. Process operations 6.3 Create process

• The newly created operation is then displayed in the list.

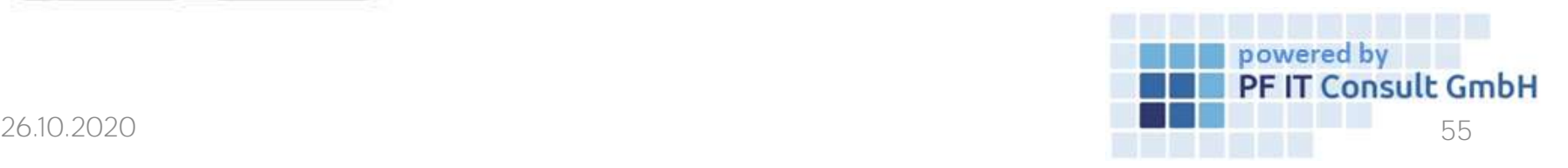

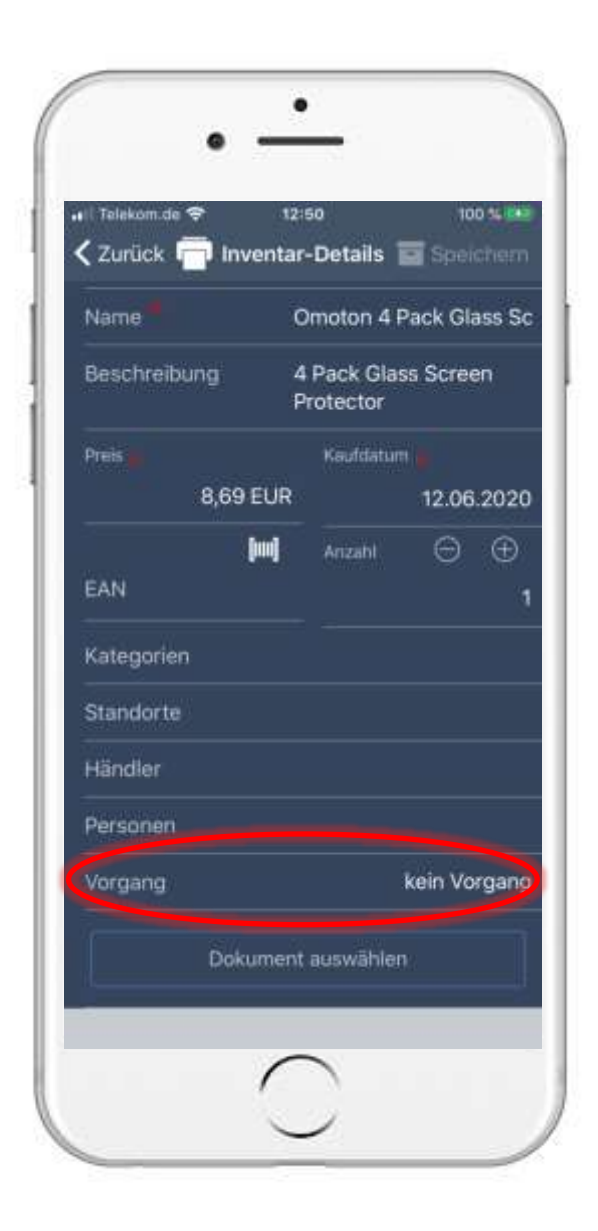

# 6. Process operations 6.4 Assign operation to an inventory

- To add an inventory to a operation, you first have to open the desired inventory.
- Once you have opened your inventory, navigate to the operation area.
- There is initially "no operation" specified.

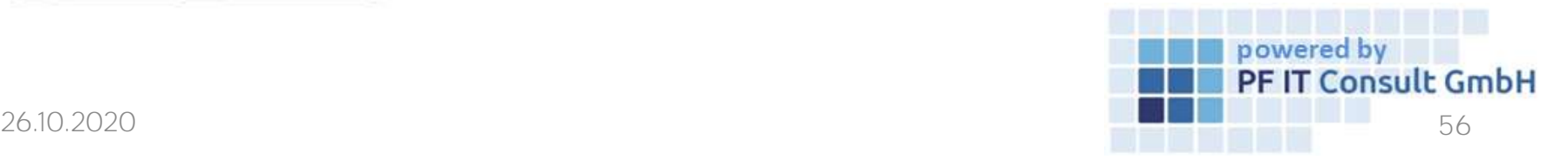

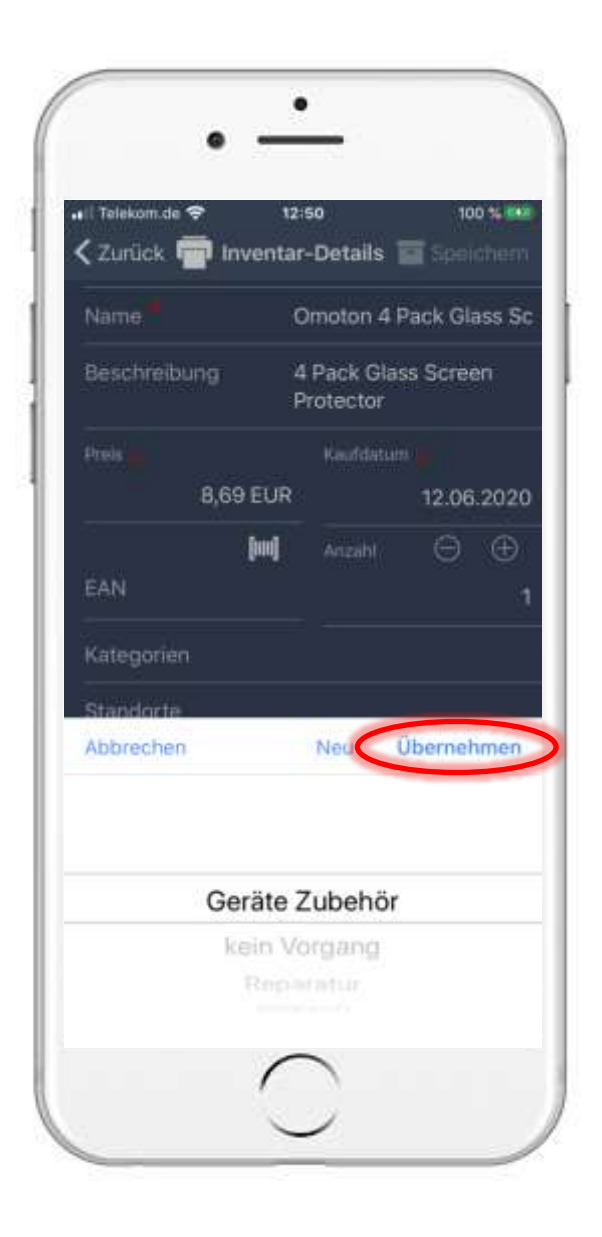

# 6. Process operations 6.4 Assign operation to an inventory

• Tap on the field and a small window opens. There you select your desired operation and then tap on "Apply".

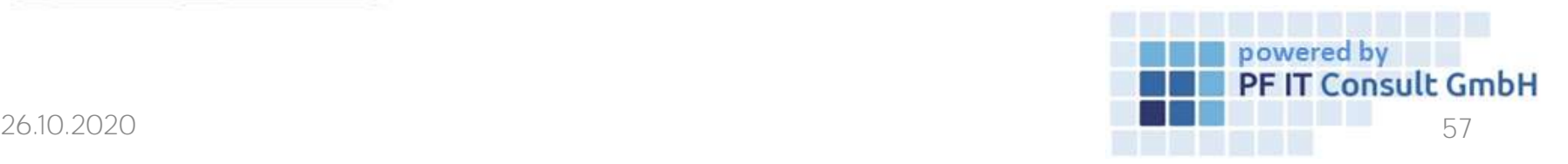

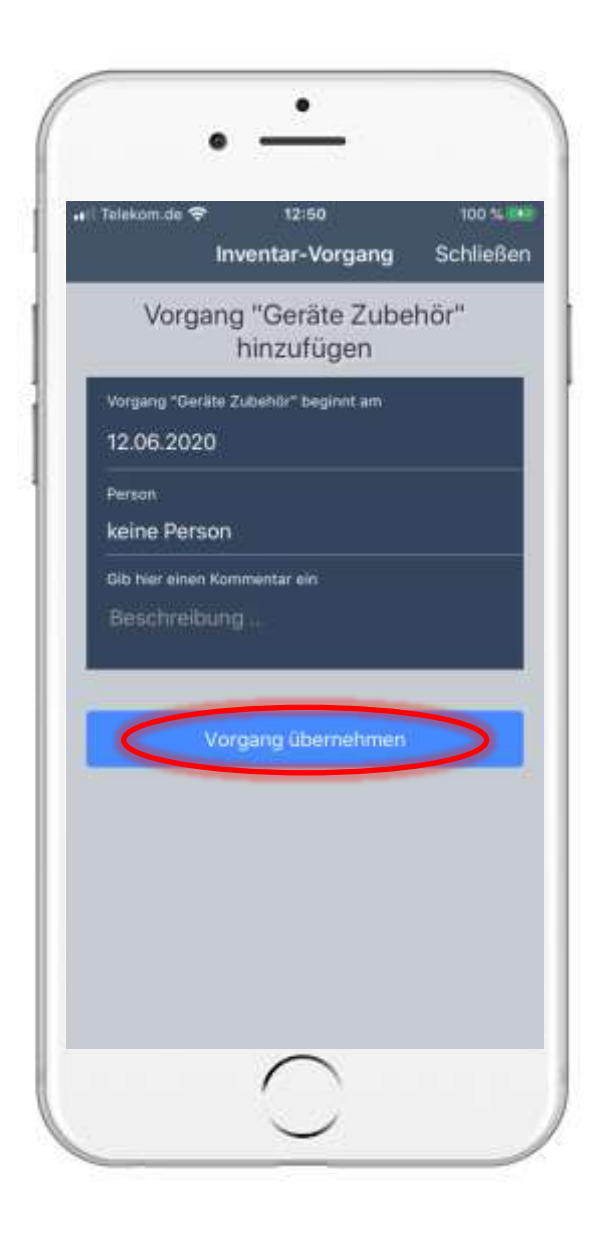

# 6. Process operations 6.4 Assign operation to an inventory

• In the following you can optionally enter a person and a comment. To save this, then tap on "Apply operation".

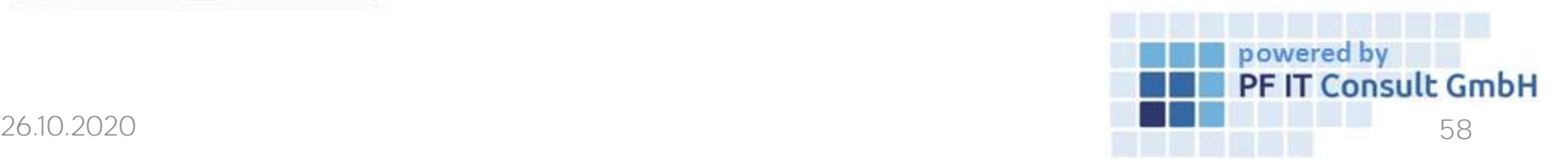

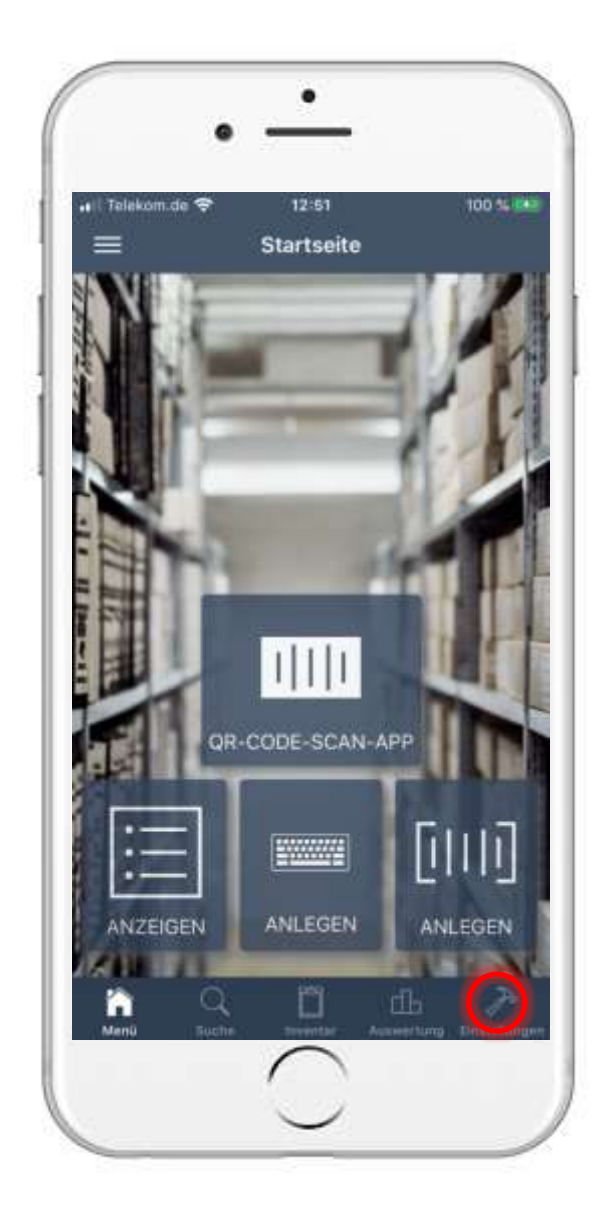

- To edit an operation, you must first open the settings.
- Then navigate to the "Other" tab and tap on "Edit operations".

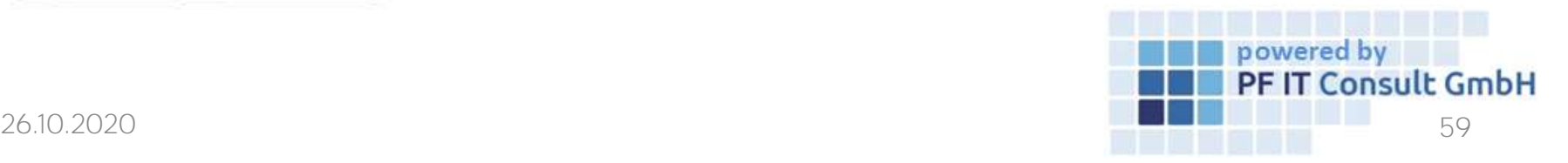

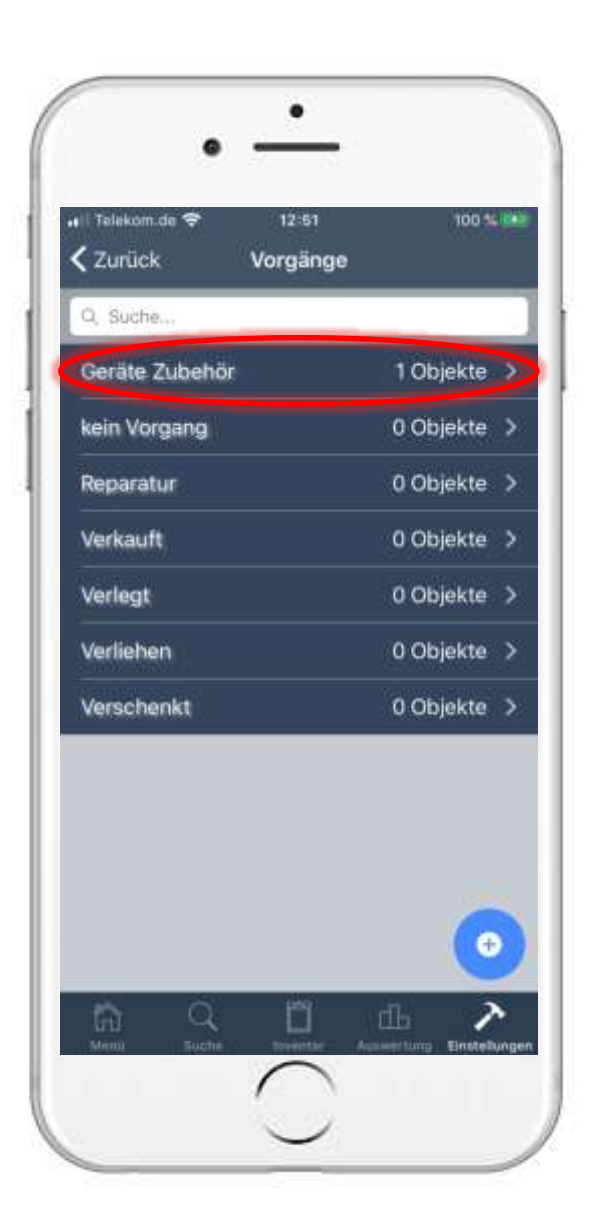

• Now tap on the operation to be edited. In our example, the operation "Geräte Zubehör" .

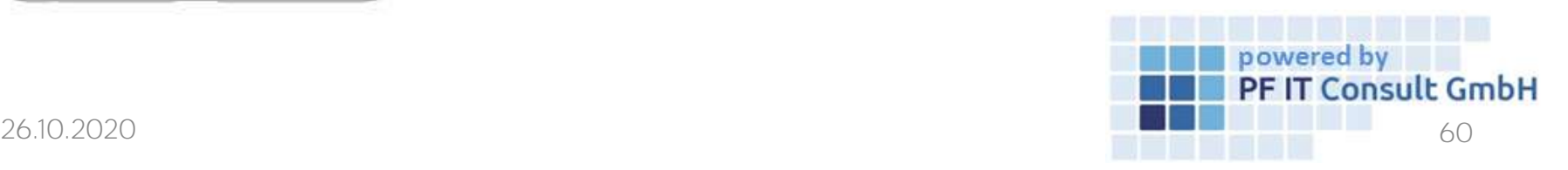

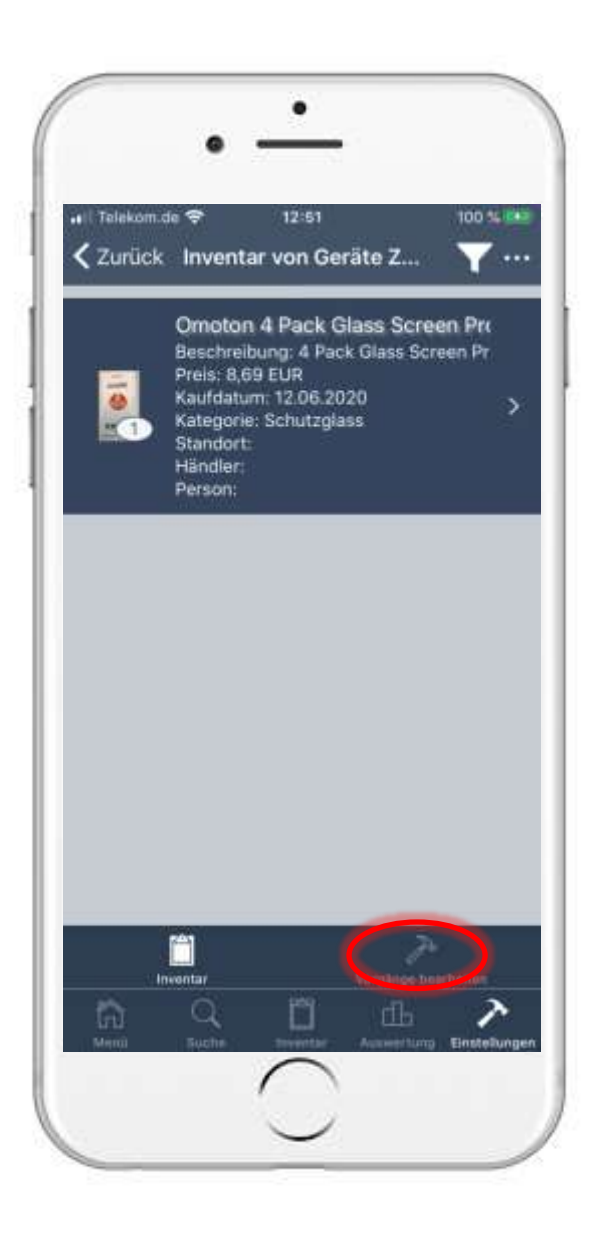

- In the lower area, select the "Edit operations" option.
- There you can now adjust the name of the operation. To confirm the change, tap on "Save".

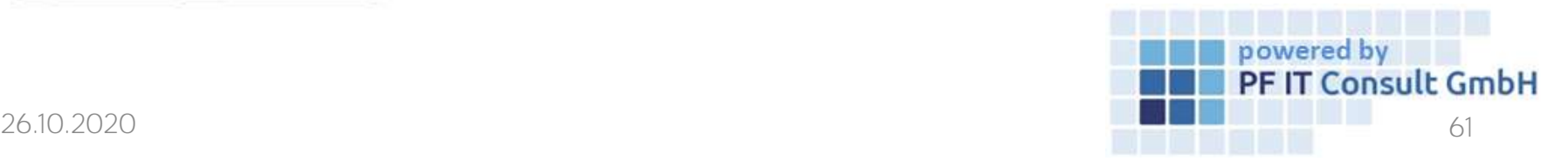

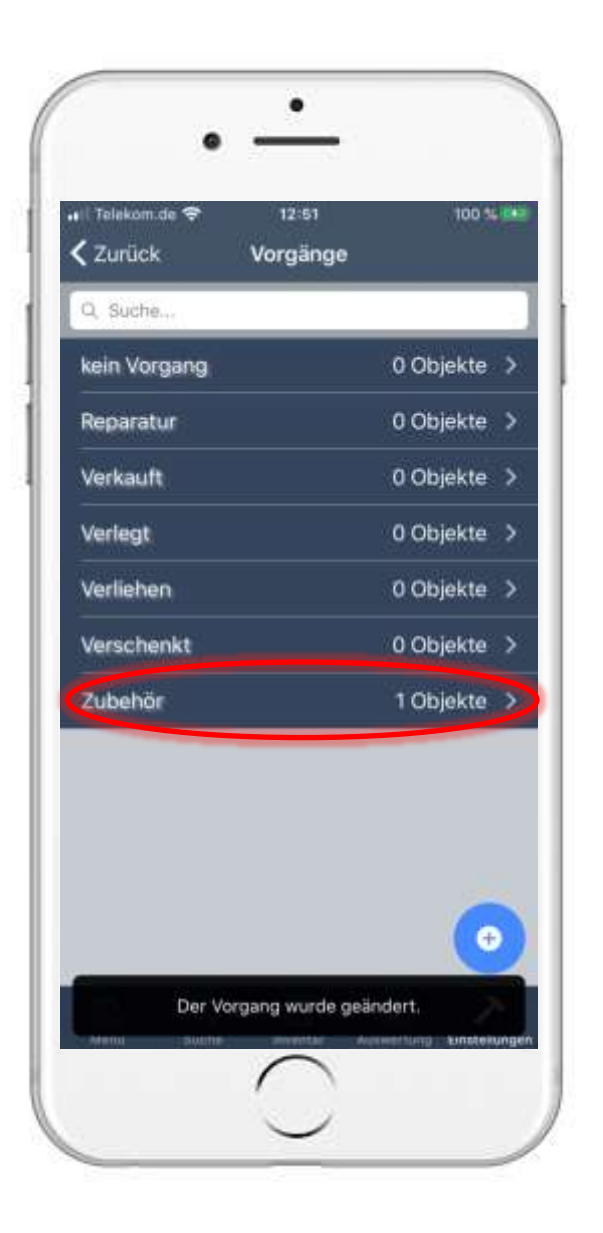

• As soon as you have finished, the operation is listed under the new name.

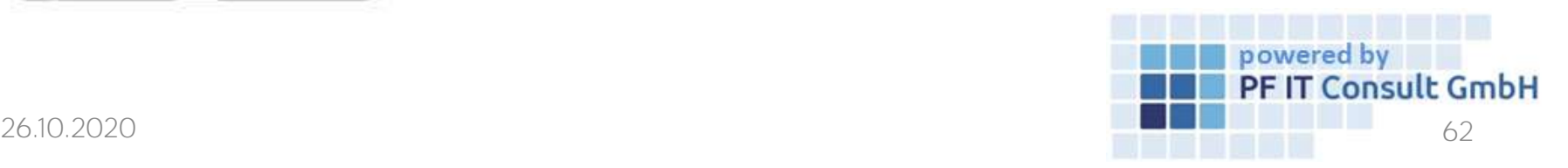

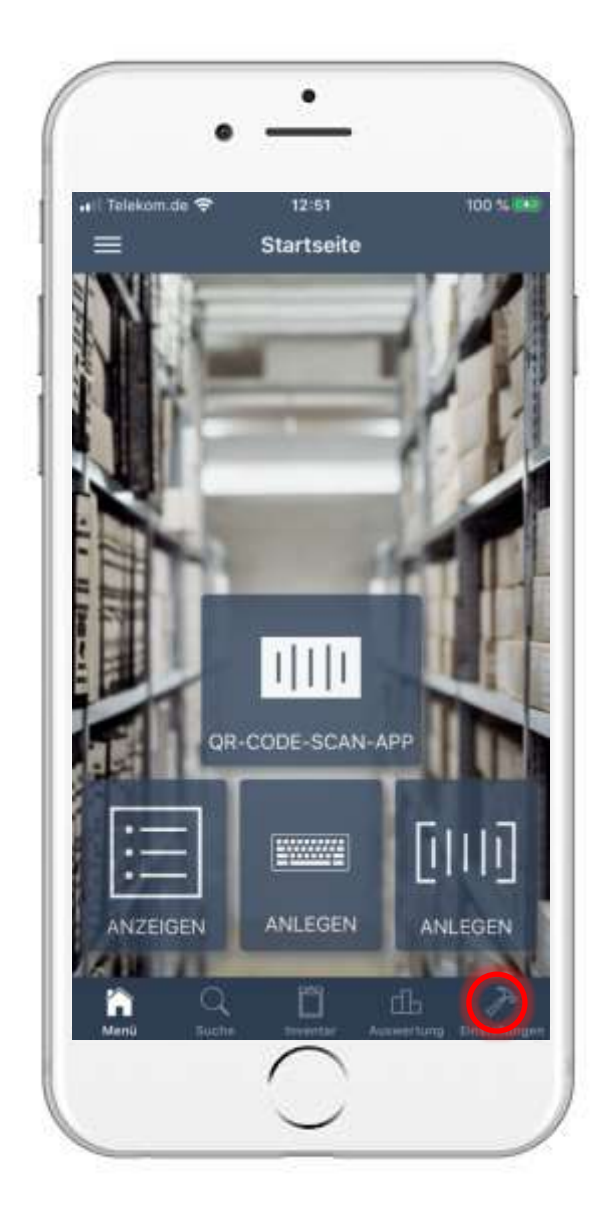

- To delete an operation, first open the settings.
- Then navigate to the "Other" tab and tap on "Edit operations".

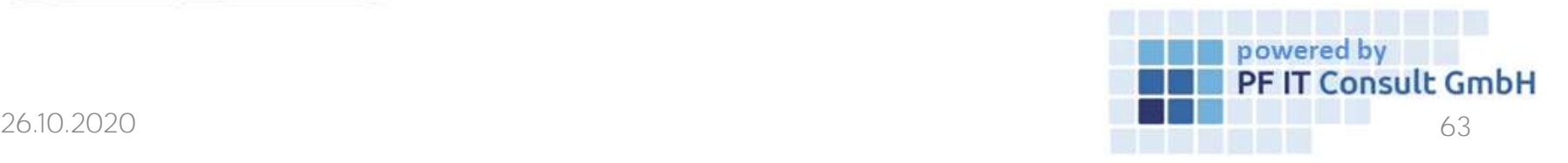

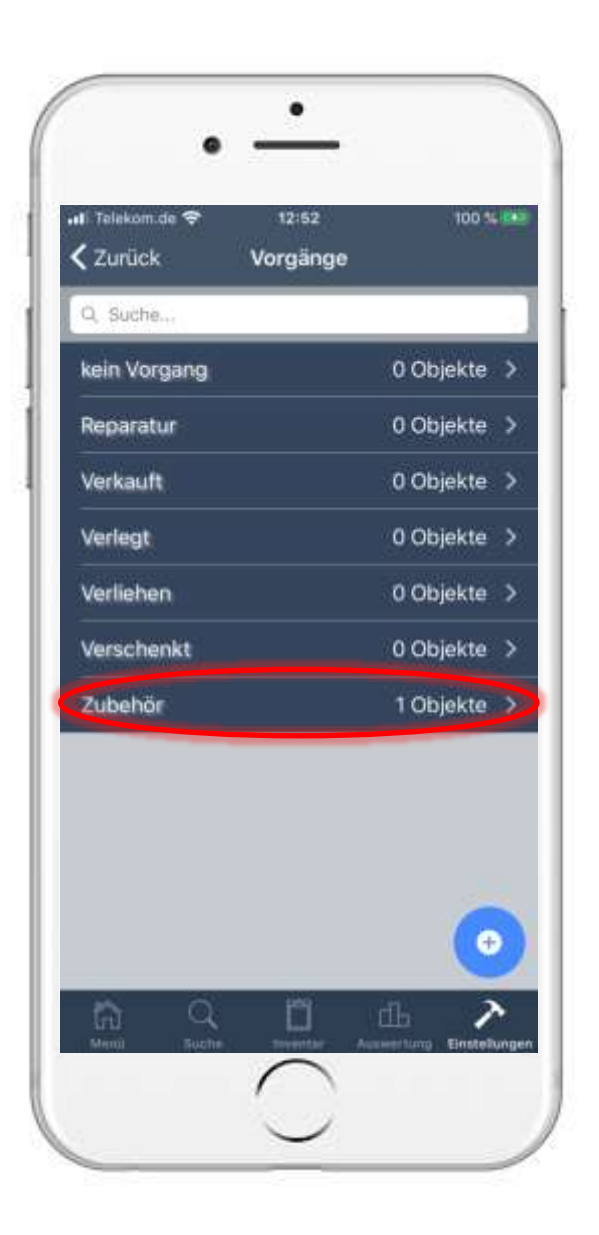

• In our example, were using the operation "Accessories".

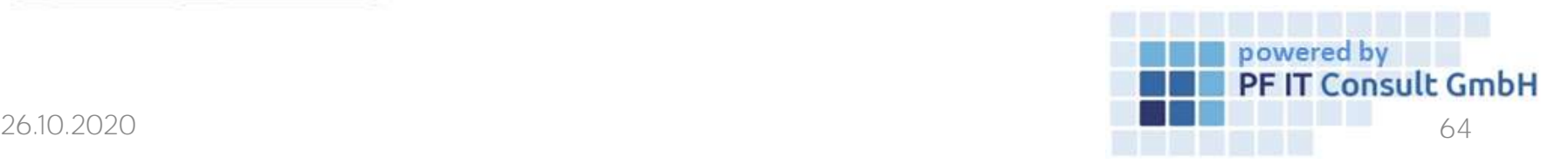

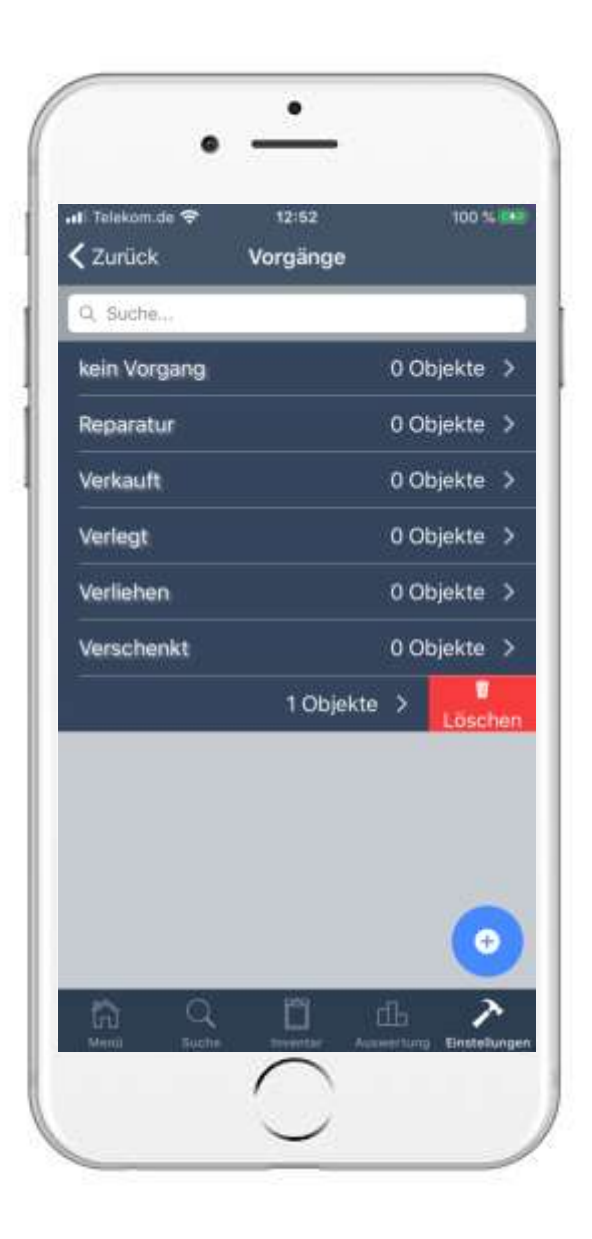

- Then wipe the operation from right to left.
- Tap on the now visible "Delete" option to remove the operation.

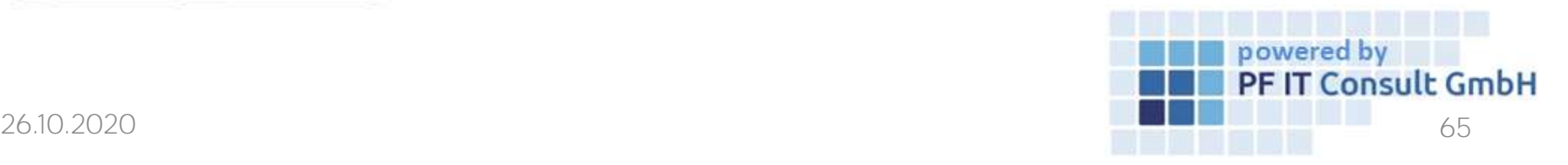

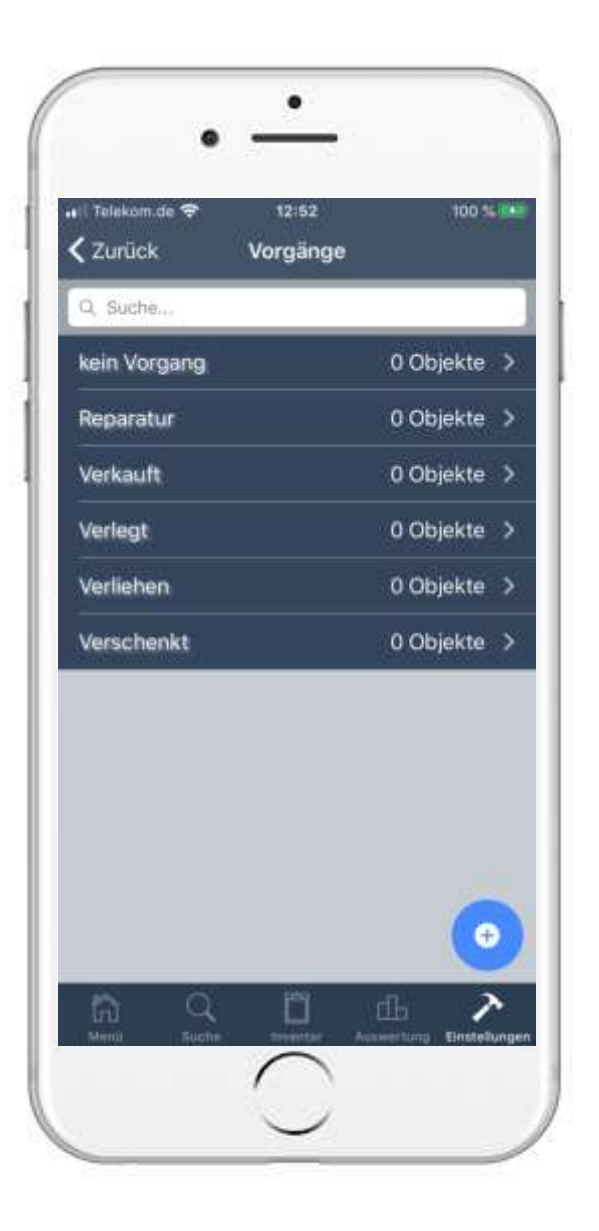

- A security question will open, which you must now confirm to complete the deletion.
- Then the list of operations is opened. The deleted process is no longer listed there.

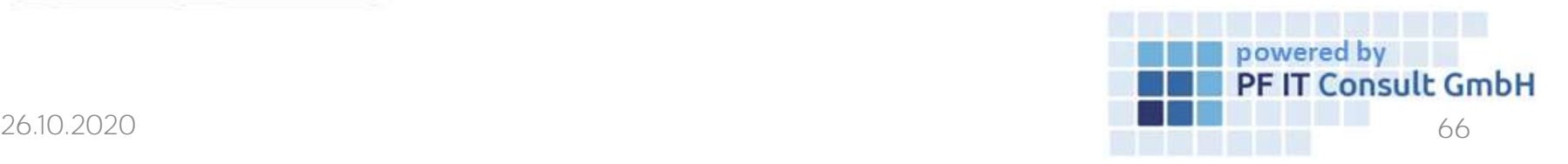

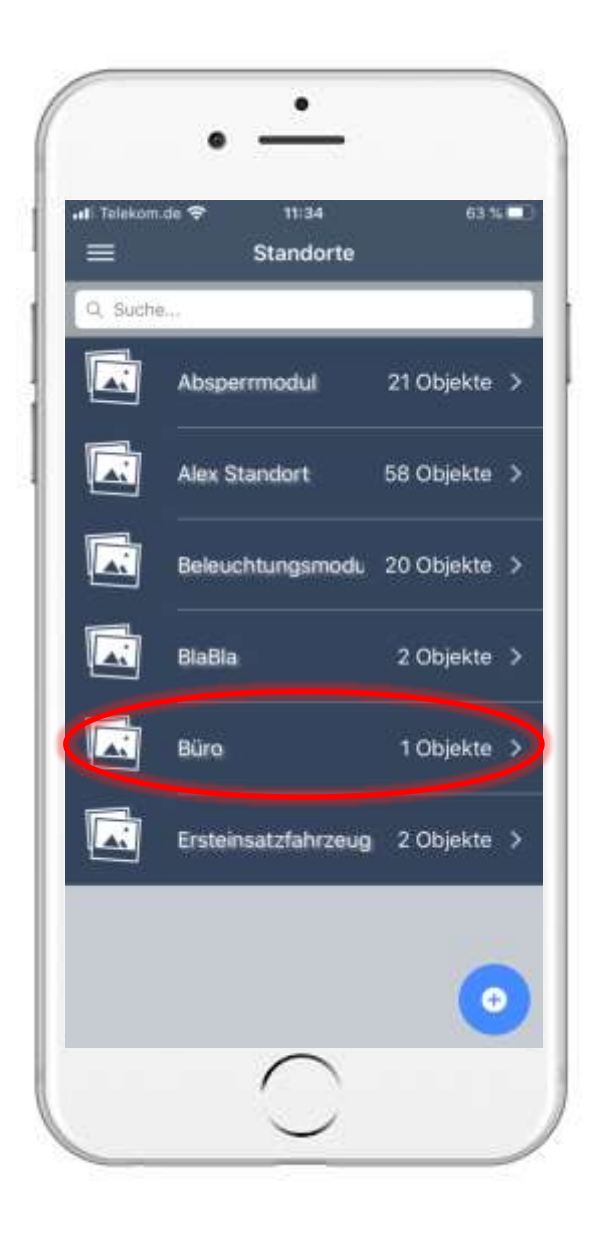

# 7. QR code for location 7.1 Open location

• To generate a QR code, you first have to open a location.

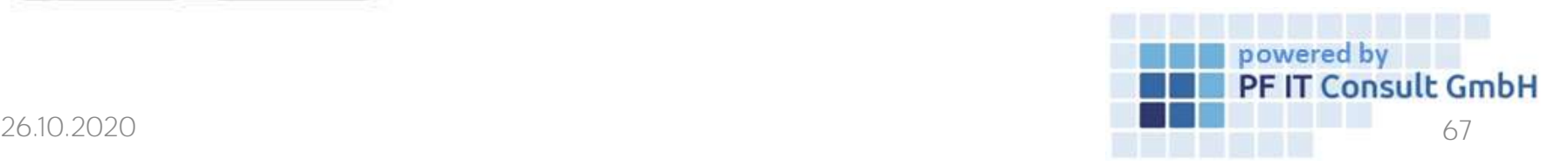

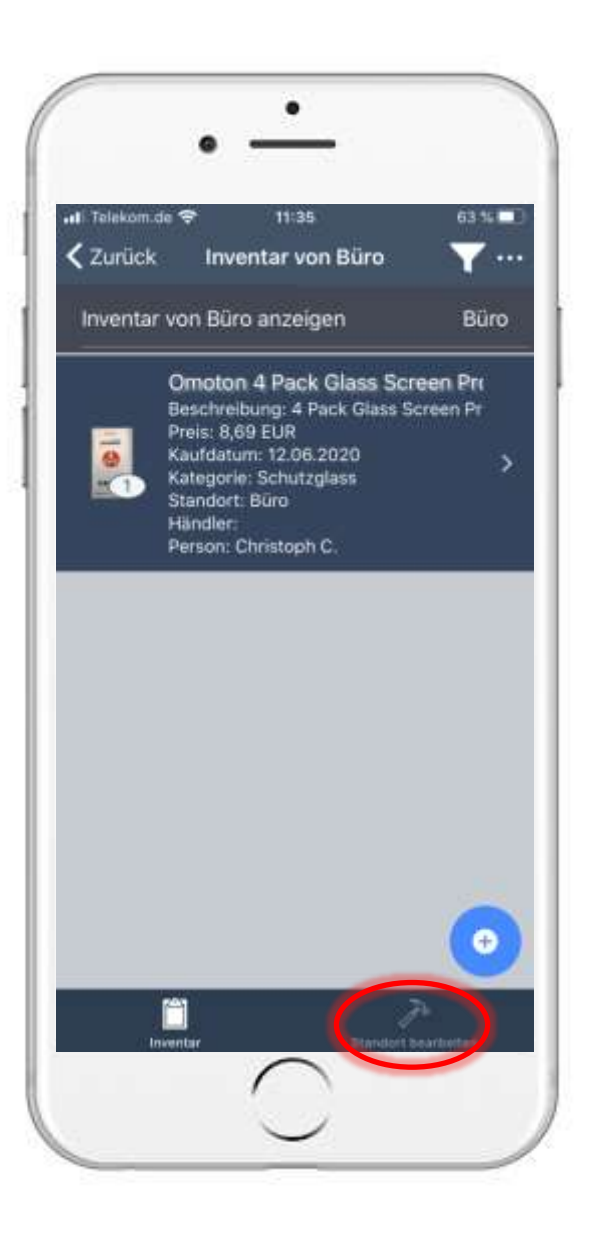

# 7. QR code for location 7.2 Edit location

• On the following page, select the "Edit location" option.

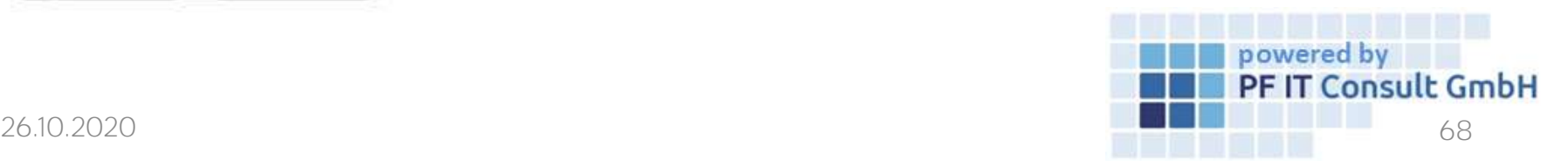

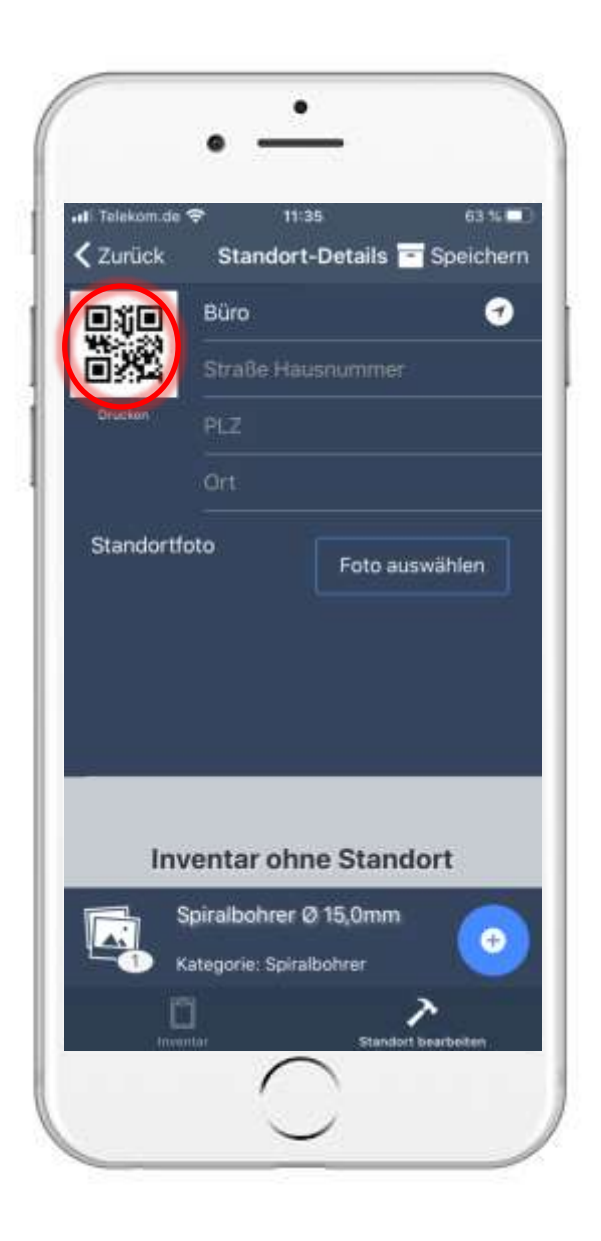

# 7. QR code for location 7.3 Generate QR code

- Then a page opens in which the information of the location is adjusted.
- To generate a QR code for this location you have to tap on the QR code shown.

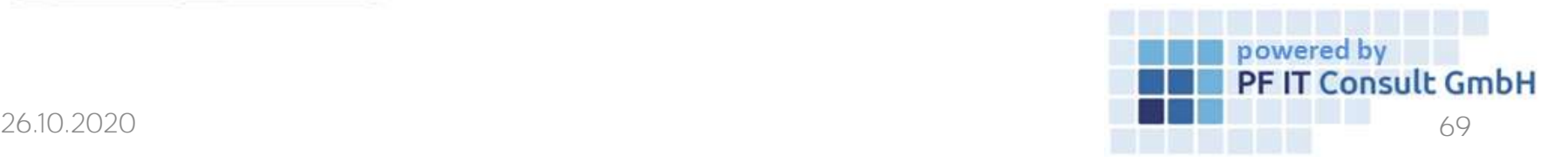

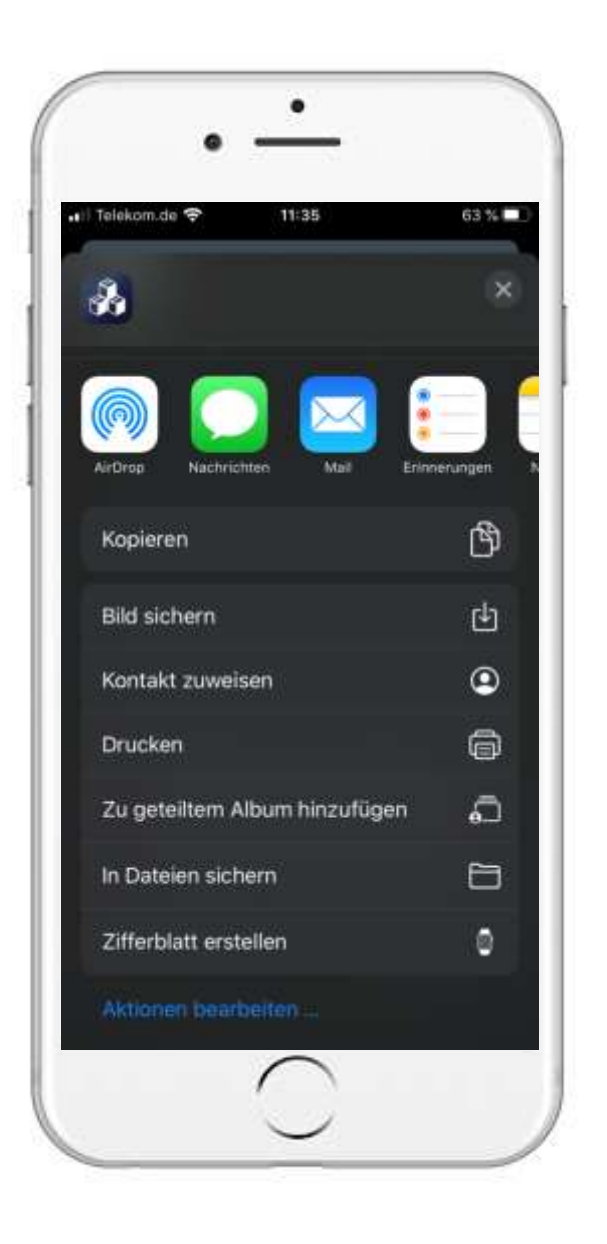

# 7. QR code for location 7.4 Save QR code

• In the following window you can choose whether the QR code is saved as an image, shared, printed or saved in files.

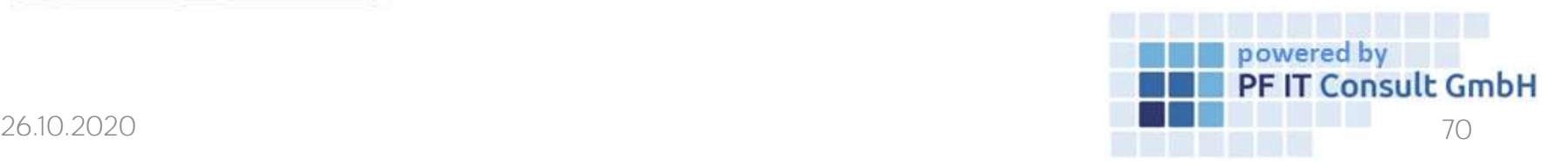

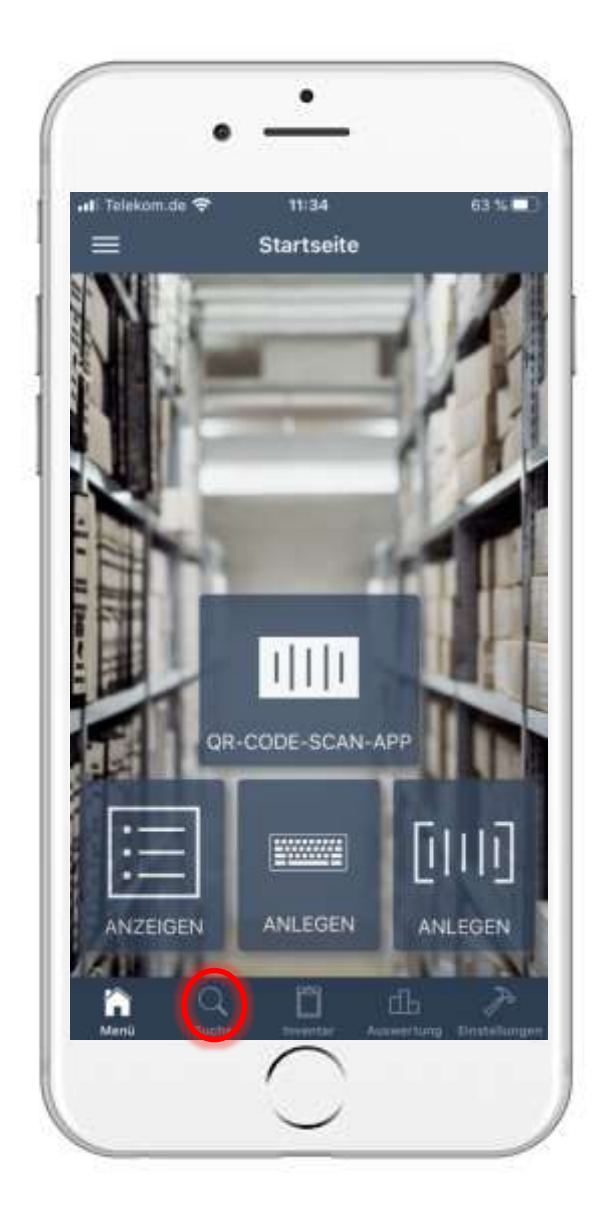

# 7. QR code for location 7.5 Scan QR code

• To scan the location of the QR code, you must first tap on "Search".

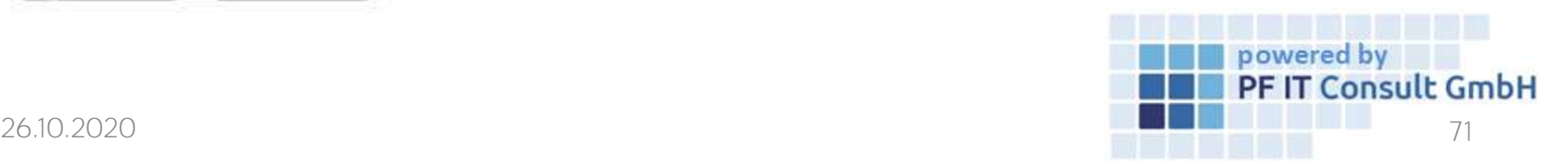

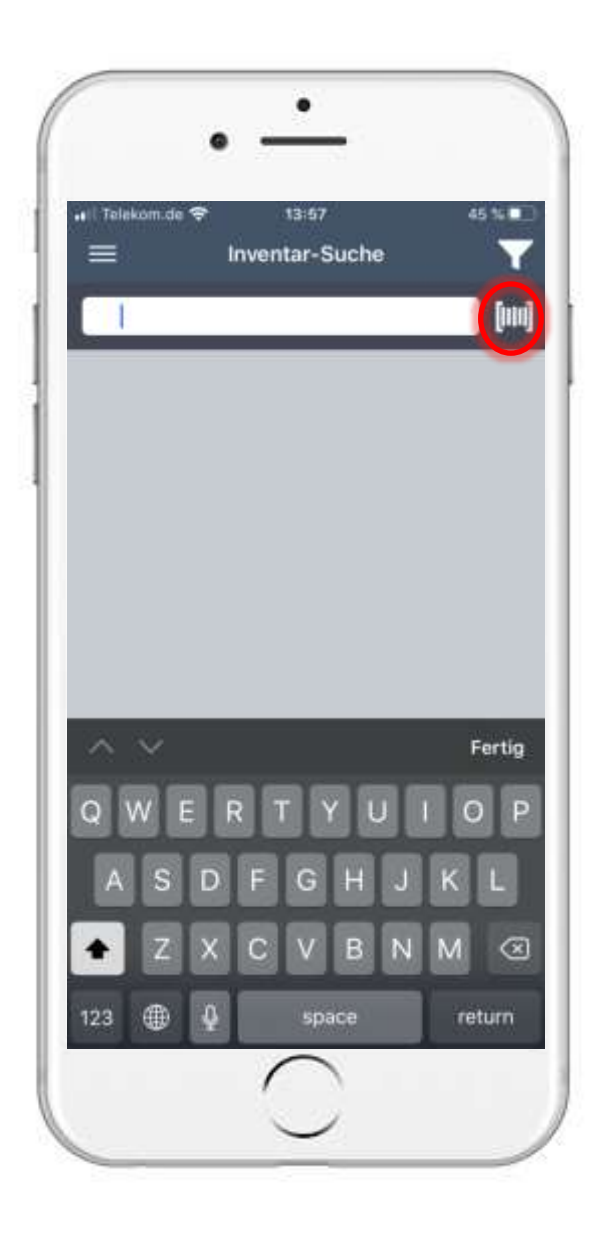

# 7. QR code for location 7.5 Scan QR code

- Then a new page opens with a search field.
- To the right of the search field is a button for scanning QR codes.
- You must now apply this.

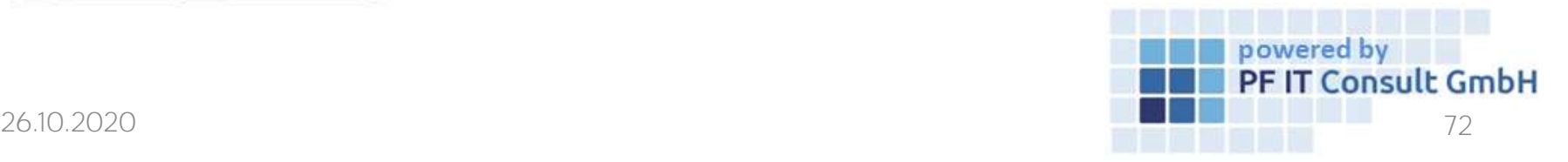
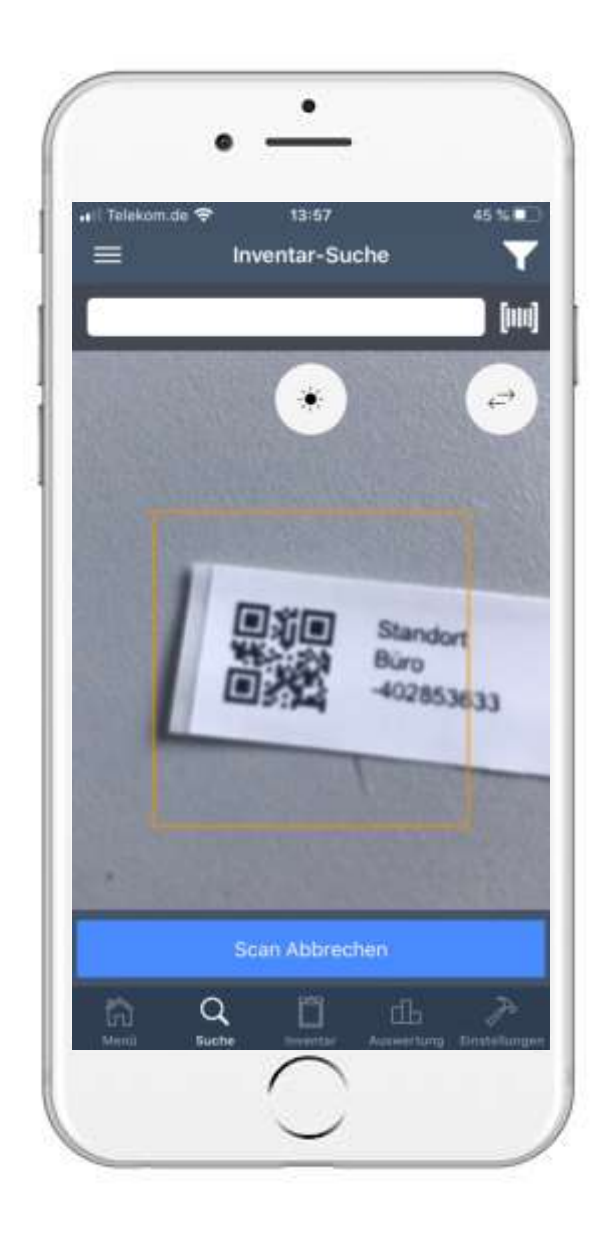

#### 7. QR code for location 7.5 Scan QR code

- Now the camera opens to scan the location QR code.
- To recognize it, it must be in the square shown.

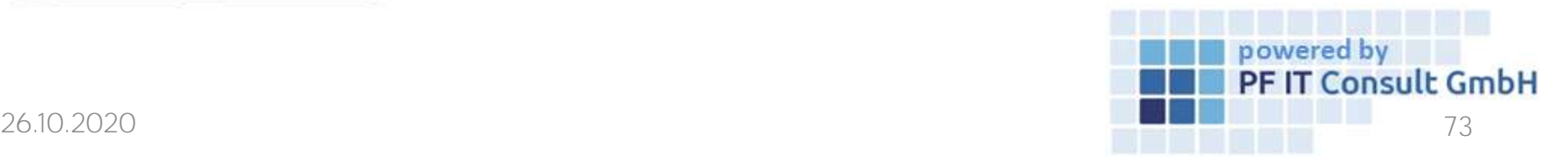

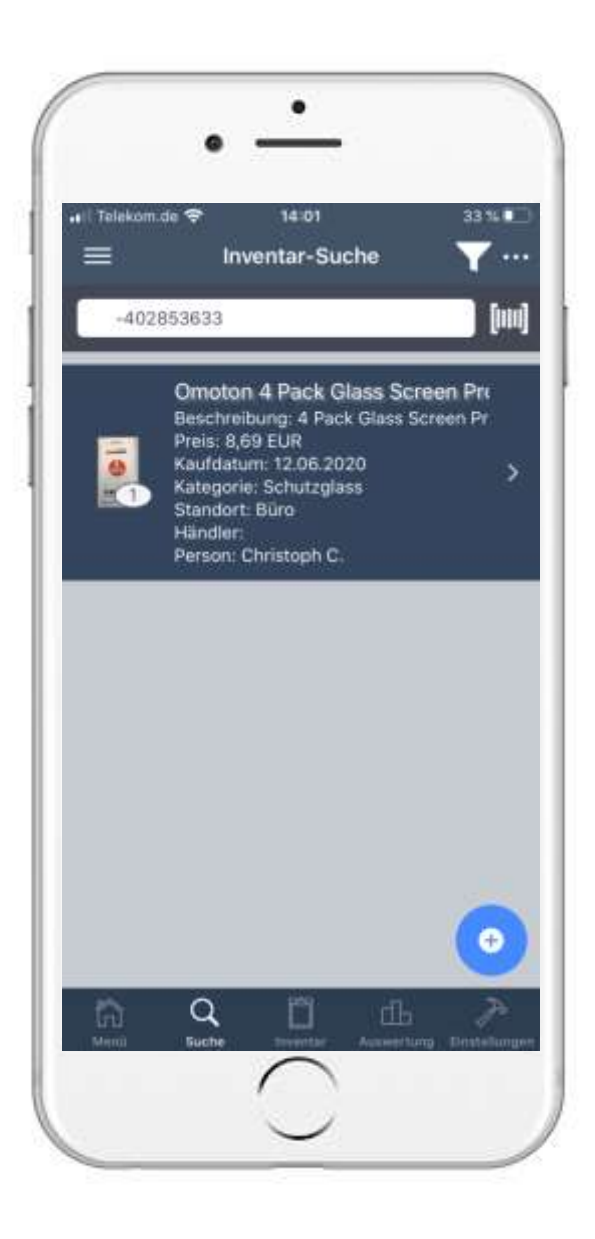

#### 7. QR code for location 7.5 Scan QR code

• As soon as the QR code has been scanned, all inventories assigned to this location are listed.

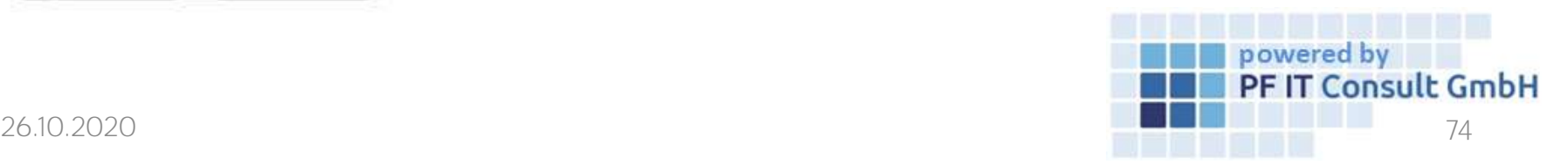

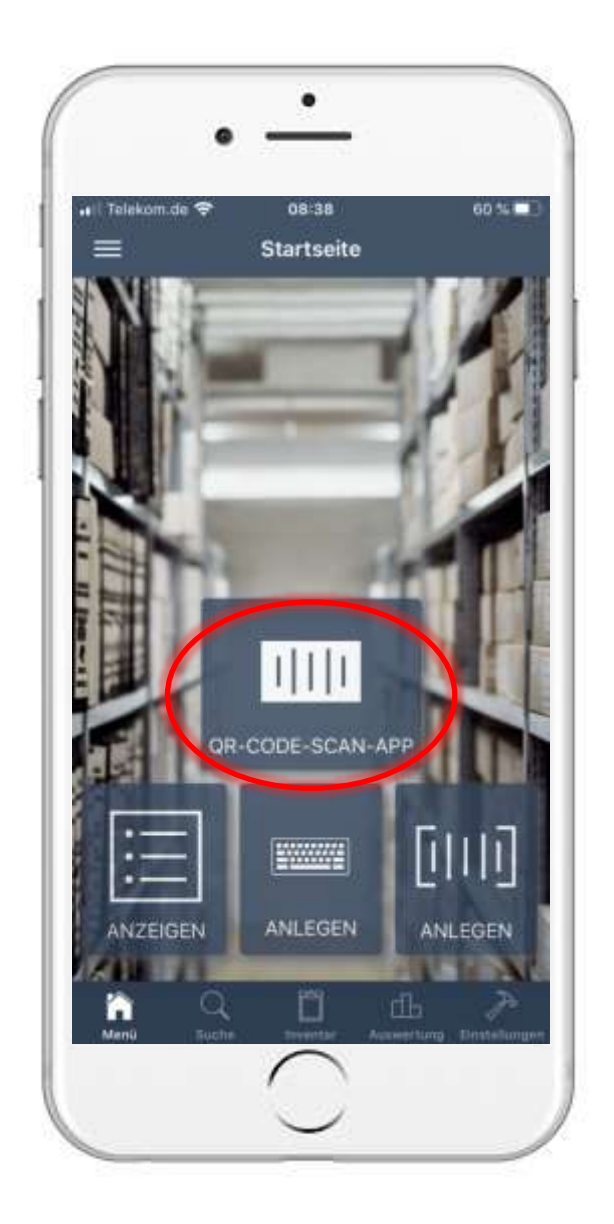

#### 8. Assign inventory to a new person using a scan 8.1 Open the QR CODE SCAN APP

• To assign or change a person to an inventory, you must first tap on the "QR-CODE-SCAN-APP" field.

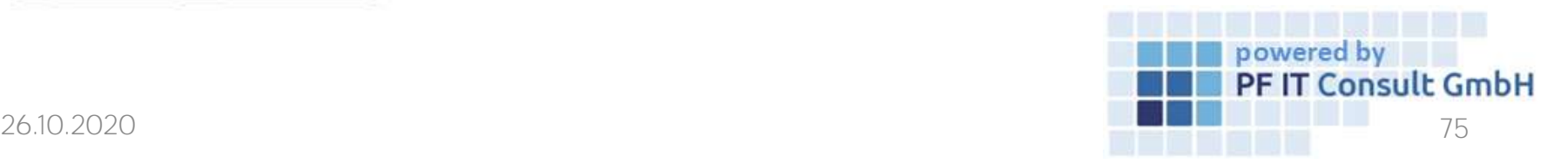

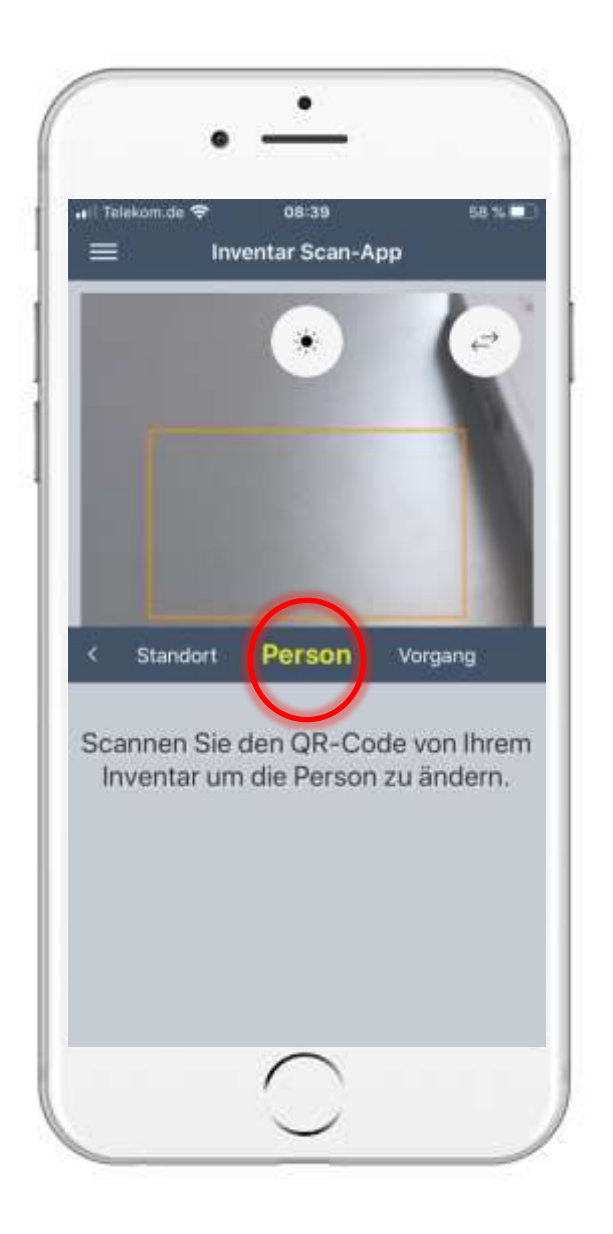

8. Assign inventory to a new person using a scan 8.2 Scan the QR code

- Then the inventory scan app opens.
- Swipe the selection shown to the side until "Person" is selected.
- Now scan the QR code of your inventory.

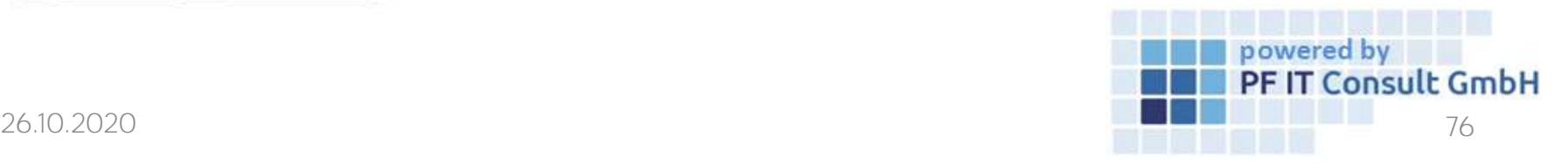

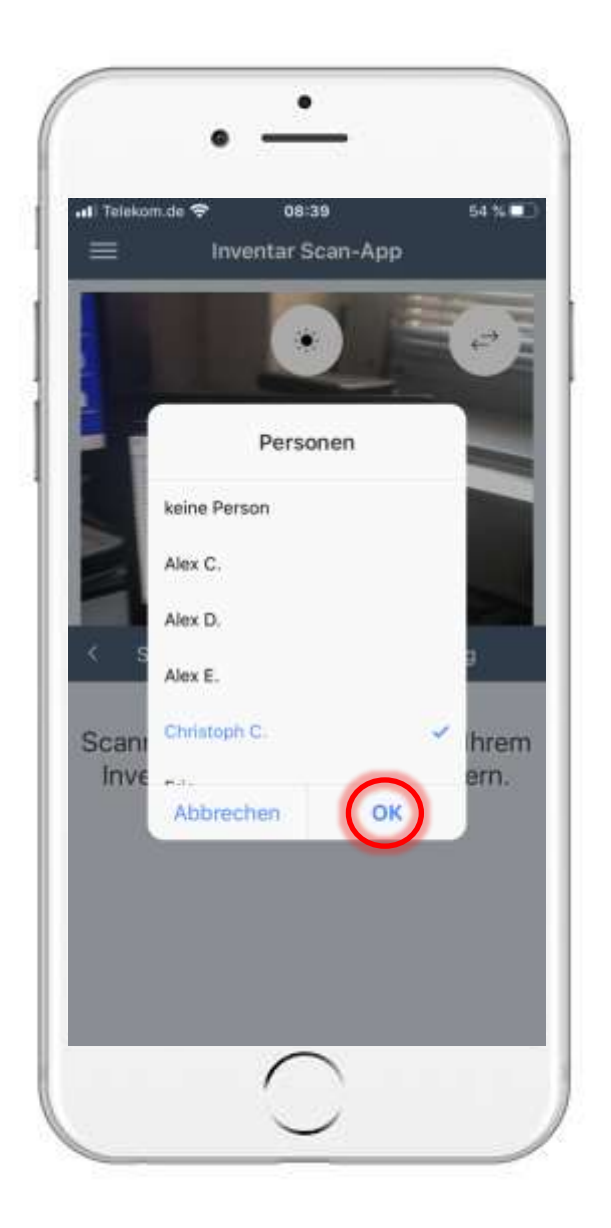

## 8. Assign inventory to a new person using a scan 8.3 Change assignment of persons

- After scanning, select the person to whom you want to assign the inventory. In our example, Christoph C. is chosen.
- Finally, tap "OK" to confirm the change.

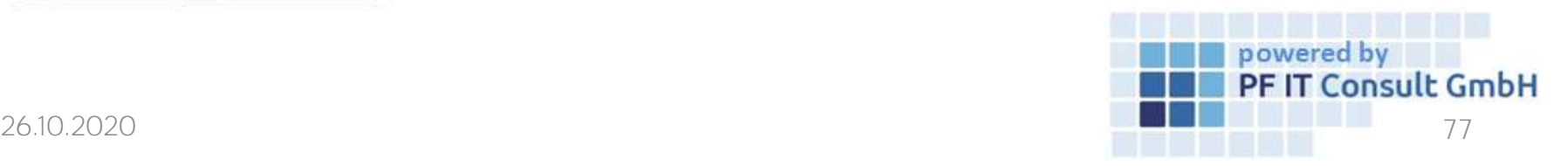

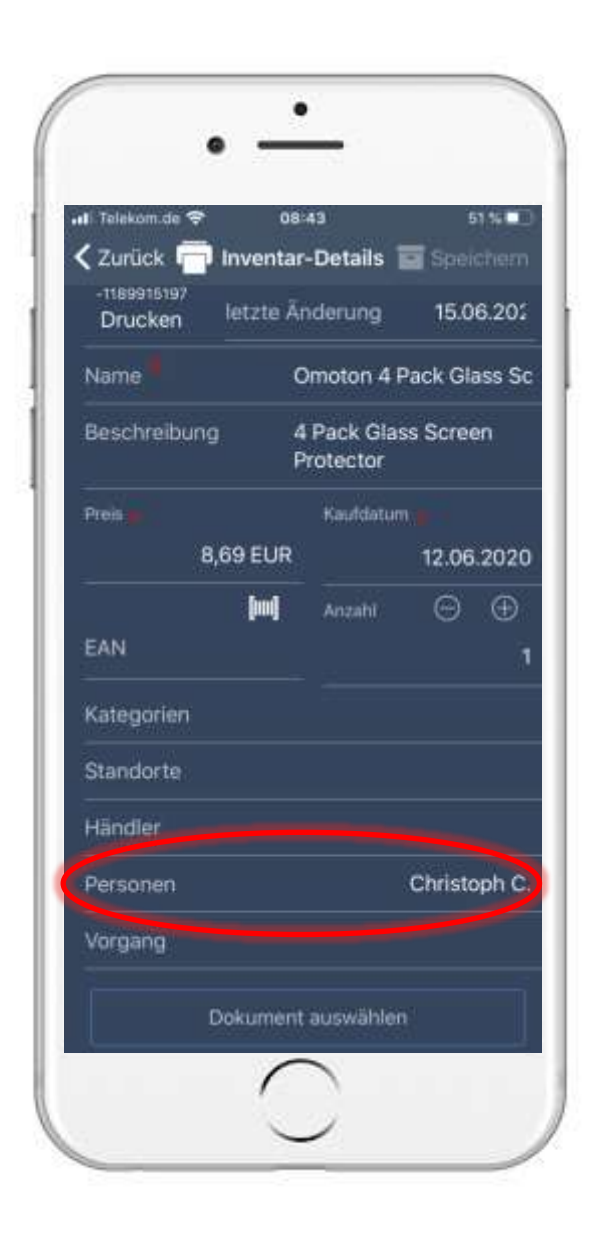

#### 8. Assign inventory to a new person using a scan 8.4 Check assignment of persons

• You can now see in the inventory details that the inventory has been assigned to a new person.

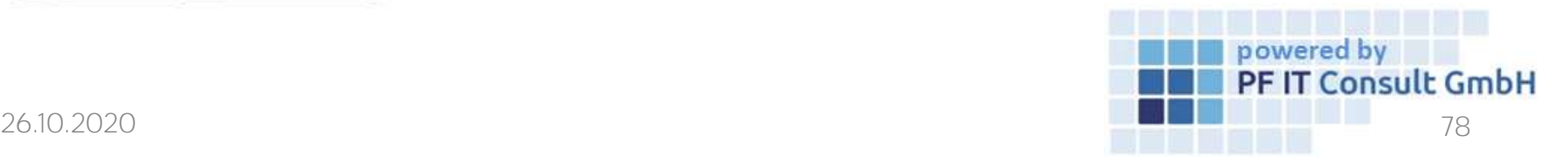

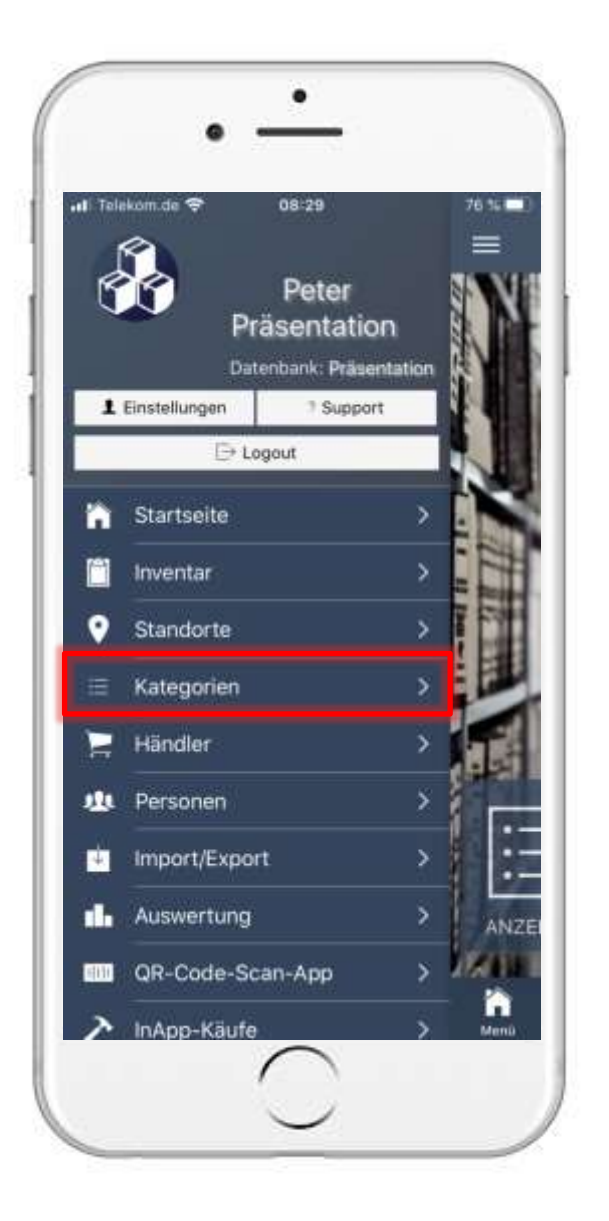

# 9. Rental process with confirmation 9.1 Open inventory entry

- To open a category, you must first open the main menu.
- Then tap on "Categories".
- The route through the category is only an example here. You can also use another way to get to the inventory details.

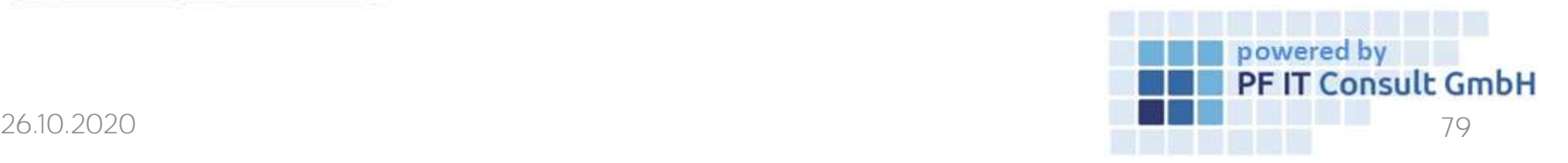

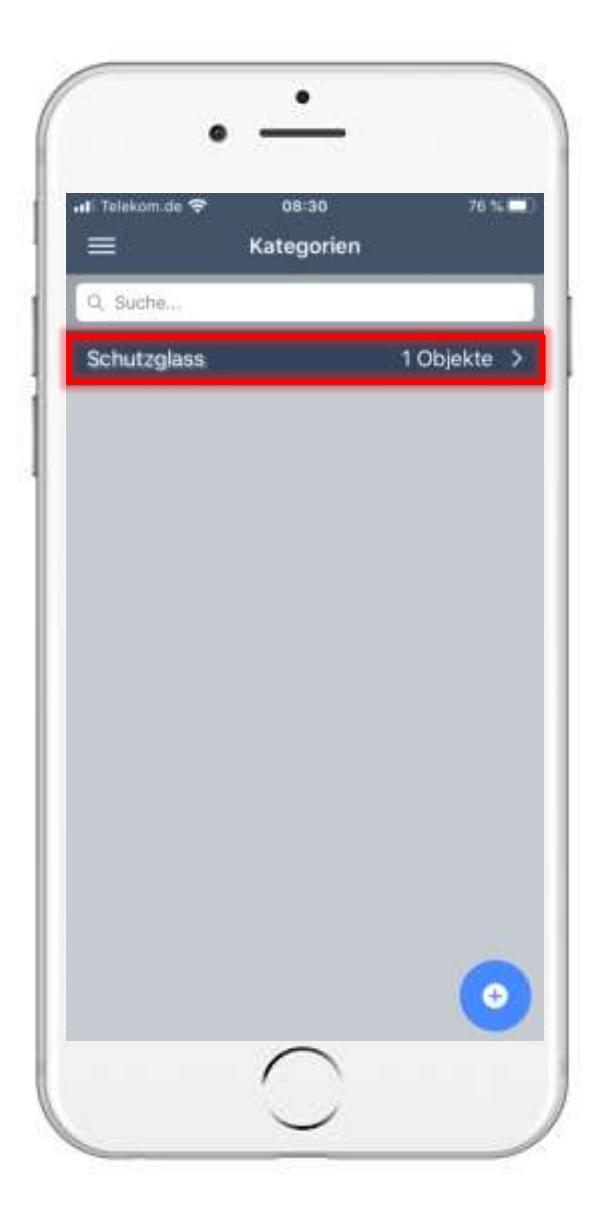

# 9. Rental process with confirmation 9.1 Open inventory entry

- The Overview category then opens.
- Here you tap on the category in which the inventory is for which you want to carry out the rental process.

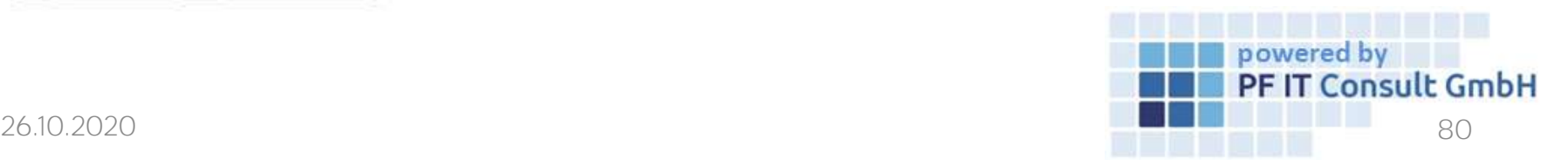

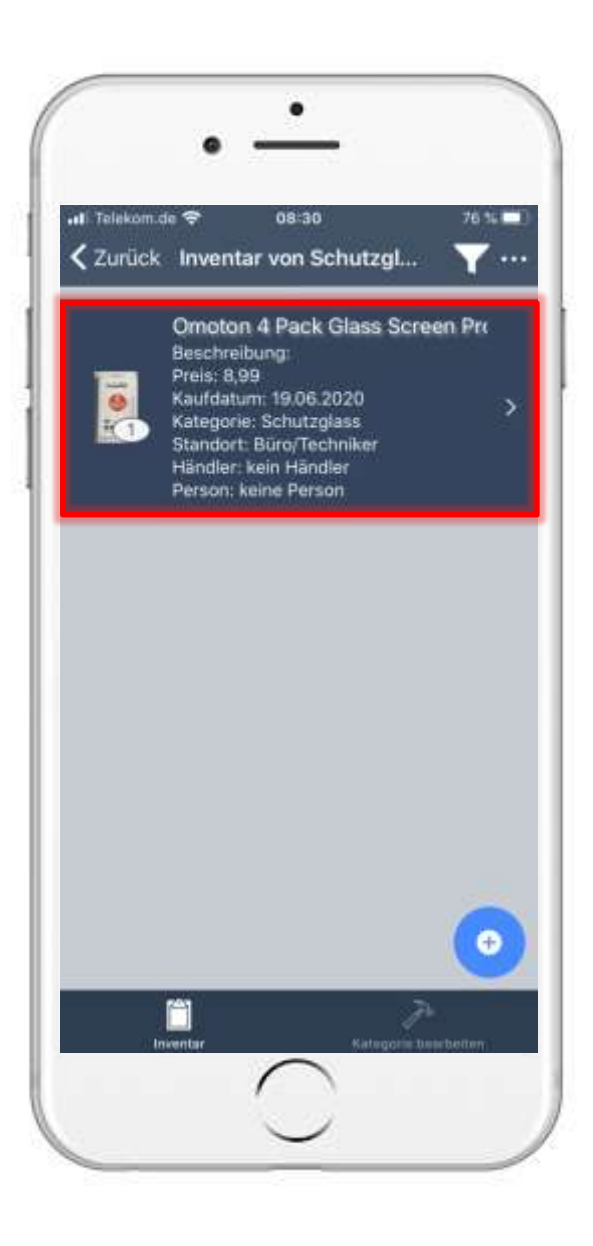

### 9. Rental process with confirmation 9.1 Open inventory entry

• Now the inventories are listed and you can get to the respective inventory details by tapping on an inventory.

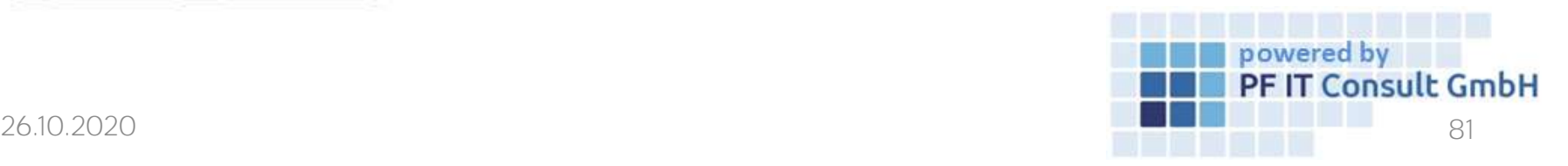

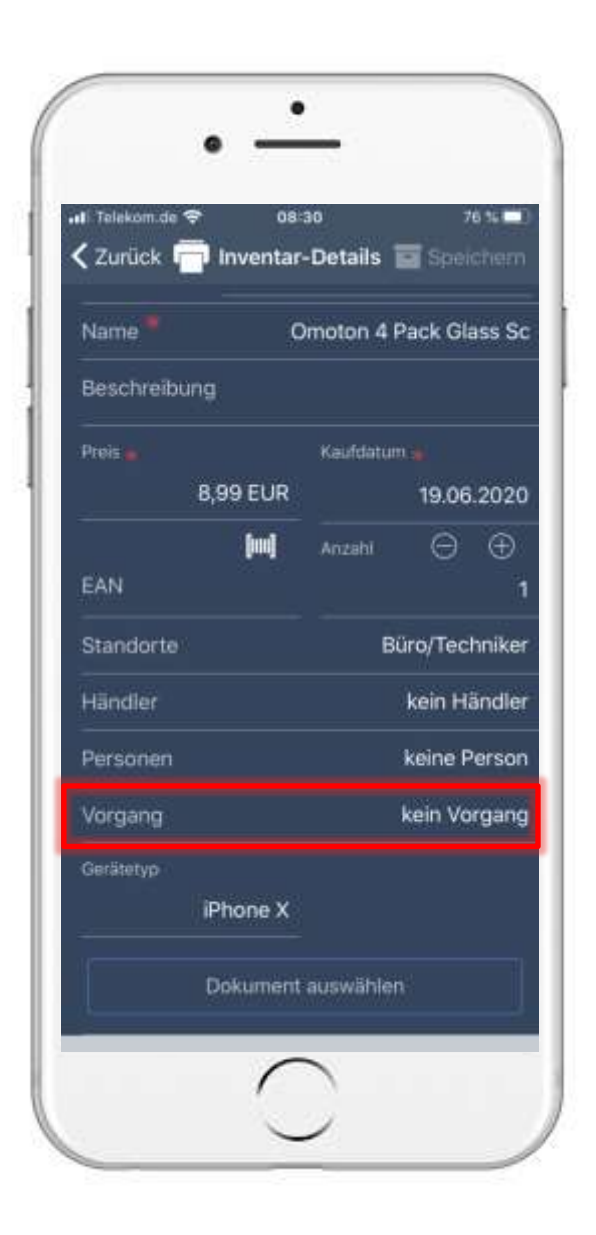

#### 9. Rental process with confirmation 9.2 Add process

• Then navigate to the "Operation" option and tap on it.

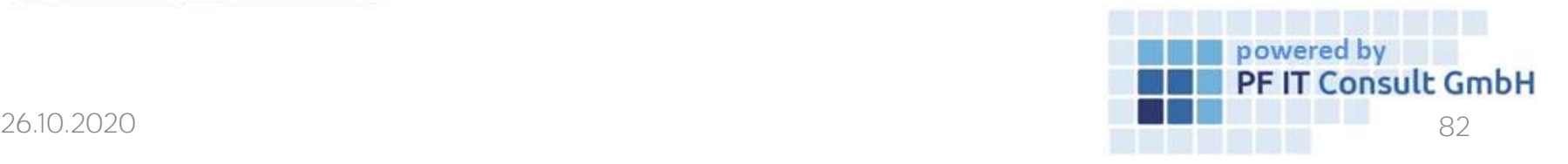

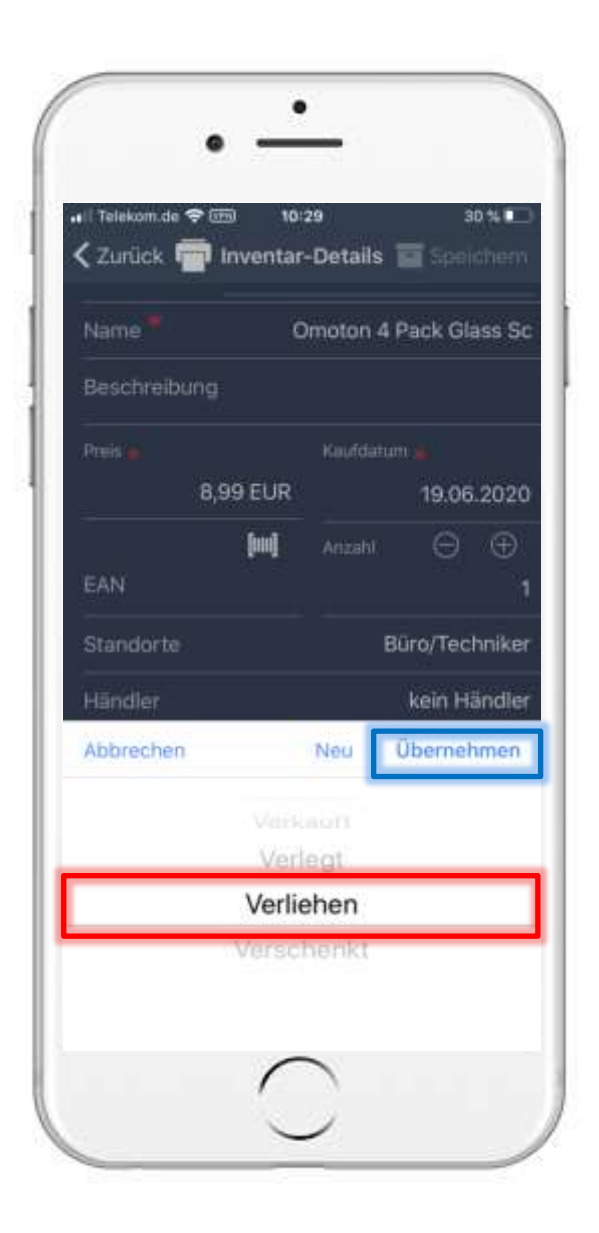

#### 9. Rental process with confirmation 9.2 Add process

• A window opens in which you select Lend and tap Apply.

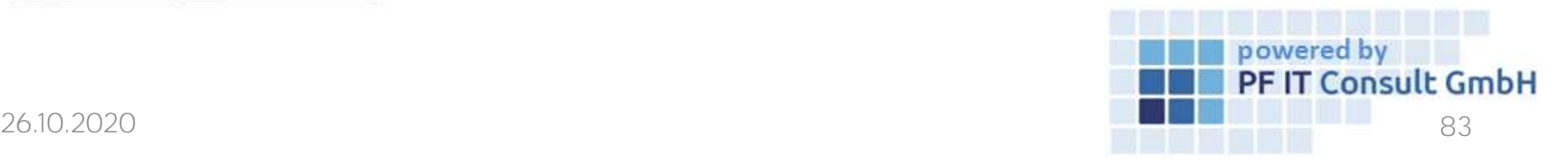

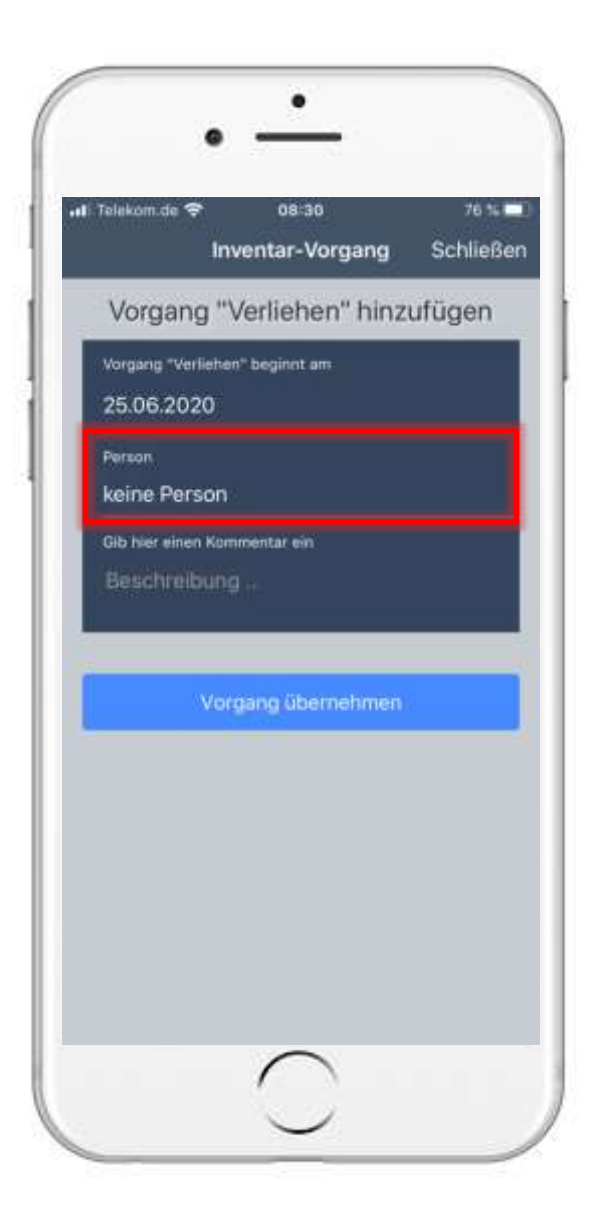

## 9. Rental process with confirmation 9.3 Adjust rental process

- Now a new page opens in which details about the process are specified.
- Tap on the Person area to assign the rental process to a person.

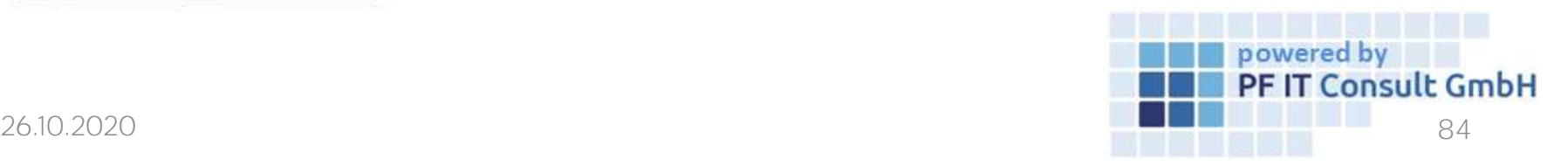

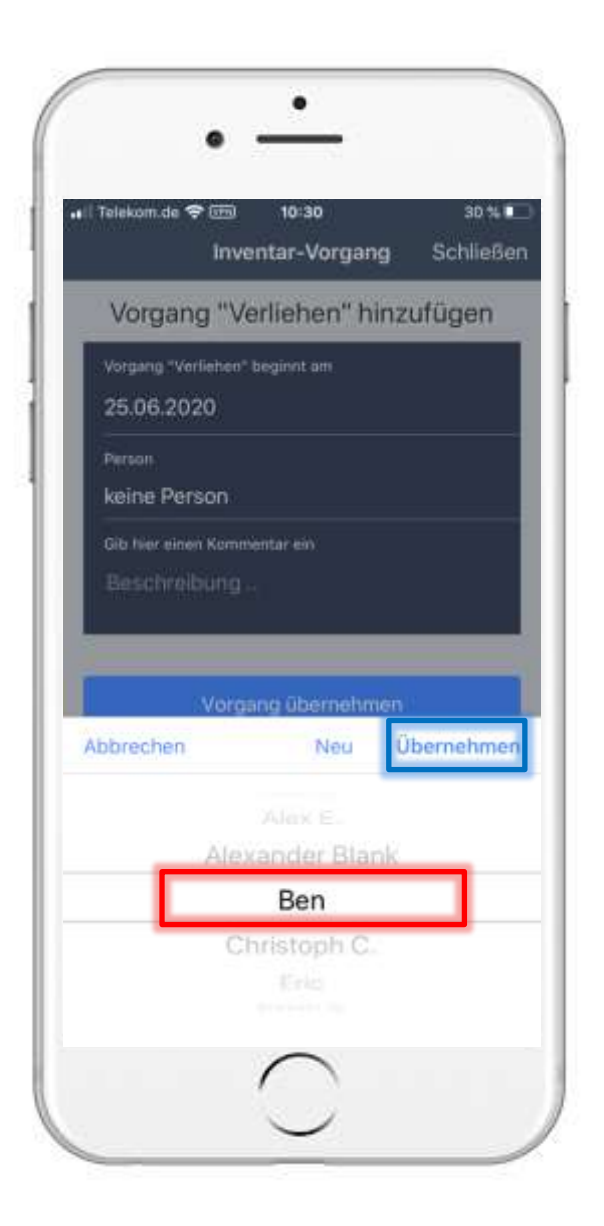

# 9. Rental process with confirmation 9.3 Adjust rental process

- A new selection window now opens.
- Here you select the appropriate person to whom the inventory will be lent.
- The selection is limited to people created in the inventory manager. It is also possible to create a new person in this window.
- To confirm the person, tap Apply.
- To complete the rental process, tap on "Apply process".

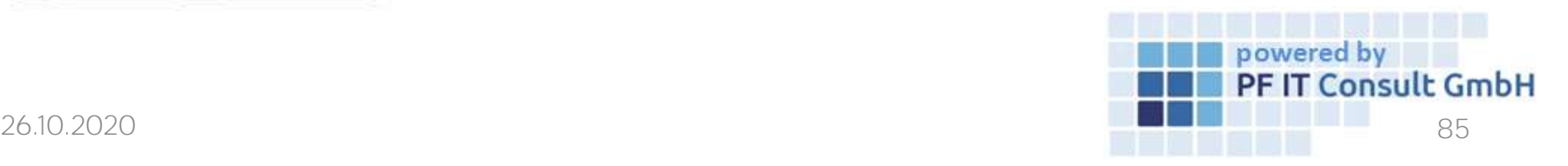

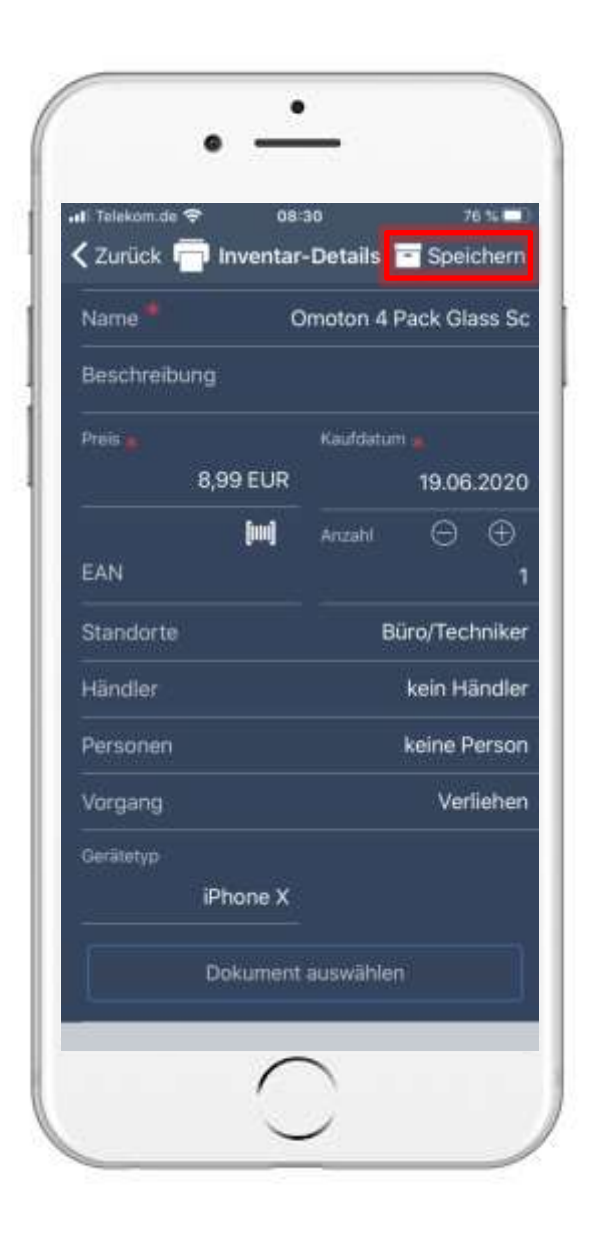

## 9. Rental process with confirmation 9.3 Adjust rental process

- You will now be returned to the inventory details.
- To apply the changes to the inventory, tap on "Save".

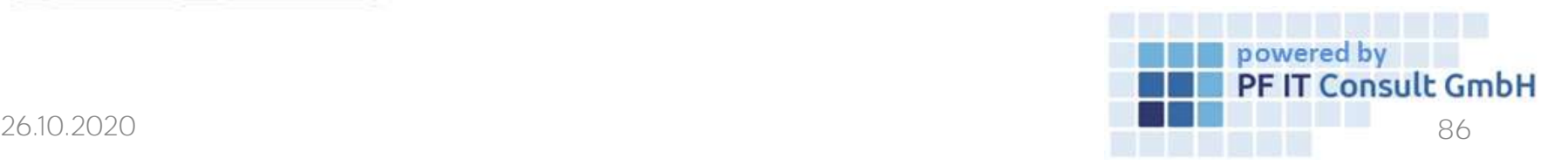

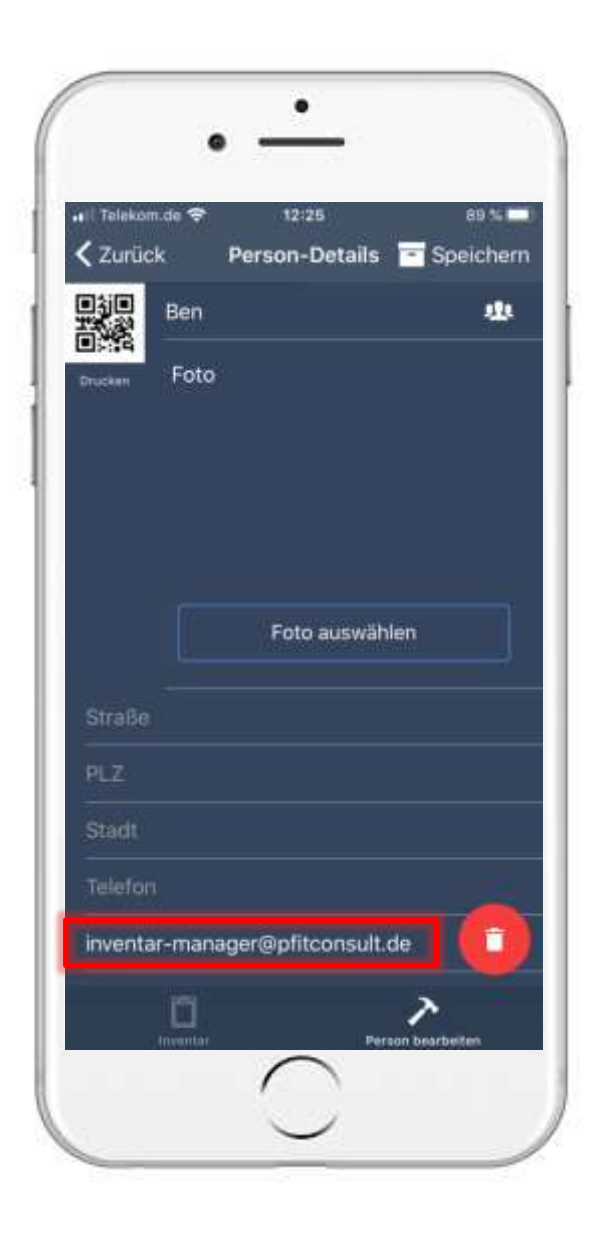

#### 9. Rental process with confirmation 9.4 Rental confirmation

• If an email address is stored for the person you are lending the item to, then an email will be sent to this address in which the person confirms the lend.

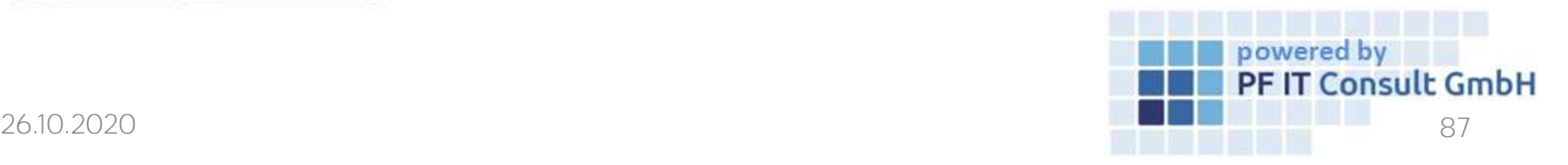

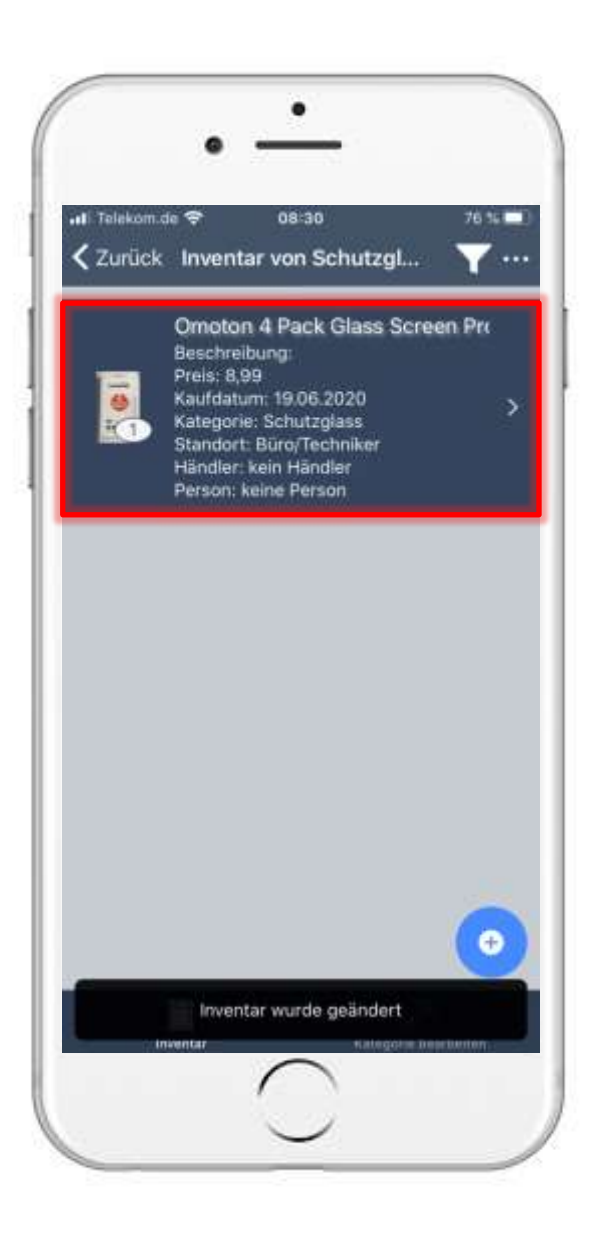

## 9. Rental process with confirmation 9.4 Rental confirmation

- Then the inventories of the category are listed again.
- To check the status of the lend, tap the inventory again.

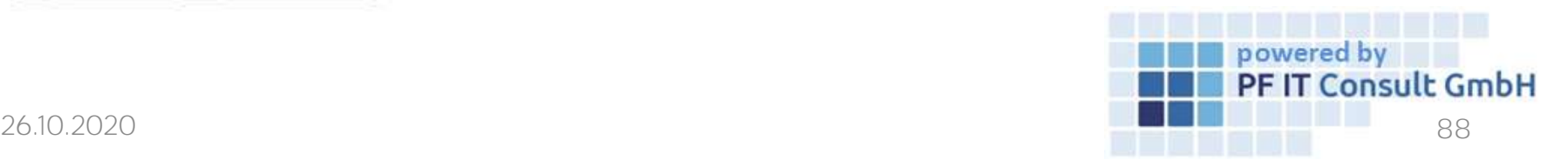

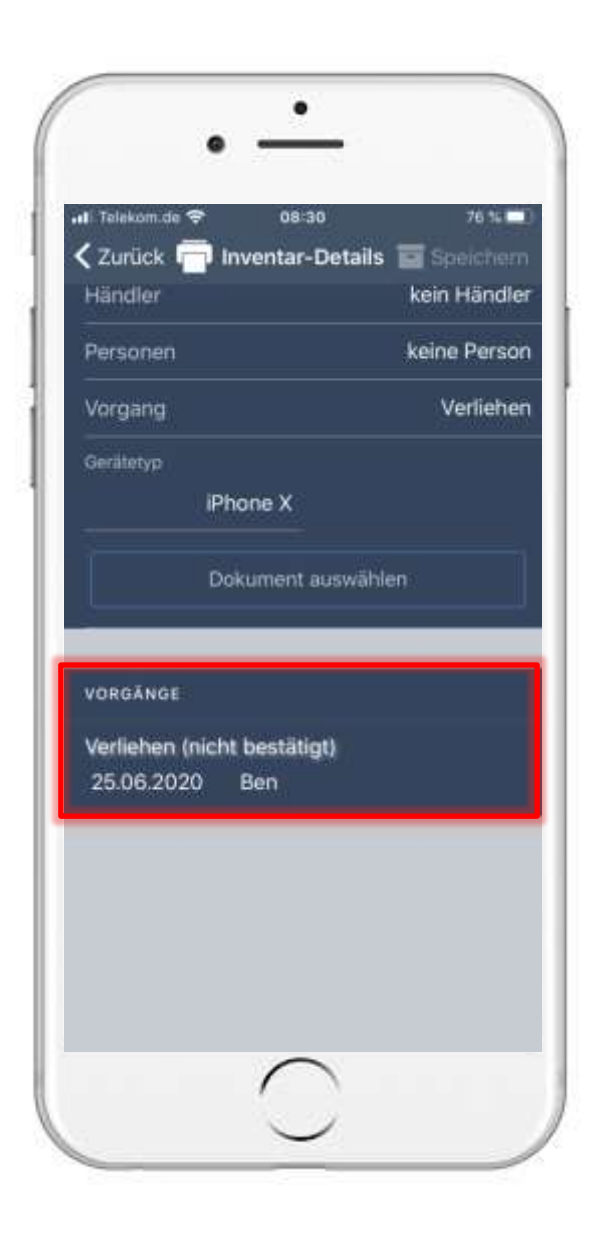

# 9. Rental process with confirmation 9.4 Rental confirmation

- Then navigate to "Operations".
- This field shows when the email and thus the rental process was confirmed.

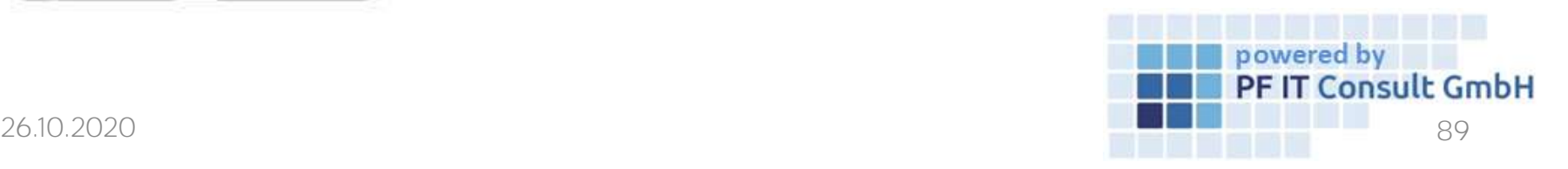

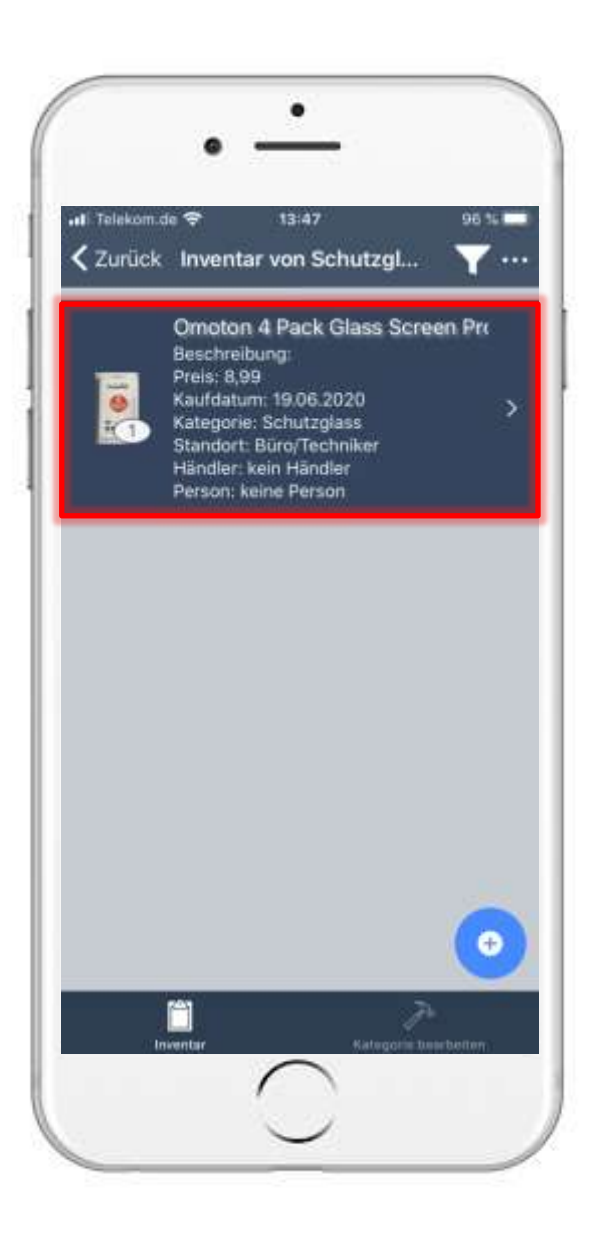

- As soon as they receive their rental item back, you can remove the rental process.
- To do this, open the corresponding inventory.
- Then navigate to the "Operation" option and tap on it.

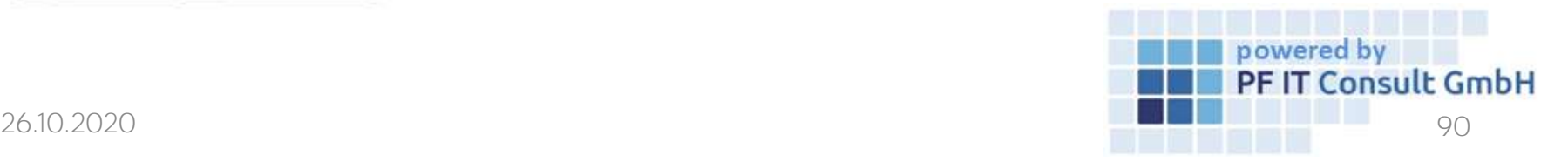

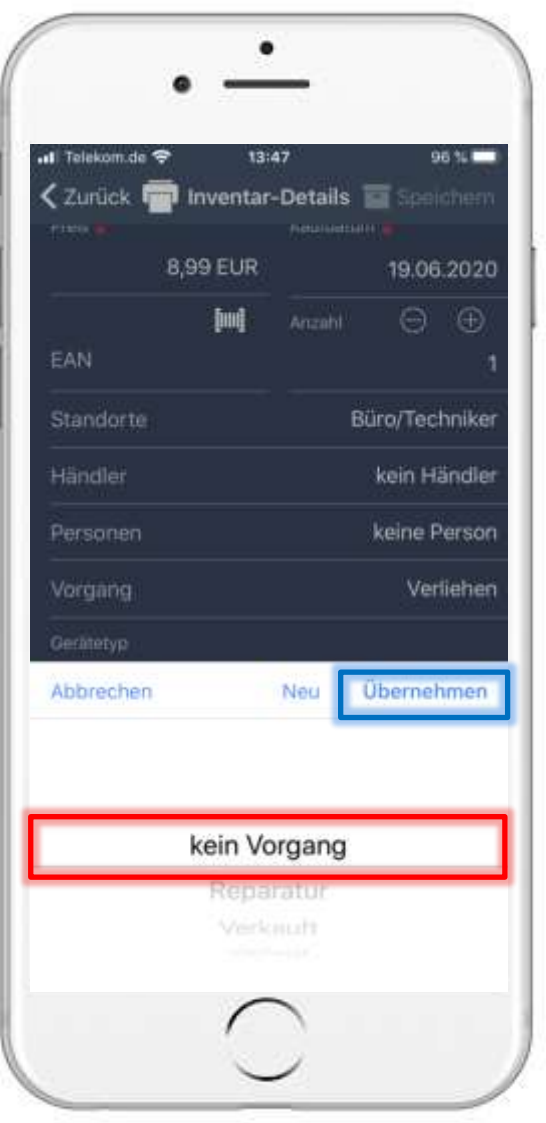

- A window opens in which you can define the new process.
- In the example, the inventory is returned and is now in no process.
- This is confirmed by tapping Apply.

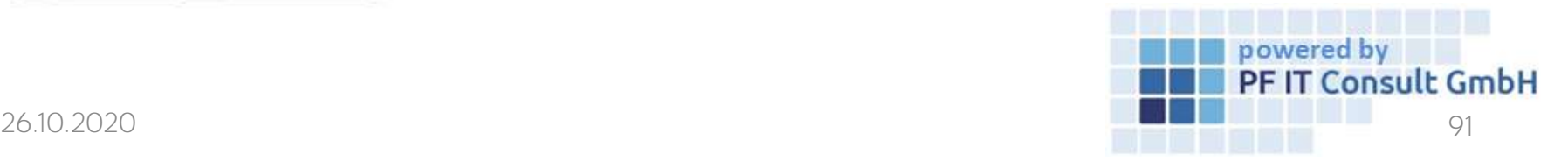

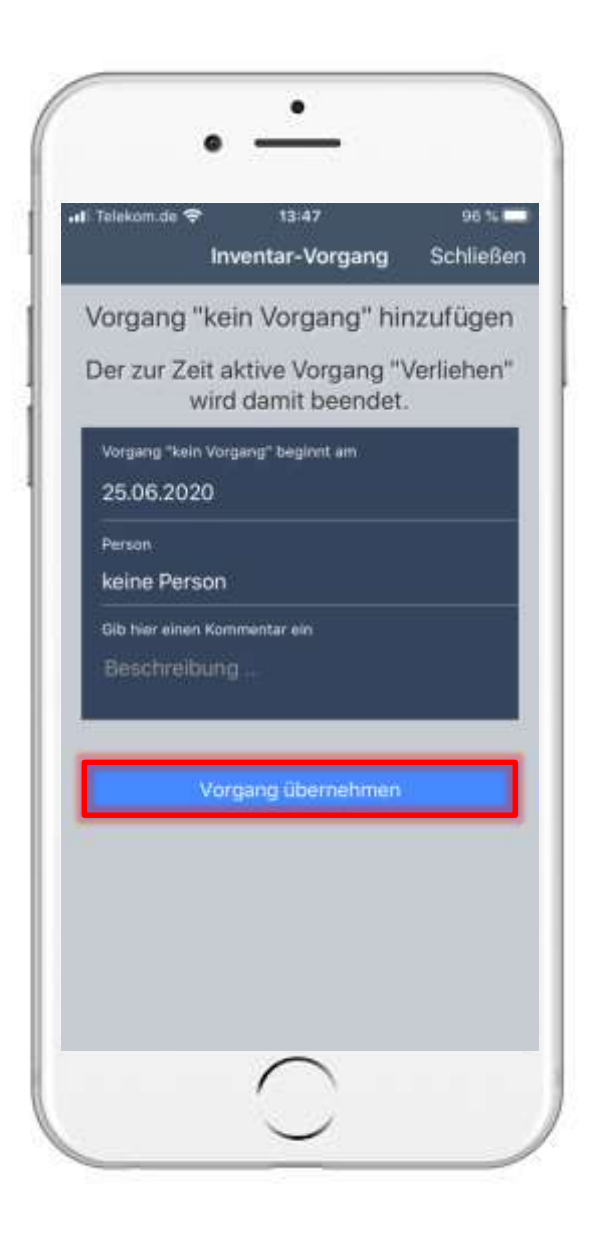

- A new page opens for specifying process details.
- Here, tap on "Apply process".

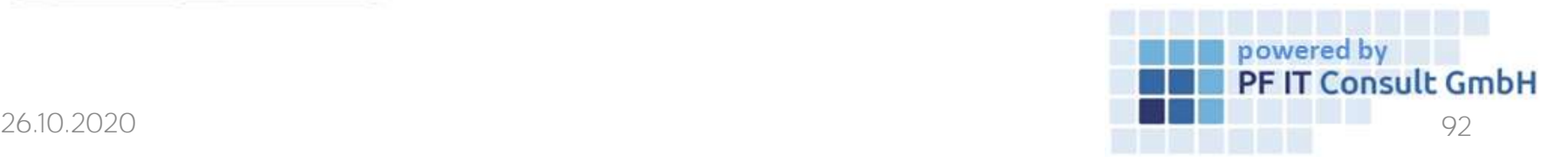

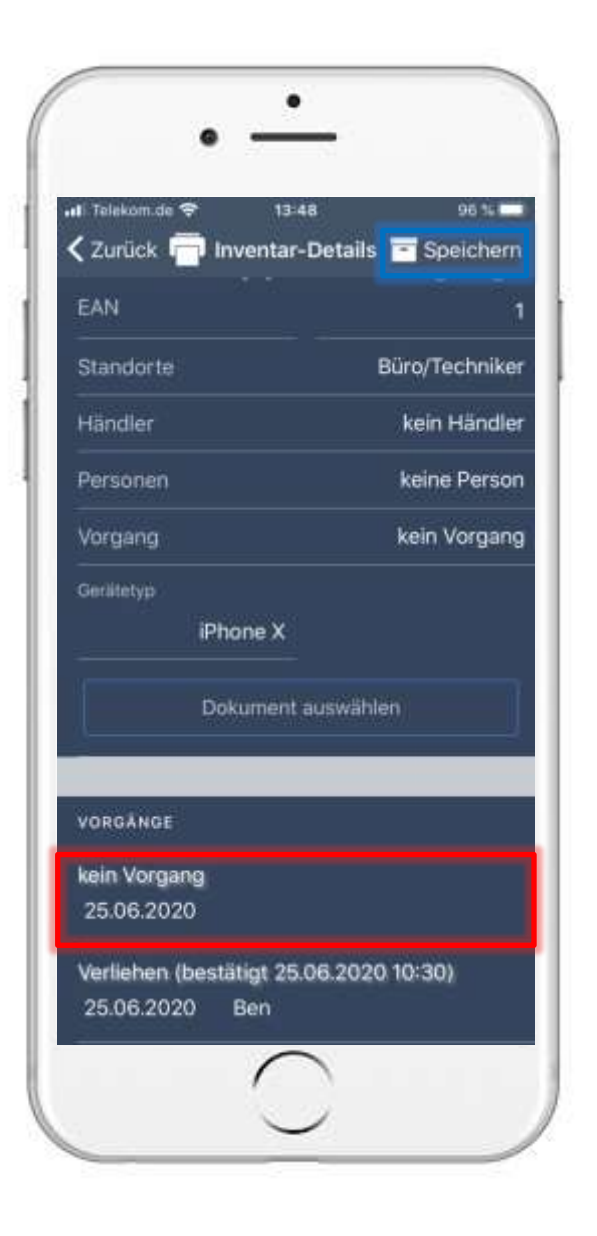

- You will be navigated back to the inventory details.
- There you can see the process history and the newly defined process under the "Processes" tab.
- To apply the changes, tap on "Save".

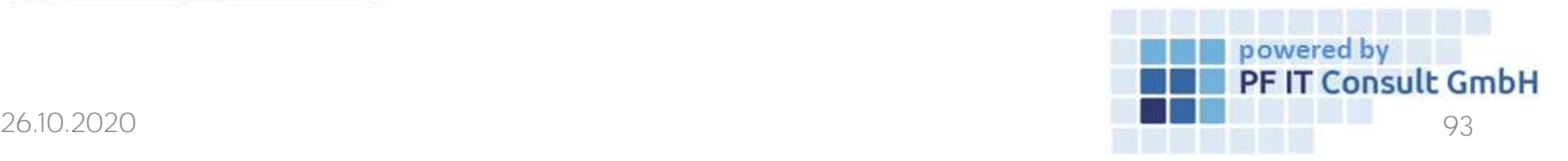

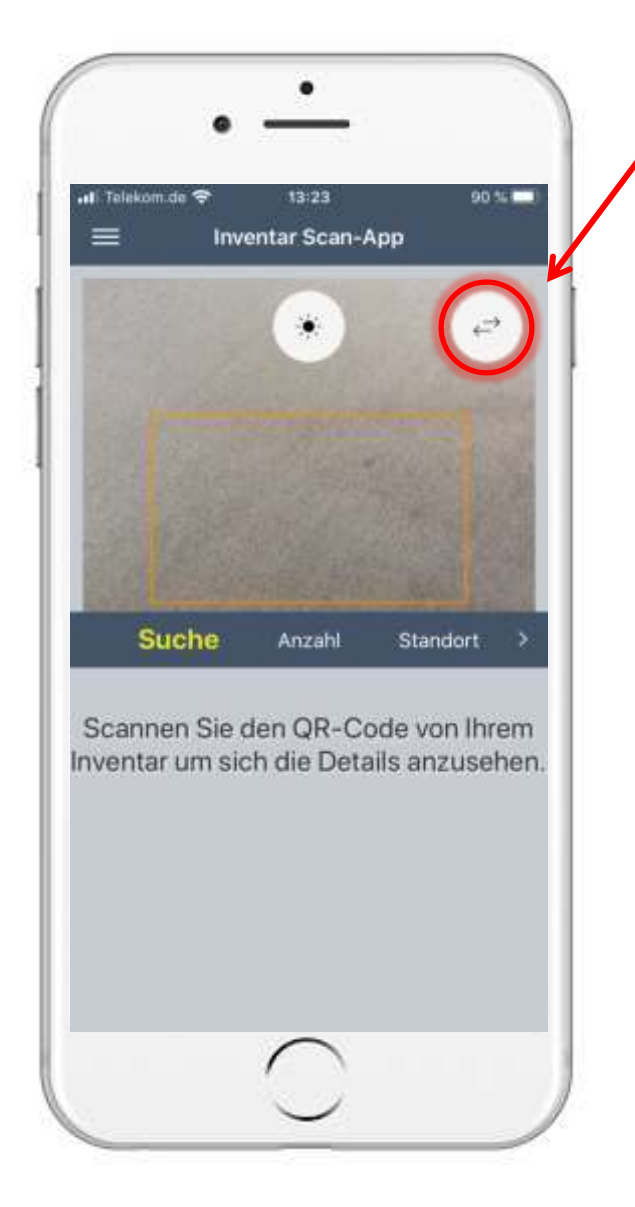

# 10. Change camera

To use the front camera or to change the camera, tap the symbol marked here.

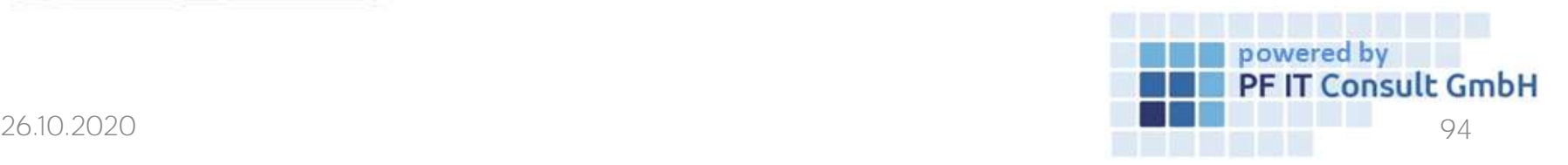

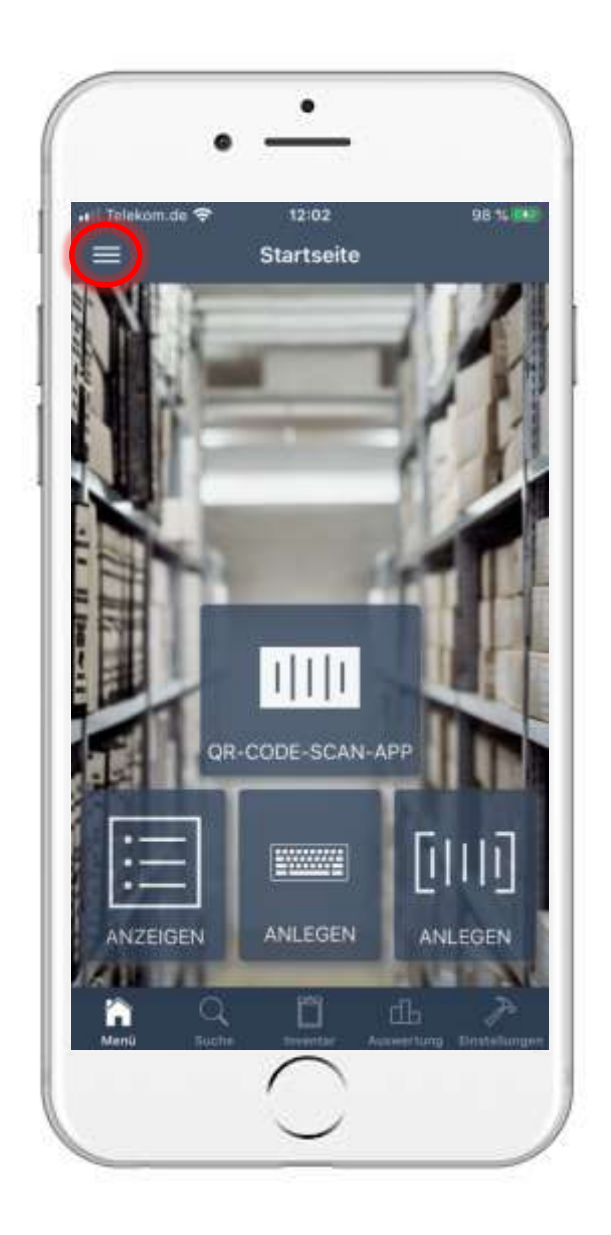

• To display and sort content from locations, categories, retailers and people, you must first tap the menu button, as marked in the image on the left.

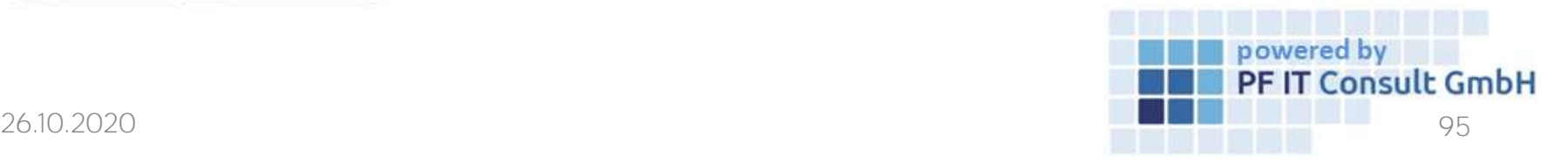

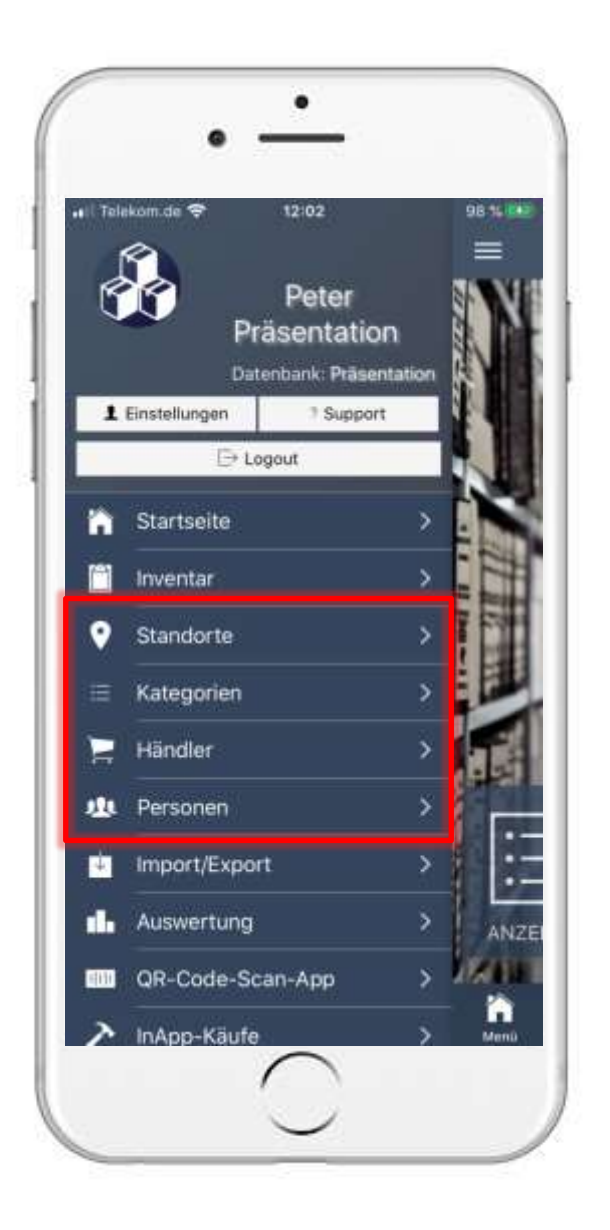

- The main menu then opens
- The following steps of displaying and sorting are analogous in "Locations", "Categories", "Merchant" and "People".
- Tap on the option for which you would like to have the inventory listed.
- In our example, we tap on "Locations"

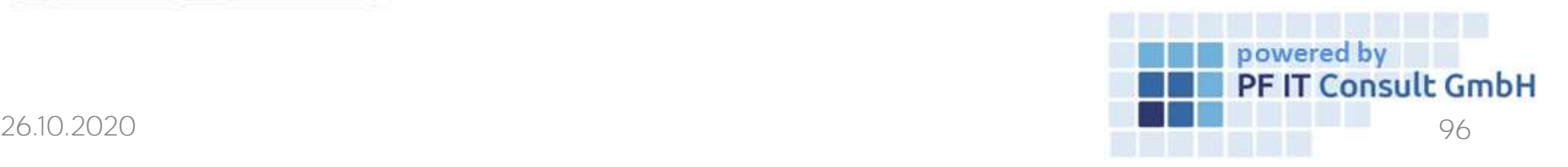

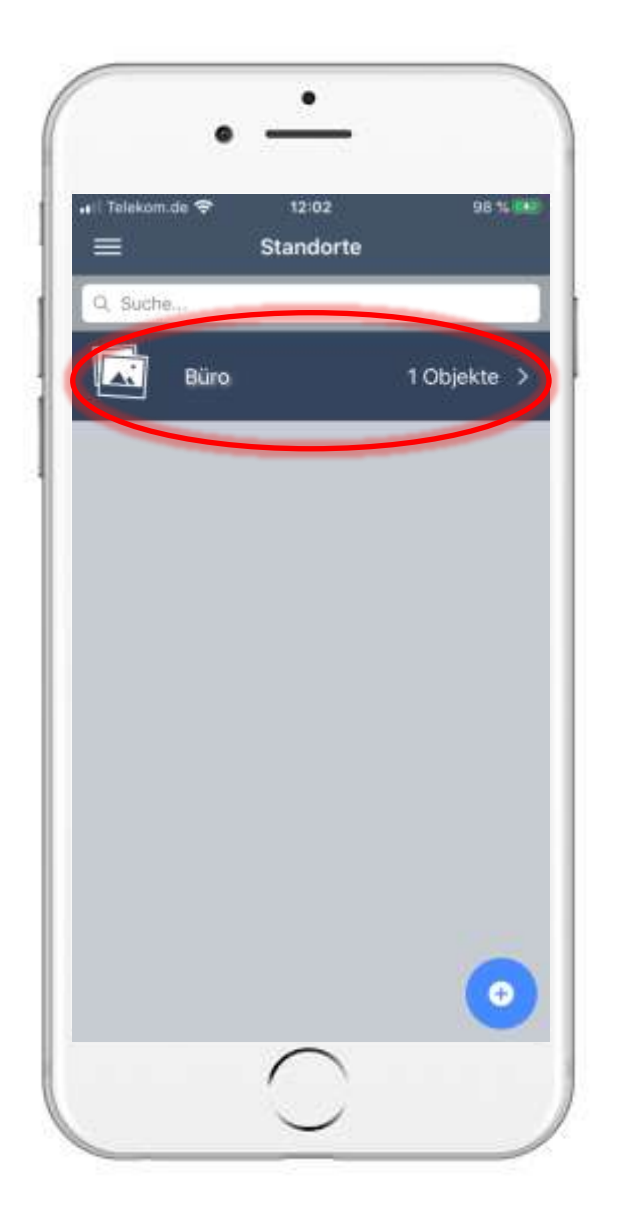

- Now your locations, categories, merchant or people are displayed (depending on the selected option).
- Tap on the location, the category, the dealer or the person from whom you want to list the assigned inventories.

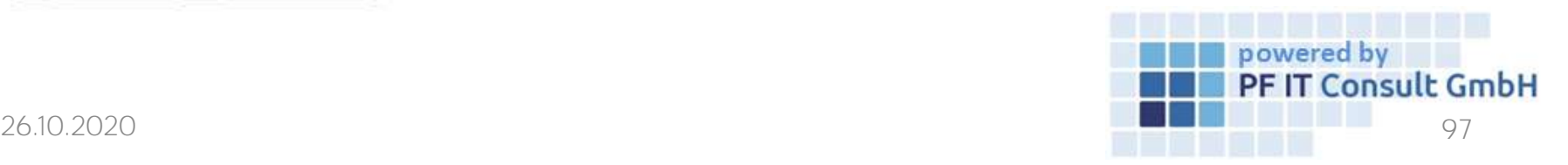

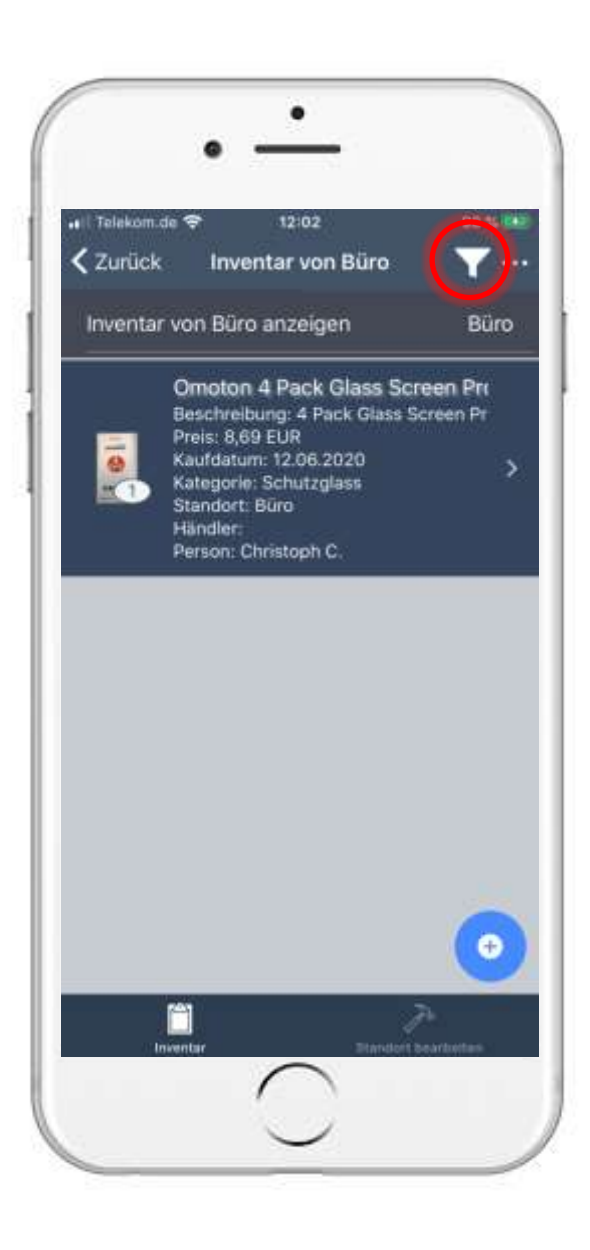

- The inventories are then listed immediately.
- To sort them, tap the symbol as marked in the image on the left.

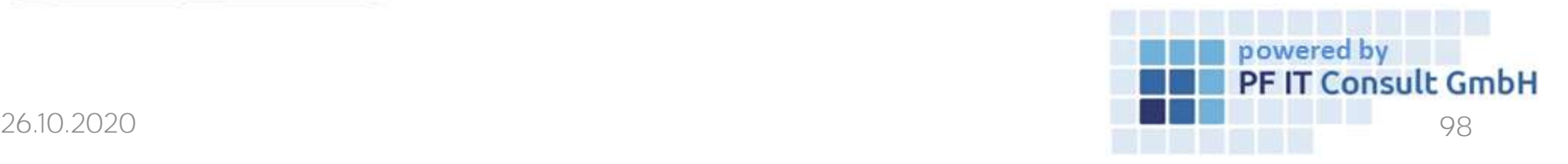

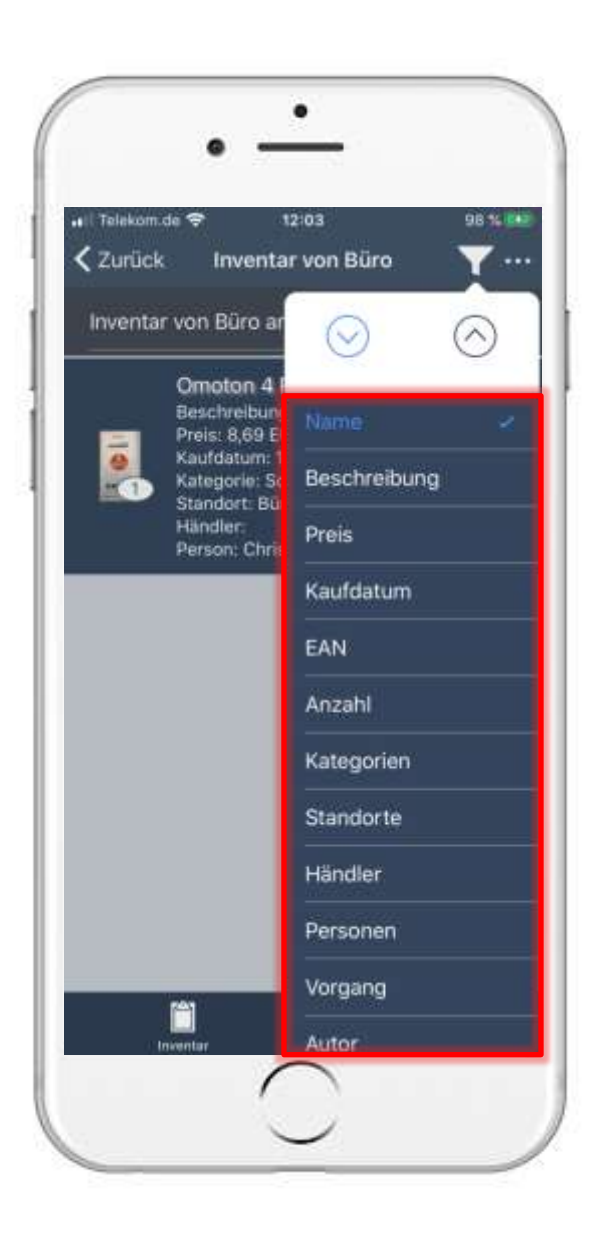

• Now a window opens in which you can select the criteria according to which the sorting should take place.

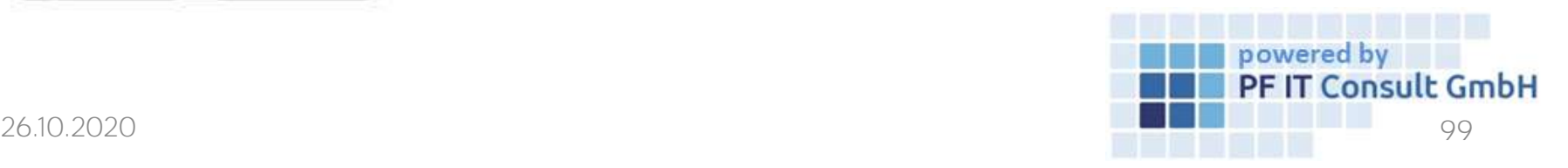

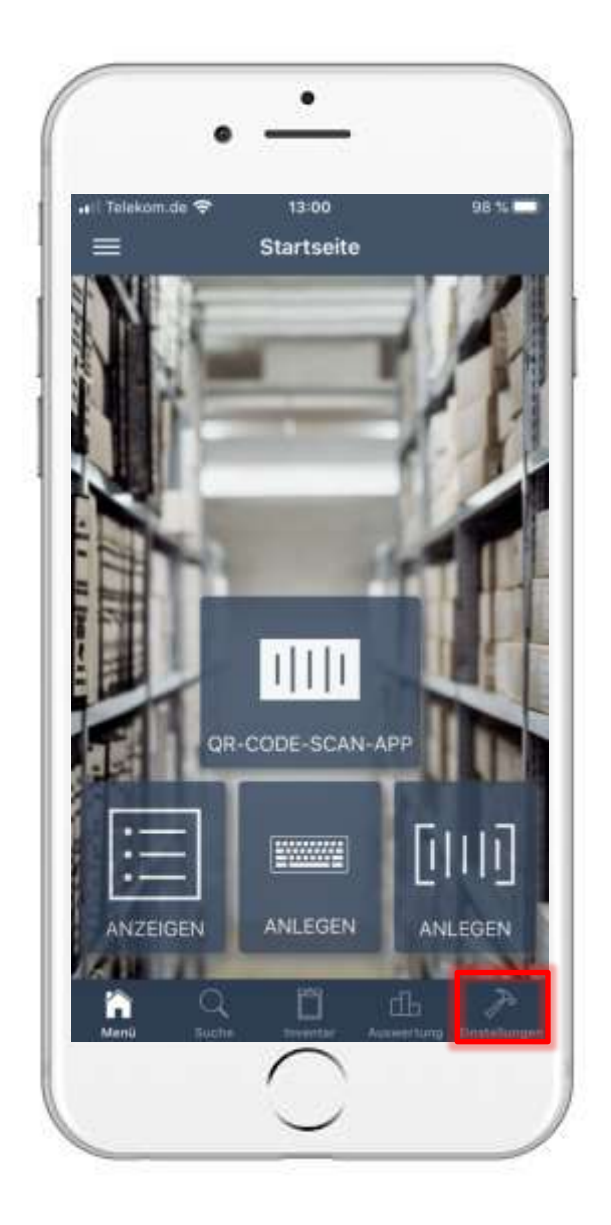

- To change the default settings for locations, categories, retailers and people, first tap on "Settings".
- Once the settings have opened, look for the "Inventory defaults" tab.

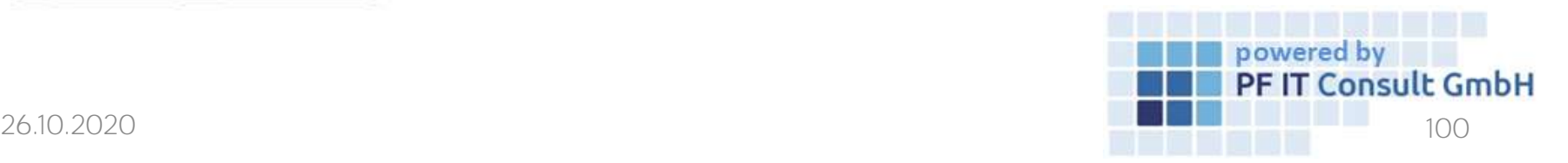

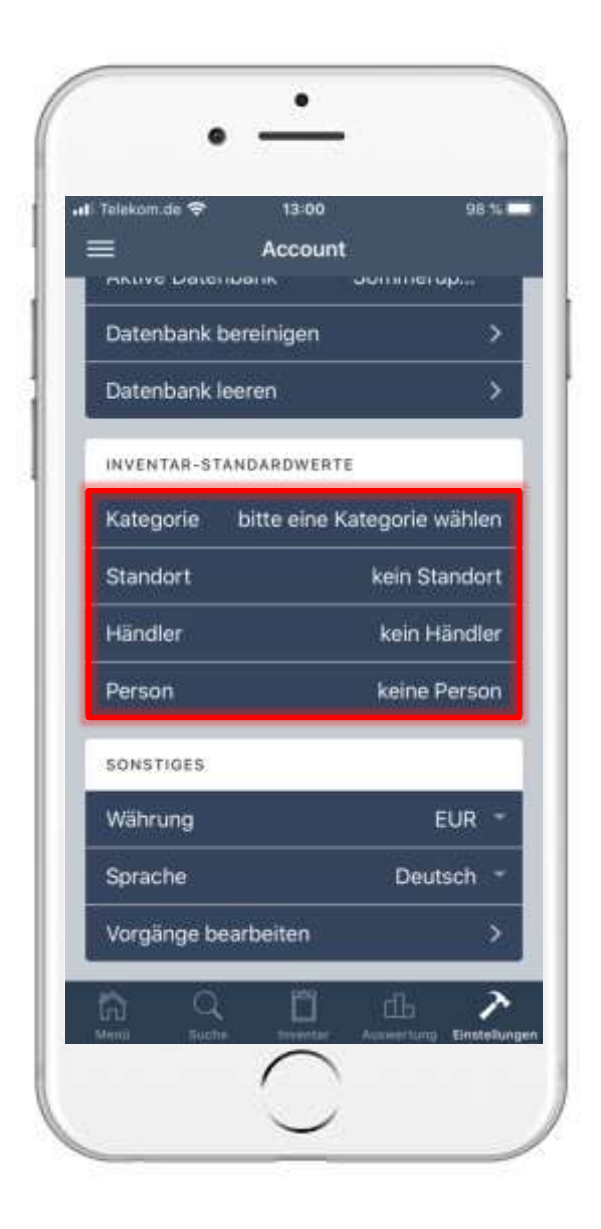

- If you have reached the inventory defaults, you will see the corresponding option for category, location, dealer and person.
- You change the default values by tapping on the respective option.
- In our example, the default value for "Category" is set.
- Setting the value is the same for all options.

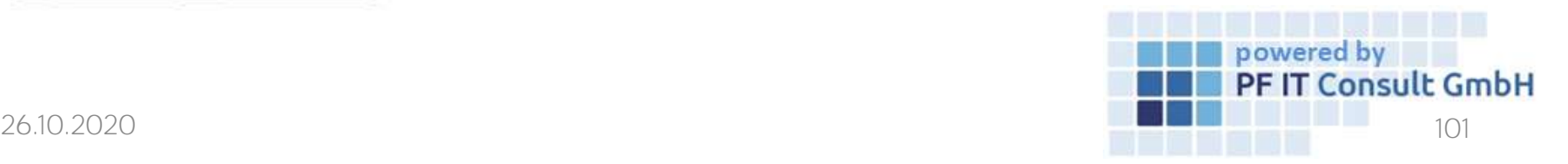

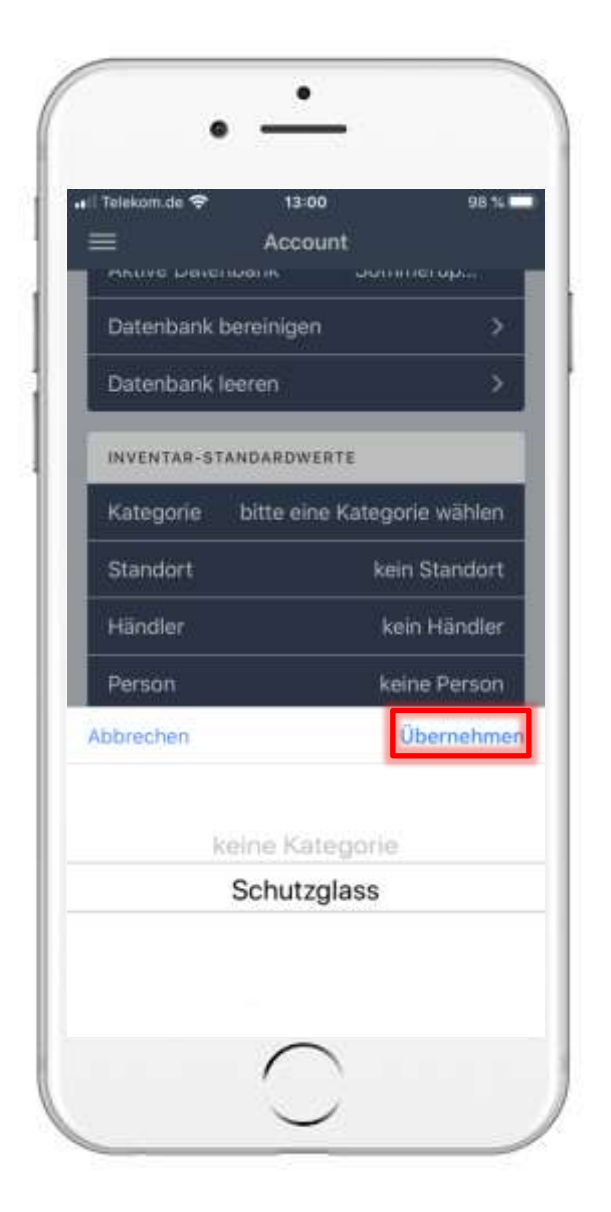

- After you have tapped on "Category", "Location", "Dealer" or "Person", a window opens.
- In this window you select your category, your location, your dealer or a person.
- To save the selection, tap "Apply"

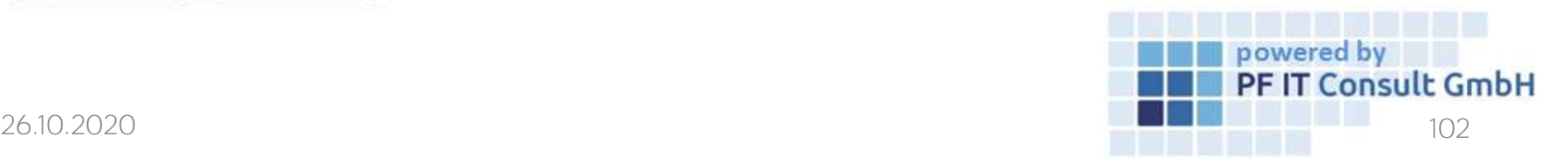

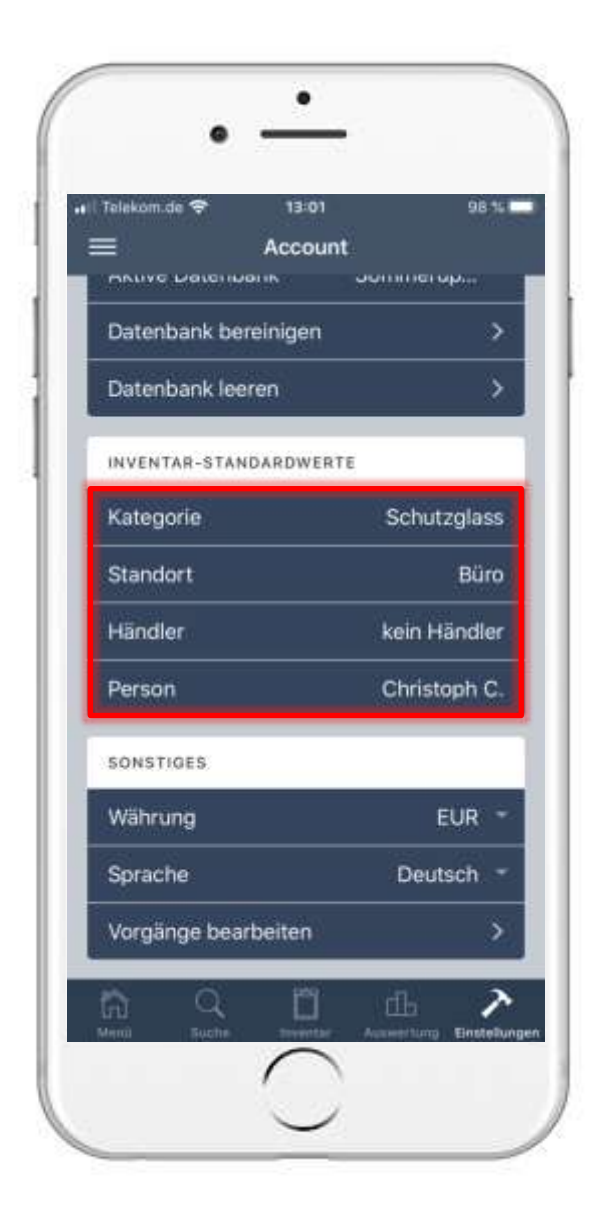

• The default values you have set are then displayed.

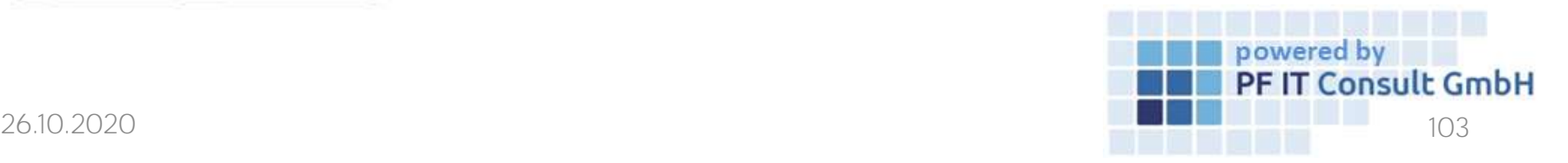

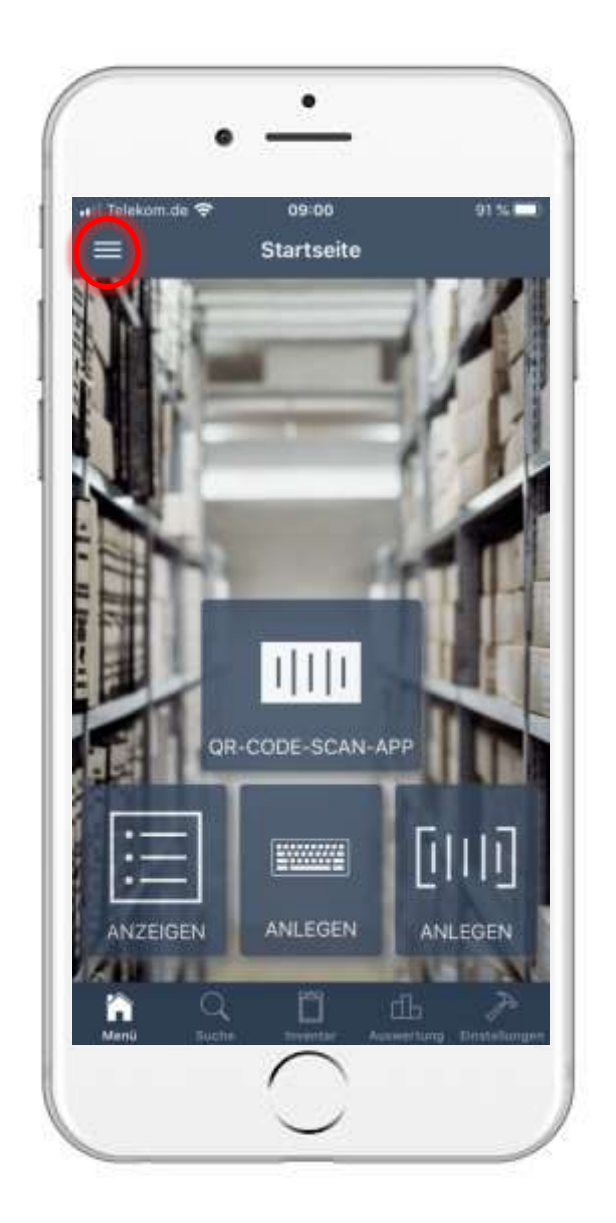

# 13. View content in location subfolders 13.1 Open location

- To create a subfolder / room, you first have to tap on the main menu button, as marked in the image on the left.
- As soon as you are in the main menu, tap the "Locations" option.

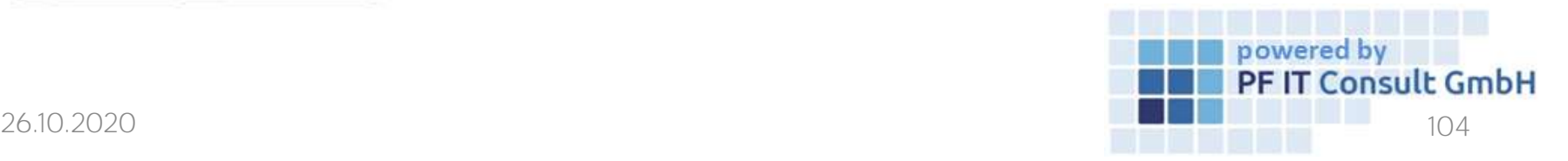

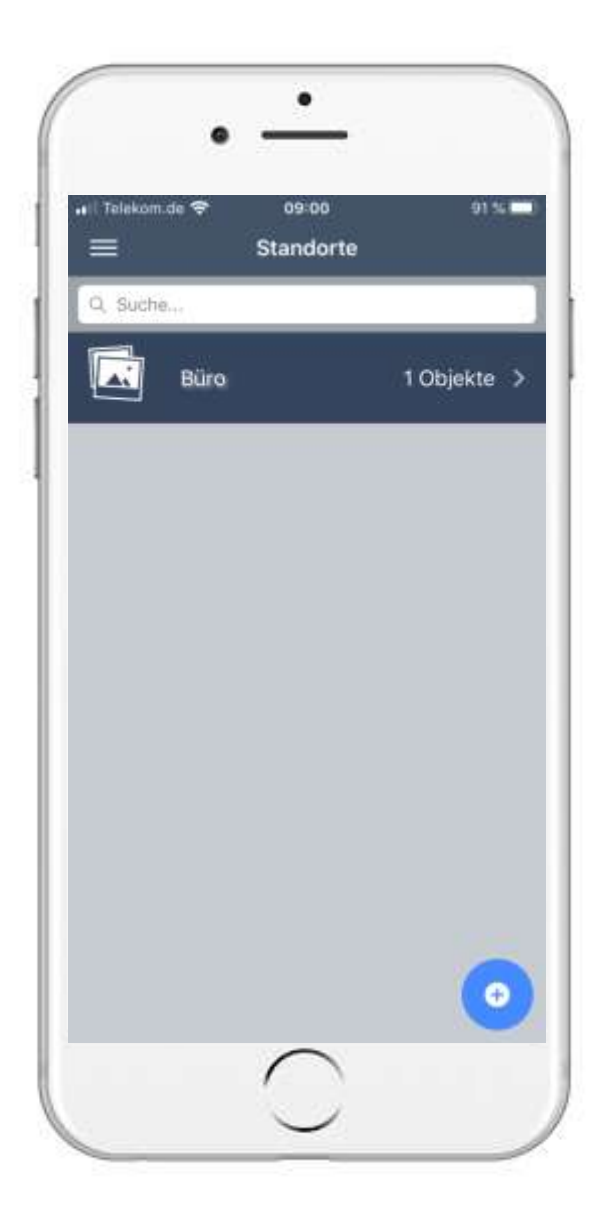

# 13. View content in location subfolders 13.1 Open location

- A page with your created locations then opens.
- Tap here on the location under which a new subfolder / room should be created.

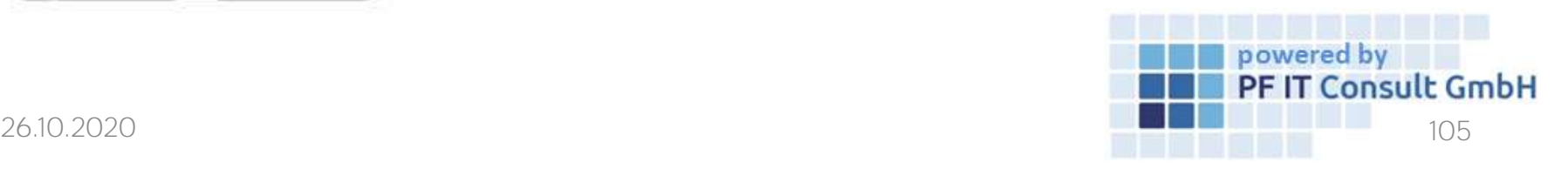

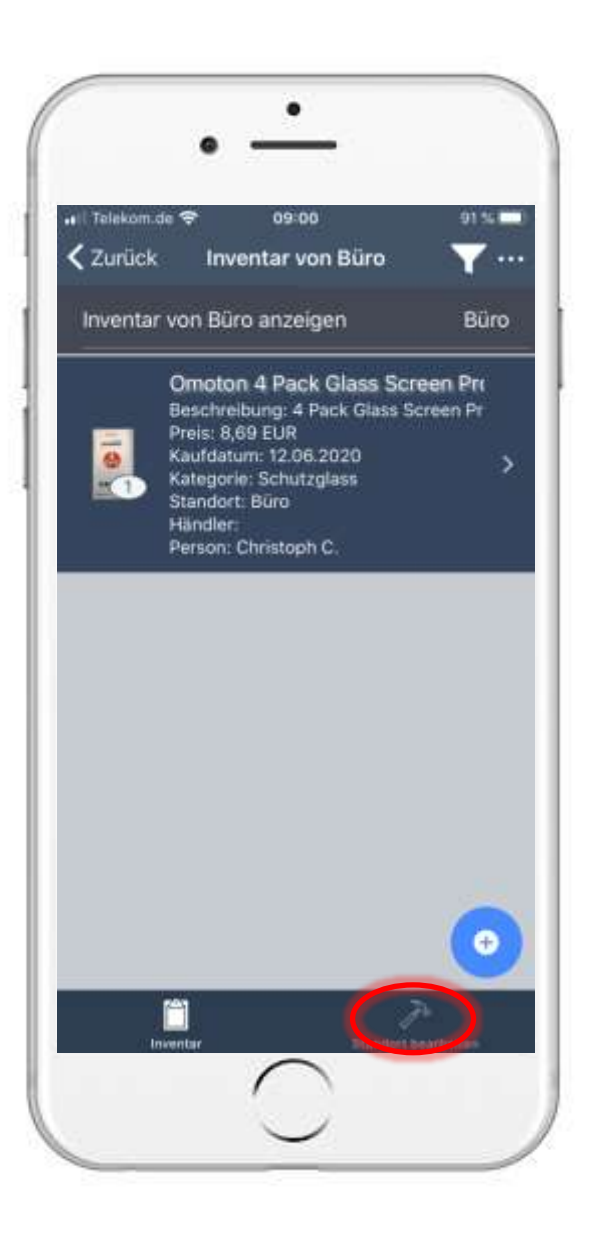

### 13. View content in location subfolders 13.2 Edit location

- Now all inventories belonging to the location are listed first.
- To create a subfolder / room, tap on "Edit location".

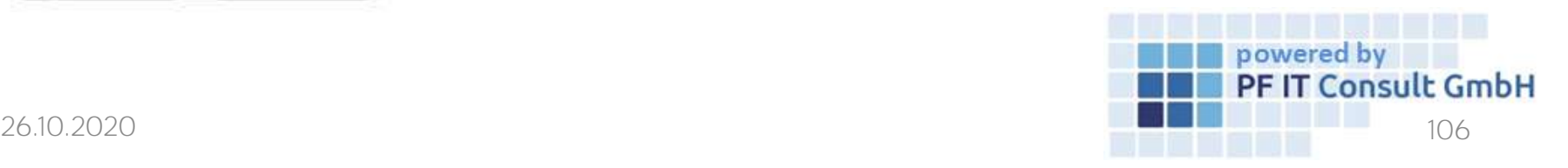

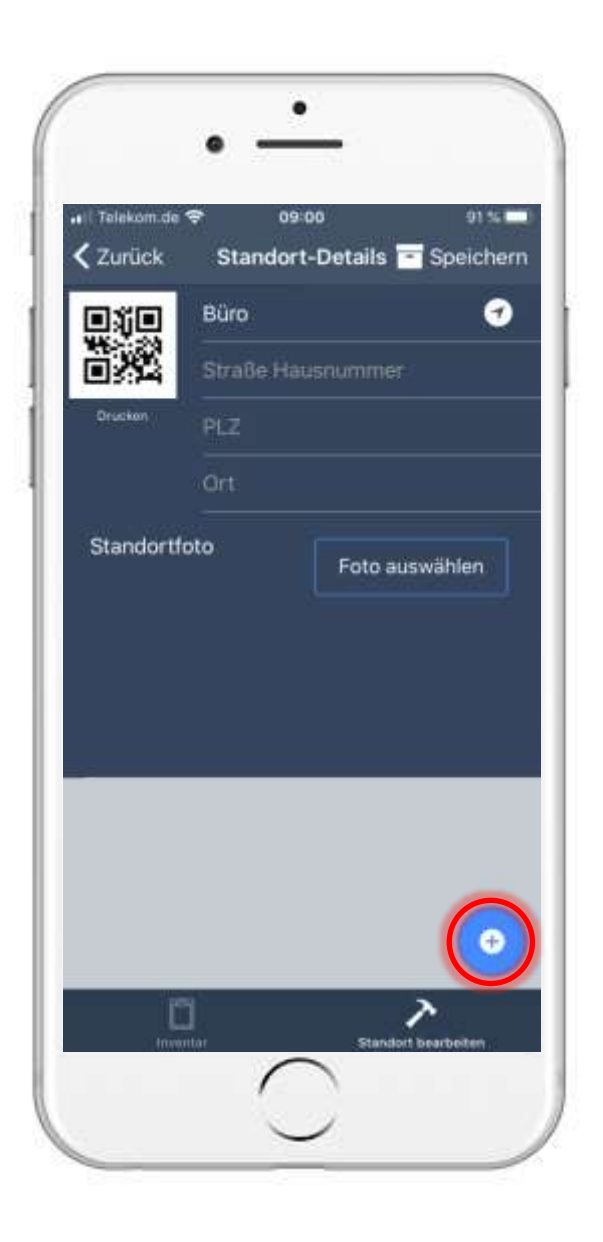

# 13. View content in location subfolders 13.2 Edit location

- A page then opens in which you can edit the location master data.
- To create a new room, tap on the symbol marked in the image on the left.

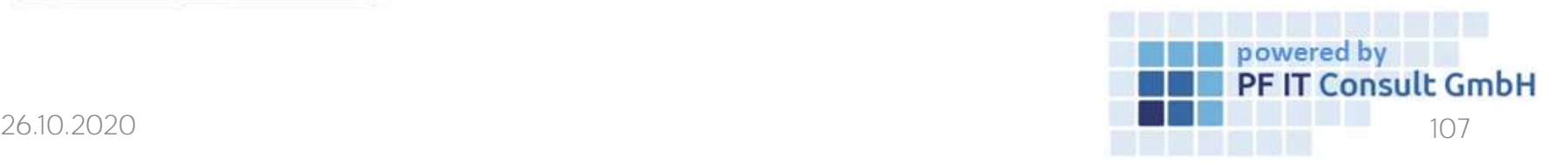

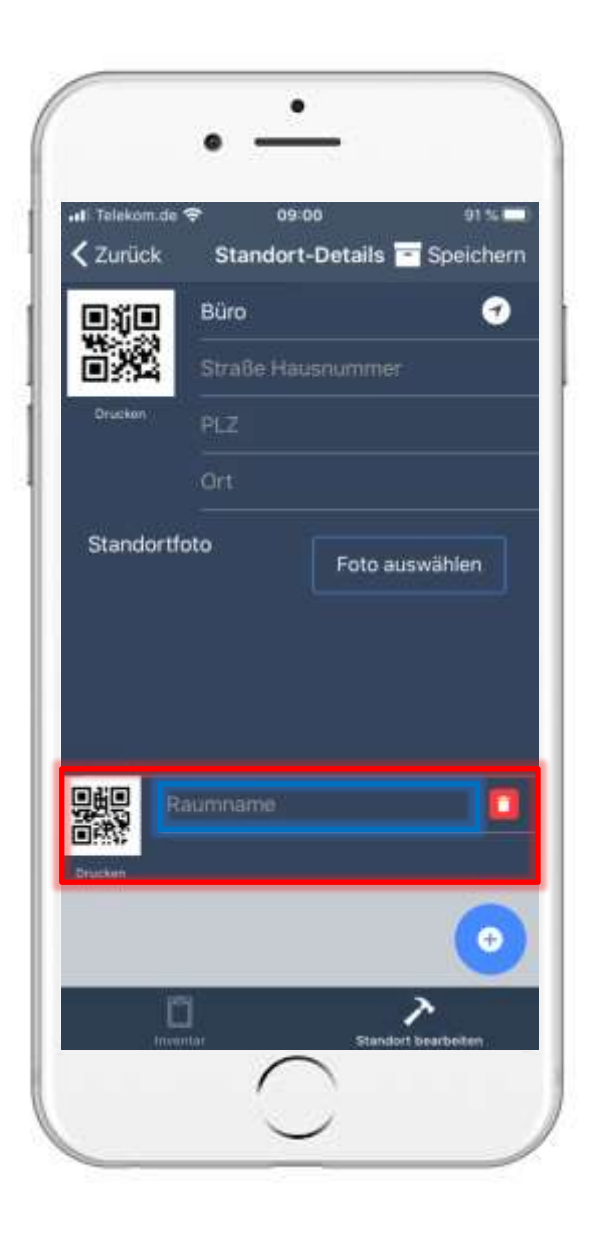

### 13. View content in location subfolders 13.2 Edit location

- Now a new room has been created. You have to assign a name to this in the area marked in blue.
- Then tap on "Save".

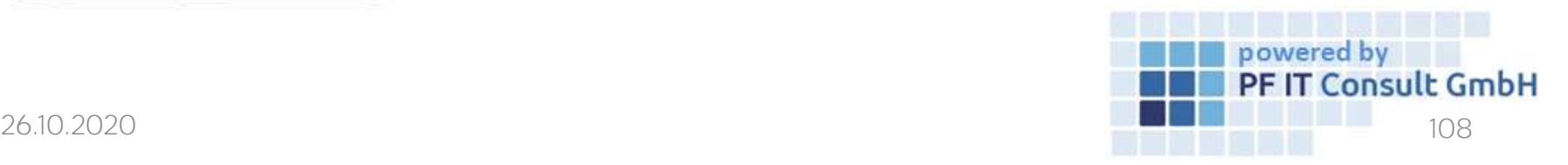
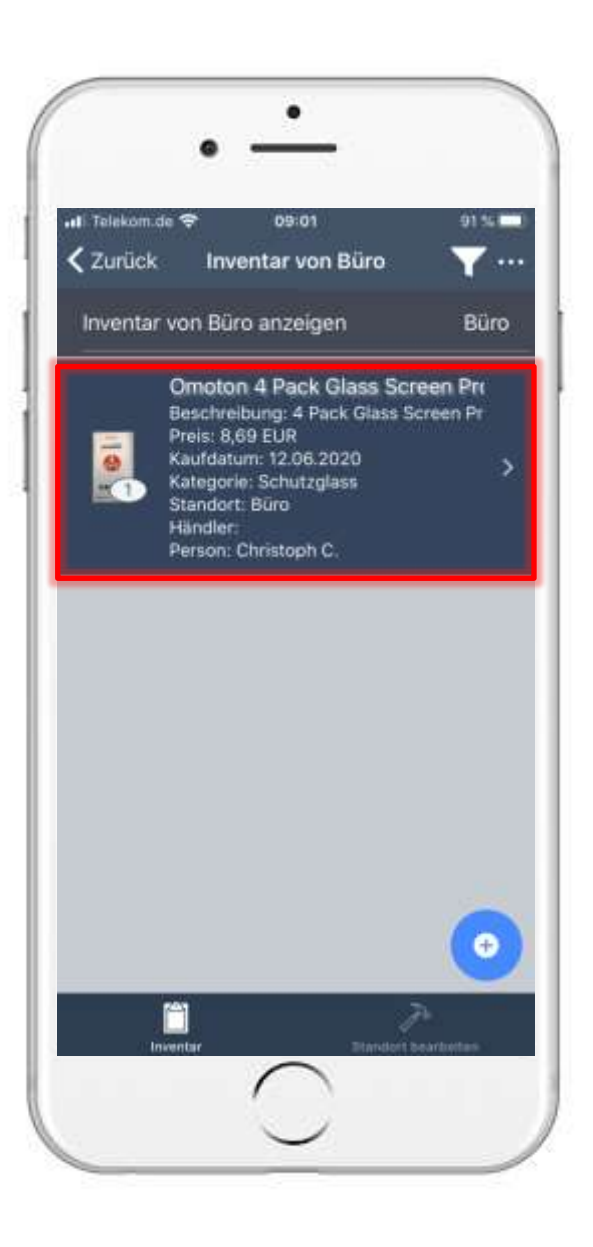

## 13. View content in location subfolders 13.3 Assign inventory to a subfolder / room

- Then the inventory entries belonging to this location are displayed again.
- To assign the subfolder to an inventory entry, open it.
- After opening the inventory details, navigate to the "Locations" option and tap on it.

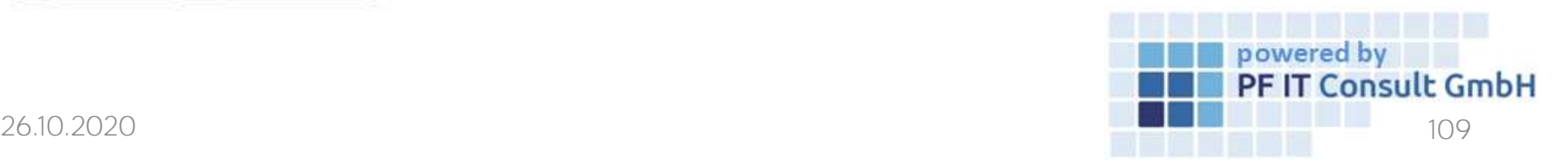

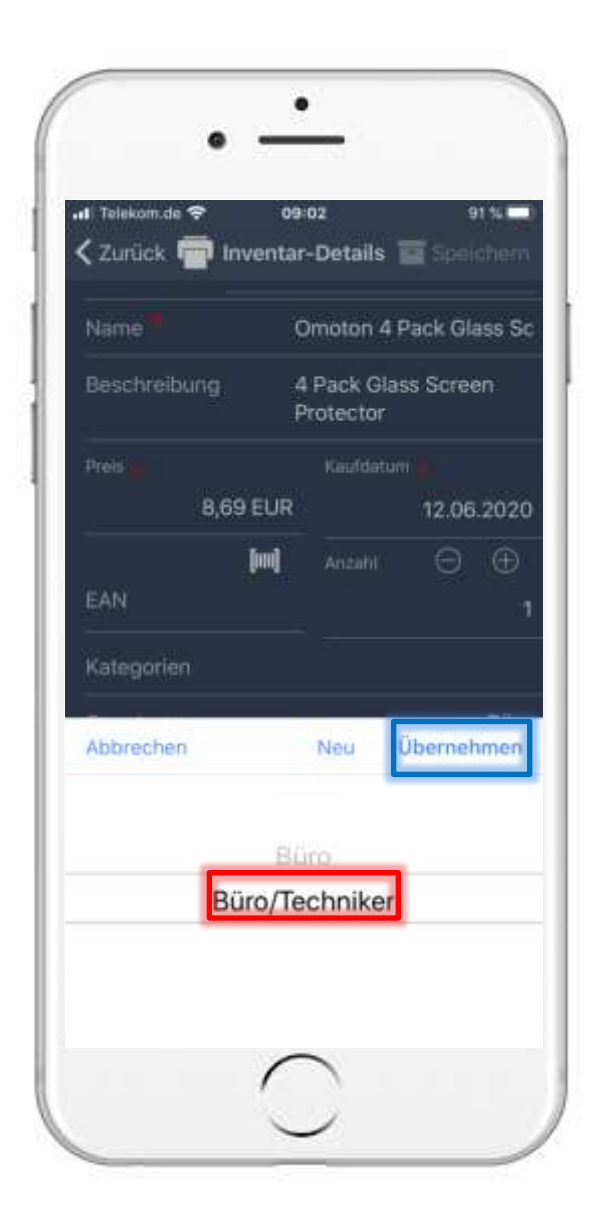

## 13. View content in location subfolders 13.3 Assign inventory to a subfolder / room

- Then a window opens.
- Here you select your room and tap on "Apply".
- To apply the changes, tap on "Save".

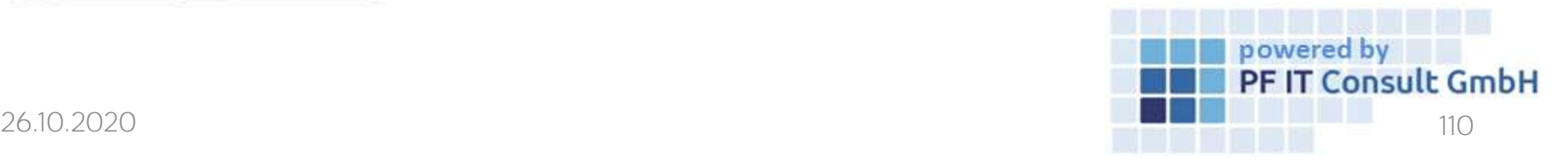

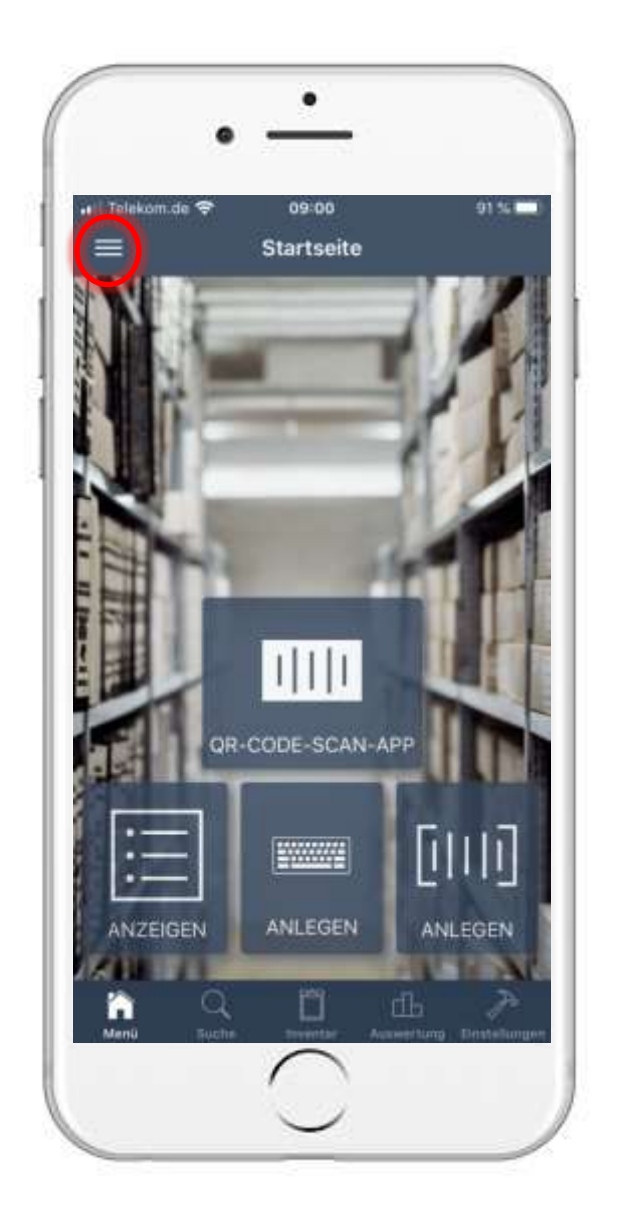

#### 13. View content in location subfolders 13.4 Displaying inventory entries in a subfolder

- To display the inventory of a room, you first have to tap on the main menu button, as marked in the picture on the left.
- As soon as you are in the main menu, tap the "Locations" option.

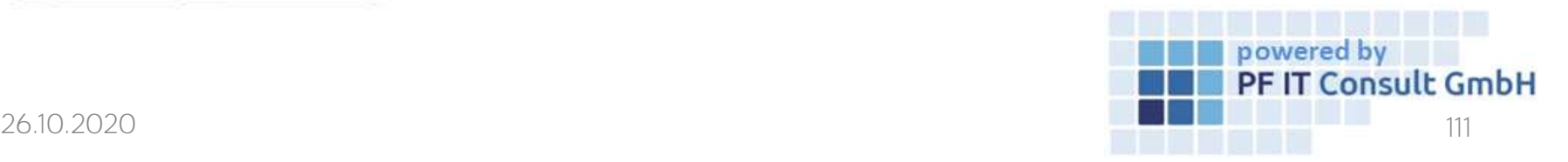

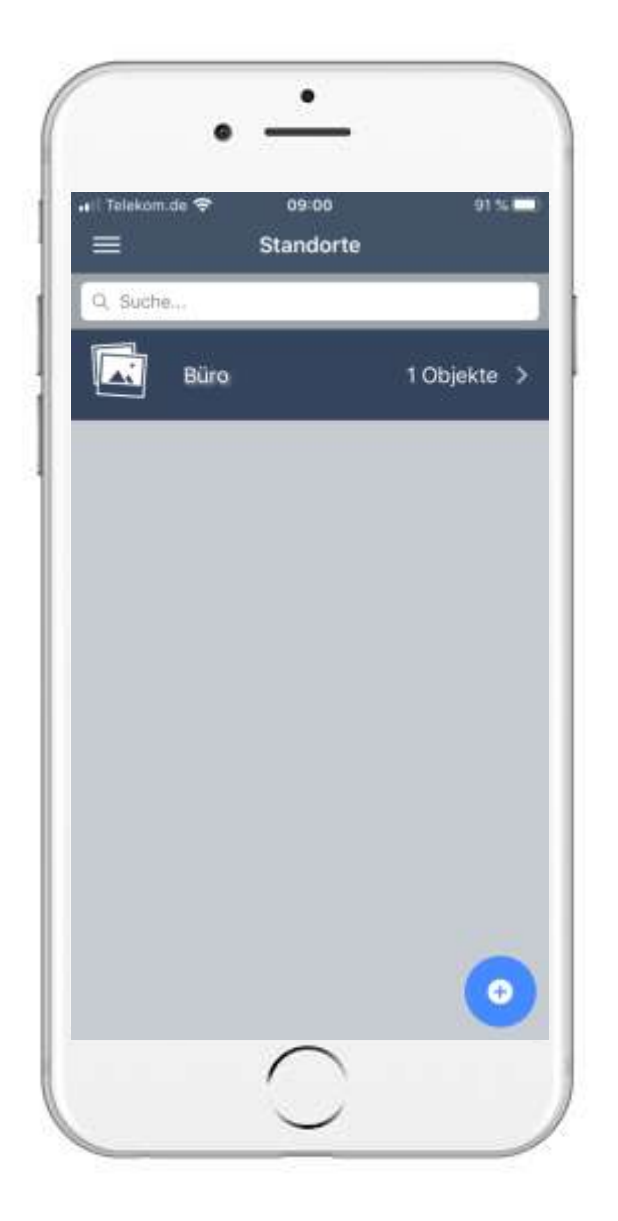

## 13. View content in location subfolders 13.4 Displaying inventory entries in a subfolder

- A page with your created locations then opens.
- Tap on the location under which the room with the inventories to be displayed is located.

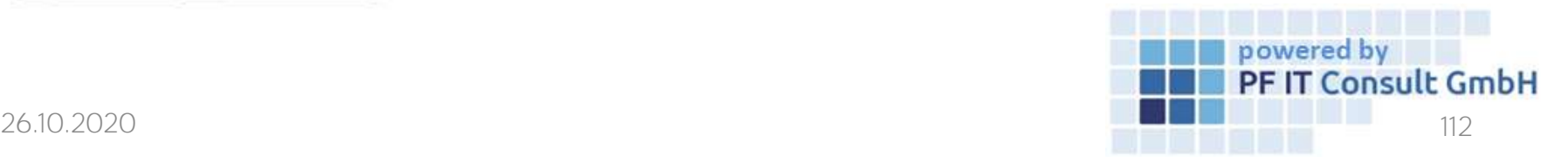

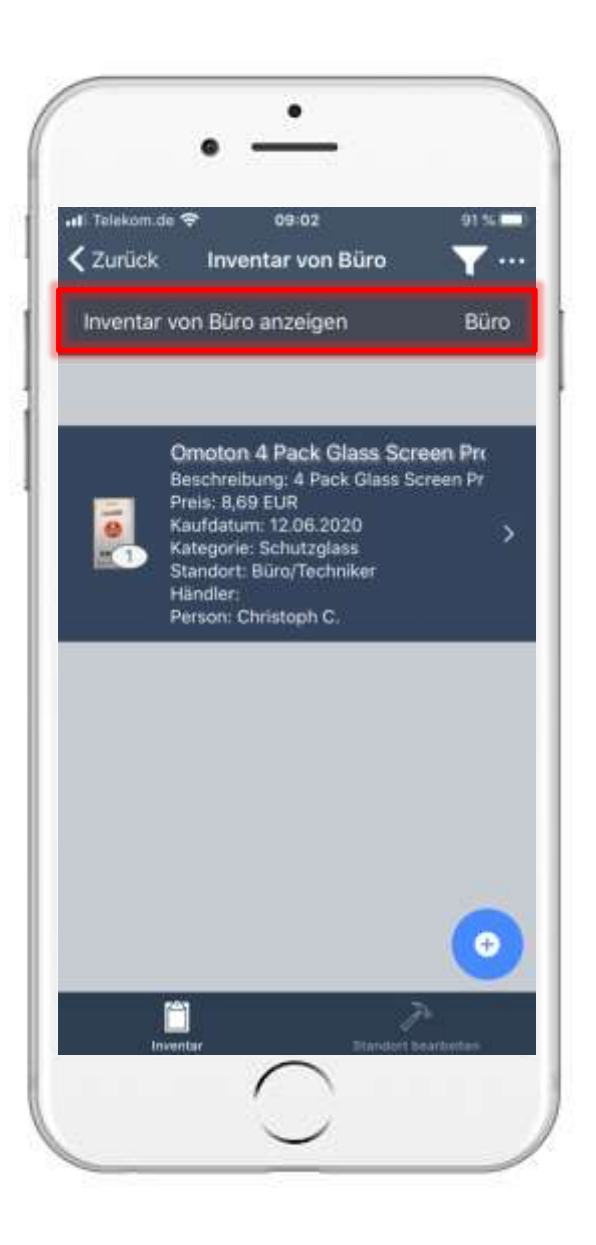

## 13. View content in location subfolders 13.4 Displaying inventory entries in a subfolder

- Then their inventories for this location are listed.
- To restrict the listed inventories to a special room, tap on the area marked in the image on the left.

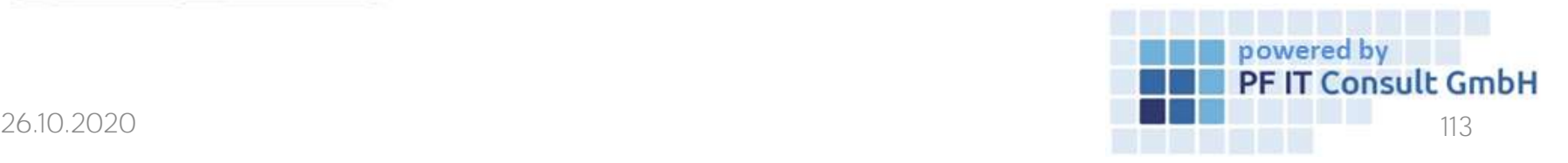

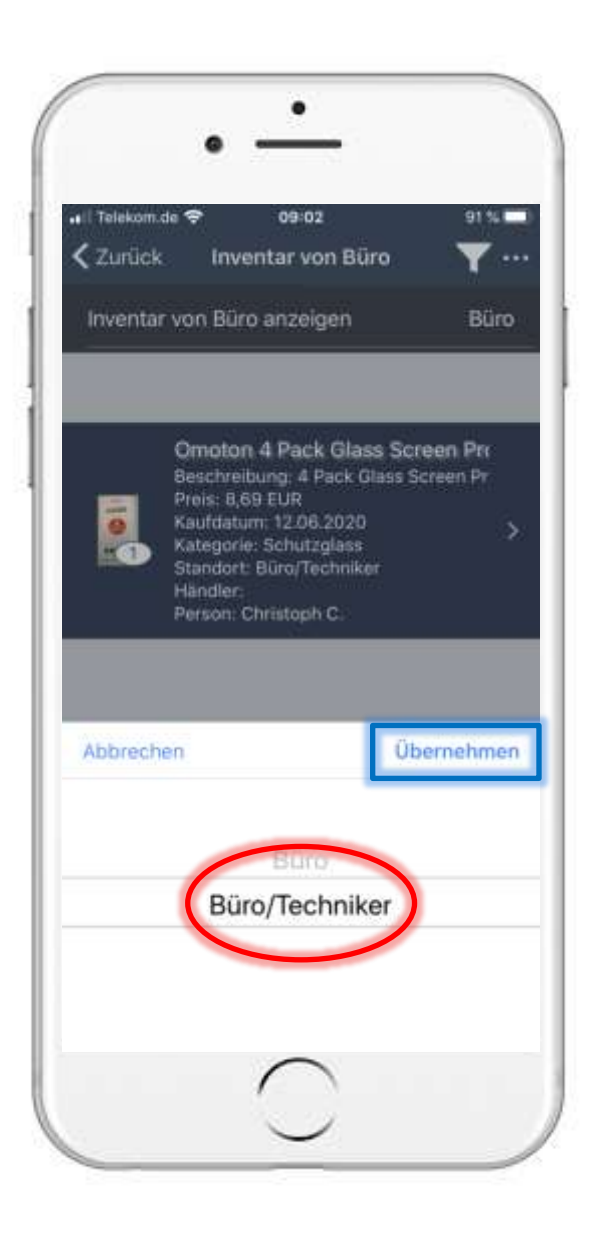

## 13. View content in location subfolders 13.4 Anzeigen von Inventar Einträge eines Unterordners

- Now a small window opens in which you can select the desired room.
- To confirm the selection, tap on "Apply".

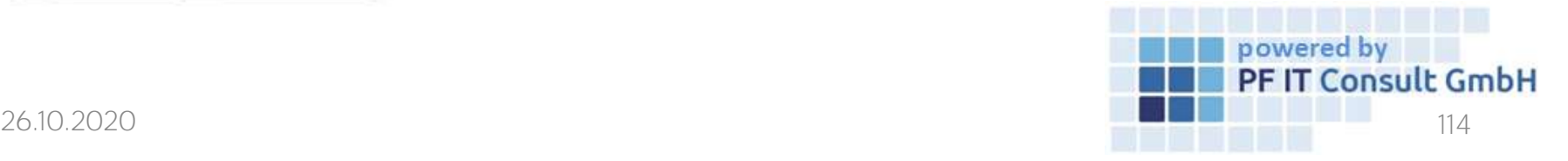

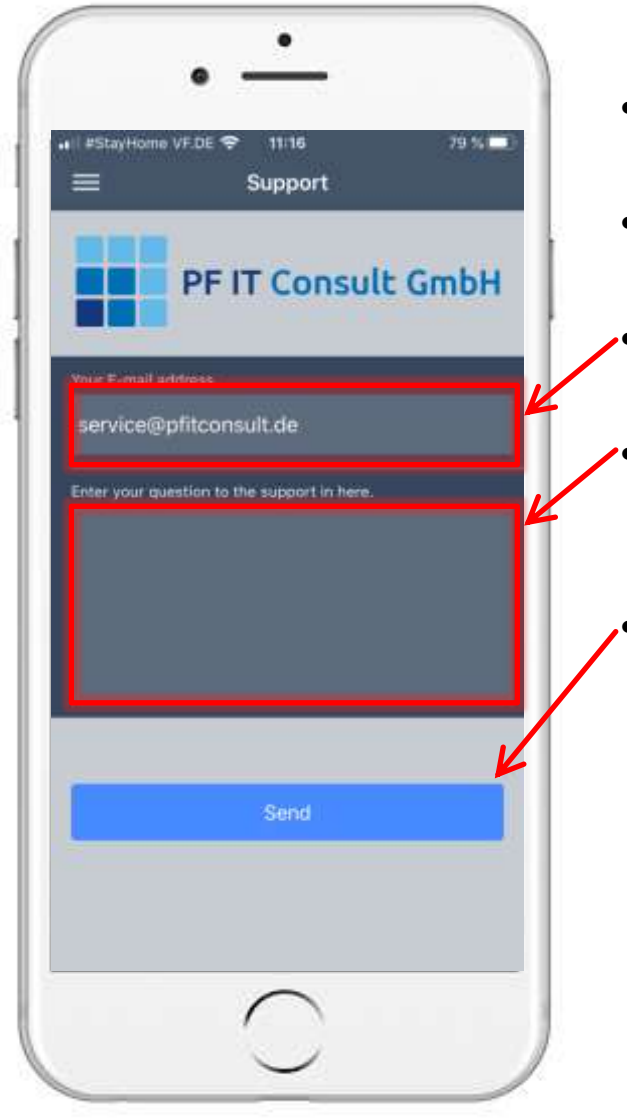

# 14.How to contact us?

- Touch on the a support button
- This will open a new window
- First you have to fill in your e-mail address
	- Second you need to write your message to the support team
		- Touch on send, to finish the process

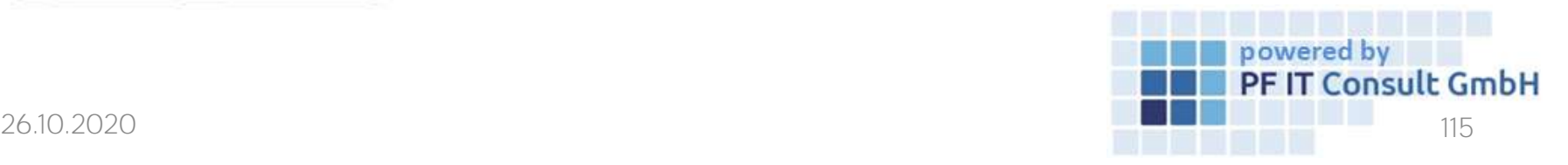